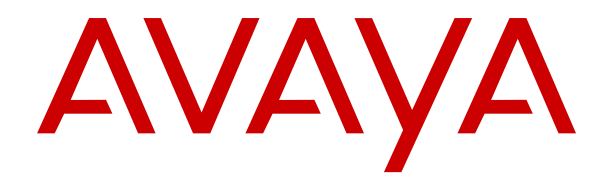

# **Déploiement des serveurs Avaya IP Office en tant qu'ordinateurs virtuels**

Version 12.0 Édition 19 Avril 2024

#### **Avis**

Toutes les mesures nécessaires ont été prises pour garantir l'exactitude et la pertinence des informations contenues dans ce document au moment de son impression. Avaya ne peut cependant être tenu responsable des éventuelles erreurs ou omissions. Avaya se réserve le droit de modifier et de corriger les informations contenues dans ce document, sans devoir en informer qui que ce soit, ni quelque organisation que ce soit.

#### **Clause de non-responsabilité en matière de documentation**

Le terme « Documentation » désigne toute information publiée sur différents supports, pouvant inclure des informations sur les produits, des descriptions d'abonnements ou de services, des instructions sur le fonctionnement et des spécifications de performance généralement mises à la disposition des utilisateurs de ces produits. Le terme Documentation n'inclut pas les supports marketing. Avaya n'est pas responsable des modifications, ajouts ou suppressions réalisés par rapport à la version originale publiée de la Documentation, sauf si ces modifications, ajouts ou suppressions ont été effectués par Avaya ou expressément en son nom. L'utilisateur final accepte d'indemniser et de ne pas poursuivre Avaya, ses agents et ses employés pour toute plainte, action en justice, demande et jugement résultant de ou en rapport avec des modifications, ajouts ou suppressions dans la mesure où ceux-ci sont effectués par l'utilisateur final.

#### **Clause de non-responsabilité en matière de liens hypertextes**

Avaya décline toute responsabilité quant au contenu et à la fiabilité des sites Web indiqués sur ce site ou dans la Documentation fournie par Avaya. Avaya décline toute responsabilité quant à l'exactitude des informations, des affirmations ou du contenu fournis par ces sites et n'approuve pas nécessairement les produits, services ou informations qui y sont décrits ou proposés. Avaya ne garantit pas que ces liens fonctionnent en toute circonstance et n'a aucun contrôle sur la disponibilité des pages qui y sont associées.

#### **Garantie**

Avaya offre une garantie limitée sur le matériel et les logiciels Avaya. Veuillez vous référer à votre contrat avec Avaya pour en connaître les termes. Les clients d'Avaya trouveront également les conditions générales de garantie pratiquées par Avaya, ainsi que des informations relatives à la prise en charge du produit, pendant la période de garantie, sur le site Web de l'assistance technique Avaya à l'adresse suivante : [https://support.avaya.com/](https://support.avaya.com/helpcenter/getGenericDetails?detailId=C20091120112456651010) [helpcenter/getGenericDetails?detailId=C20091120112456651010](https://support.avaya.com/helpcenter/getGenericDetails?detailId=C20091120112456651010)  sous la rubrique « Garantie et cycle de vie du produit », ou sur le site successeur désigné par Avaya. Veuillez noter que si vous vous êtes procuré ce ou ces produits auprès d'un partenaire de distribution Avaya agréé en dehors des États-Unis et du Canada, la garantie vous est proposée par le partenaire de distribution Avaya agréé et non par Avaya.

Le terme « **Service hébergé** » désigne un abonnement à un service hébergé Avaya souscrit auprès d'Avaya ou d'un partenaire de distribution Avaya agréé (le cas échéant), décrit ci-après dans la section relative au SAS hébergé et dans tout autre document décrivant le service hébergé applicable. Si vous souscrivez un abonnement à un Service hébergé, la garantie limitée susmentionnée peut ne pas s'appliquer, mais vous pouvez avoir droit aux services d'assistance liés au Service hébergé, tels que décrits ci-après dans vos documents décrivant le Service hébergé applicable. Pour obtenir des informations complémentaires, contactez Avaya ou le partenaire de distribution Avaya (le cas échéant).

#### **Service hébergé**

LES CONDITIONS SUIVANTES S'APPLIQUENT UNIQUEMENT LORSQUE VOUS ACHETEZ UN ABONNEMENT DE SERVICE HÉBERGÉ AVAYA AUPRÈS D'AVAYA OU D'UN PARTENAIRE AVAYA (LE CAS ÉCHÉANT), LES CONDITIONS D'UTILISATION DES SERVICES HÉBERGÉS SONT DISPONIBLES SUR LE SITE AVAYA, [HTTPS://SUPPORT.AVAYA.COM/LICENSEINFO](https://support.avaya.com/LicenseInfo) SOUS LE LIEN « Avaya Terms Of Use For Hosted Services » OU UN AUTRE SITE SUCCESSEUR TEL QUE DÉSIGNÉ PAR AVAYA, ET SONT APPLICABLES À TOUTE PERSONNE QUI ACCÈDE AU SERVICE HÉBERGÉ OU L'UTILISE. EN ACCÉDANT AU SERVICE HÉBERGÉ OU EN L'UTILISANT, OU EN AUTORISANT D'AUTRES À LE FAIRE, VOUS, EN VOTRE NOM, ET L'ENTREPRISE AU NOM DE LAQUELLE VOUS LE FAITES (CI-APRÈS DÉNOMMÉ INDIFFÉREMMENT

COMME « VOUS » ET « UTILISATEUR FINAL »), ACCEPTEZ LES CONDITIONS D'UTILISATION. SI VOUS ACCEPTEZ LES CONDITIONS D'UTILISATION AU NOM D'UNE ENTREPRISE OU AUTRE ENTITÉ JURIDIQUE, VOUS DÉCLAREZ QUE VOUS ÊTES HABILITÉ À LIER CETTE ENTITÉ À CES CONDITIONS D'UTILISATION. SI VOUS N'ÊTES PAS HABILITÉ À LE FAIRE OU SI VOUS NE SOUHAITEZ PAS ACCEPTER CES CONDITIONS D'UTILISATION, VOUS NE DEVEZ NI ACCÉDER AU SERVICE HÉBERGÉ, NI L'UTILISER, NI AUTORISER QUICONQUE À Y ACCÉDER OU À L'UTILISER.

#### **Licences**

Les Conditions générales de licence de logiciel (les « Conditions de licence de logiciel ») sont disponibles sur le site Web suivant : /en/legal-license-terms/, ou sur tout site successeur désigné par Avaya. Les présentes Conditions de licence de logiciel s'appliquent à toute personne qui installe, télécharge et/ou utilise le Logiciel et/ou la Documentation. En installant, en téléchargeant ou en utilisant le Logiciel, ou en autorisant d'autres personnes à le faire, l'utilisateur final accepte que les présentes Conditions de licence de logiciel le lient par contrat à Avaya. Si l'utilisateur final accepte les présentes Conditions de licence de logiciel au nom d'une société ou d'une autre entité juridique, l'utilisateur final déclare avoir le pouvoir de lier ladite entité aux présentes Conditions de licence de logiciel.

#### **Copyright**

Sauf mention contraire explicite, il est interdit d'utiliser les documents disponibles sur ce site ou dans la Documentation, les Logiciels, le Service hébergé ou le matériel fournis par Avaya. Tout le contenu de ce site, toute documentation, Service hébergé et tout produit fournis par Avaya, y compris la sélection, la disposition et la conception du contenu, appartient à Avaya ou à ses concédants de licences et est protégé par les droits d'auteur et autres droits sur la propriété intellectuelle, y compris les droits sui generis de protection des bases de données. Vous ne pouvez pas modifier, copier, reproduire, republier, charger, déposer, transmettre ou distribuer, de quelque façon que ce soit, tout contenu, partiel ou intégral, y compris tout code et logiciel sans l'autorisation expresse d'Avaya. La reproduction, la transmission, la diffusion, le stockage ou l'utilisation non autorisés de ce contenu sans l'autorisation expresse d'Avaya peuvent constituer un délit passible de sanctions civiles ou pénales en vertu des lois en vigueur.

#### **Virtualisation**

Ce qui suit s'applique si le produit est déployé sur une machine virtuelle. Chaque produit possède un code de commande et des types de licence spécifiques. Sauf mention contraire, chaque Instance de produit doit faire l'objet d'une licence distincte et être commandée séparément. Par exemple, si l'utilisateur final ou le partenaire de distribution Avaya souhaite installer deux Instances du même type de produits, il est nécessaire de commander deux produits de ce type.

#### **Composants tiers**

Les dispositions suivantes s'appliquent uniquement lorsque le codec H.264 (AVC) est fourni avec le produit. CE PRODUIT FAIT L'OBJET D'UNE LICENCE DE PORTEFEUILLE DE BREVETS AVC POUR L'UTILISATION PERSONNELLE ET NON COMMERCIALE PAR UN PARTICULIER POUR (i) ENCODER DE LA VIDÉO SELON LA NORME AVC (« VIDÉO AVC ») ET/OU (ii) DÉCODER DE LA VIDÉO AVC ENCODÉE PAR UN PARTICULIER ENGAGÉ DANS UNE ACTIVITÉ PERSONNELLE ET/OU OBTENUE AUPRÈS D'UN FOURNISSEUR DE VIDÉOS HABILITÉ À FOURNIR DES VIDÉOS AVC. AUCUNE LICENCE N'EST OCTROYÉE DE FAÇON EXPLICITE OU IMPLICITE POUR TOUTE AUTRE UTILISATION. DES INFORMATIONS SUPPLÉMENTAIRES SONT DISPONIBLES AUPRÈS DE MPEG LA, L.L.C. [\(HTTP://WWW.MPEGLA.COM](HTTP://WWW.MPEGLA.COM)).

#### **Fournisseur de service**

CONCERNANT LES CODECS, SI LE PARTENAIRE DE DISTRIBUTION D'AVAYA HÉBERGE UN PRODUIT QUI UTILISE OU INCORPORE LE CODEC H.264 OU H.265, LE PARTENAIRE DE DISTRIBUTION D'AVAYA RECONNAÎT ET ACCEPTE QUE LE PARTENAIRE DE DISTRIBUTION D'AVAYA EST RESPONSABLE POUR TOUS LES FRAIS ET/OU DROITS D'AUTEUR RELATIFS. LE CODEC H.264 (AVC) FAIT L'OBJET D'UNE LICENCE DE PORTEFEUILLE DE BREVETS AVC POUR L'UTILISATION PERSONNELLE ET NON COMMERCIALE PAR UN PARTICULIER POUR (i) ENCODER DE LA VIDÉO SELON LA NORME AVC (« VIDÉO AVC ») ET/OU (ii) DÉCODER DE LA VIDÉO AVC ENCODÉE PAR UN PARTICULIER ENGAGÉ DANS UNE ACTIVITÉ PERSONNELLE ET/OU OBTENUE

AUPRÈS D'UN FOURNISSEUR DE VIDÉOS HABILITÉ À FOURNIR DES VIDÉOS AVC. AUCUNE LICENCE N'EST OCTROYÉE DE FAÇON EXPLICITE OU IMPLICITE POUR TOUTE AUTRE UTILISATION. VOUS POUVEZ OBTENIR DES INFORMATIONS SUPPLÉMENTAIRES POUR LES CODECS H.264 (AVC) ET H.265 (HEVC) DEPUIS MPEG LA, L.L.C. ([HTTP://WWW.MPEGLA.COM\)](HTTP://WWW.MPEGLA.COM).

#### **Dans le respect des lois**

Vous reconnaissez et acceptez être tenu responsable de vous conformer aux lois et règlements applicables, y compris, mais sans s'y limiter, les lois et règlements en lien avec l'enregistrement des appels, la confidentialité des données, la propriété intellectuelle, le secret commercial, la fraude et les droits d'interprétation musicale du pays ou du territoire dans lequel le produit Avaya est utilisé.

#### **Lutte contre la fraude à la tarification**

Le terme « fraude à la tarification » fait référence à l'usage non autorisé de votre système de télécommunication par un tiers non habilité (par exemple, une personne qui ne fait pas partie du personnel de l'entreprise, qui n'est ni agent, ni sous-traitant ou qui ne travaille pas pour le compte de votre société). Sachez que votre système peut faire l'objet d'une fraude à la tarification et qu'en cas de fraude, les frais supplémentaires pour vos services de télécommunications peuvent être importants.

#### **Intervention en cas de fraude à la tarification**

Si vous pensez être victime d'une fraude à la tarification et que vous avez besoin d'une assistance technique ou autre, veuillez contacter votre représentant commercial Avaya.

#### **Failles de sécurité**

Vous trouverez plus d'informations concernant la politique d'assistance d'Avaya en matière de sécurité dans la rubrique Politique de sécurité et assistance ([https://support.avaya.com/](https://support.avaya.com/security) [security\)](https://support.avaya.com/security).

Les failles sécuritaires suspectées du produit sont traitées conformément au processus d'assistance sécuritaire pour les produits Avaya [\(https://support.avaya.com/css/P8/documents/](https://support.avaya.com/css/P8/documents/100161515) [100161515](https://support.avaya.com/css/P8/documents/100161515)).

#### **Marques commerciales**

Les marques commerciales, les logos et les marques de service (« Marques ») figurant sur ce site, sur toute documentation, sur le ou les Services hébergés et sur tout produit fournis par Avaya sont des marques déposées ou non déposées d'Avaya, de ses sociétés affiliées, de ses concédants de licences, de ses fournisseurs ou de parties tierces. Les utilisateurs ne sont pas autorisés à utiliser ces Marques sans autorisation écrite préalable d'Avaya ou dudit tiers qui peut être propriétaire de la Marque. Rien de ce qui est contenu dans ce site, la Documentation, le ou les Services hébergés et le ou les produits ne saurait être interprété comme accordant, par implication, préclusion ou autrement, toute licence ou tout droit sur les Marques sans l'autorisation écrite expresse d'Avaya ou du tiers applicable

Avaya est une marque commerciale déposée d'Avaya LLC.

Toutes les marques commerciales autres qu'Avaya sont la propriété de leurs détenteurs respectifs.

Linux® est une marque de commerce déposée de Linus Torvalds aux États-Unis et dans d'autres pays.

#### **Téléchargement de la documentation**

Pour obtenir les versions les plus récentes de la Documentation, reportez-vous au site Web de l'assistance technique Avaya : [https://support.avaya.com,](https://support.avaya.com) ou au site successeur désigné par Avava.

#### **Contacter l'assistance Avaya**

Consultez le site Web de l'assistance technique Avaya : [https://](https://support.avaya.com) [support.avaya.com](https://support.avaya.com) pour obtenir des avis et des articles portant sur les produits ou les services cloud, ou pour signaler tout problème que vous pourriez rencontrer avec votre produit ou service cloud Avaya. Pour connaître nos coordonnées et obtenir la liste des numéros d'assistance, consultez le site Web de l'assistance technique Avaya à l'adresse : <u>https://support.avaya.com</u> (ou le site successeur désigné par Avaya), faites défiler la page jusqu'en bas, puis sélectionnez Contacter l'assistance Avaya.

### **Sommaire**

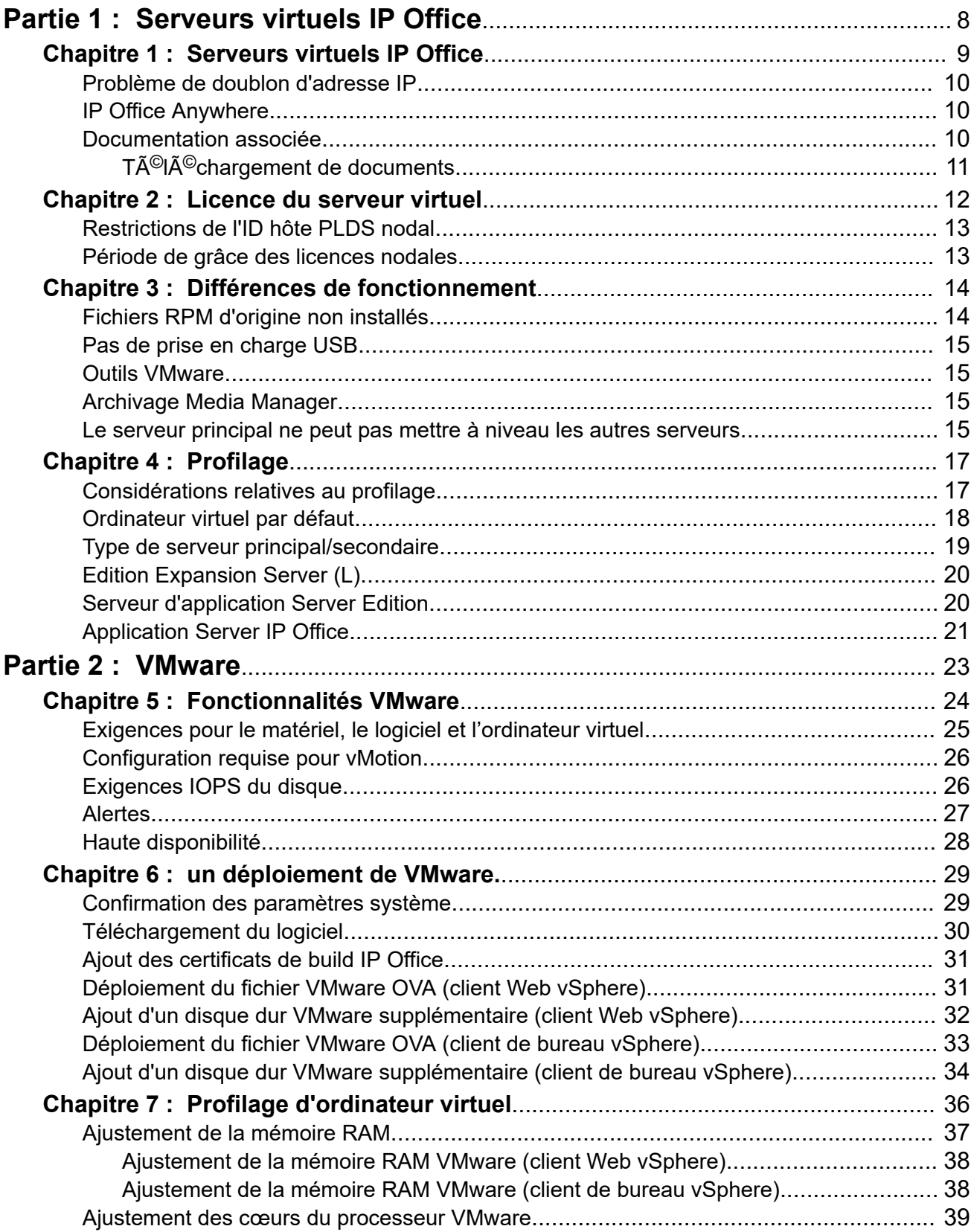

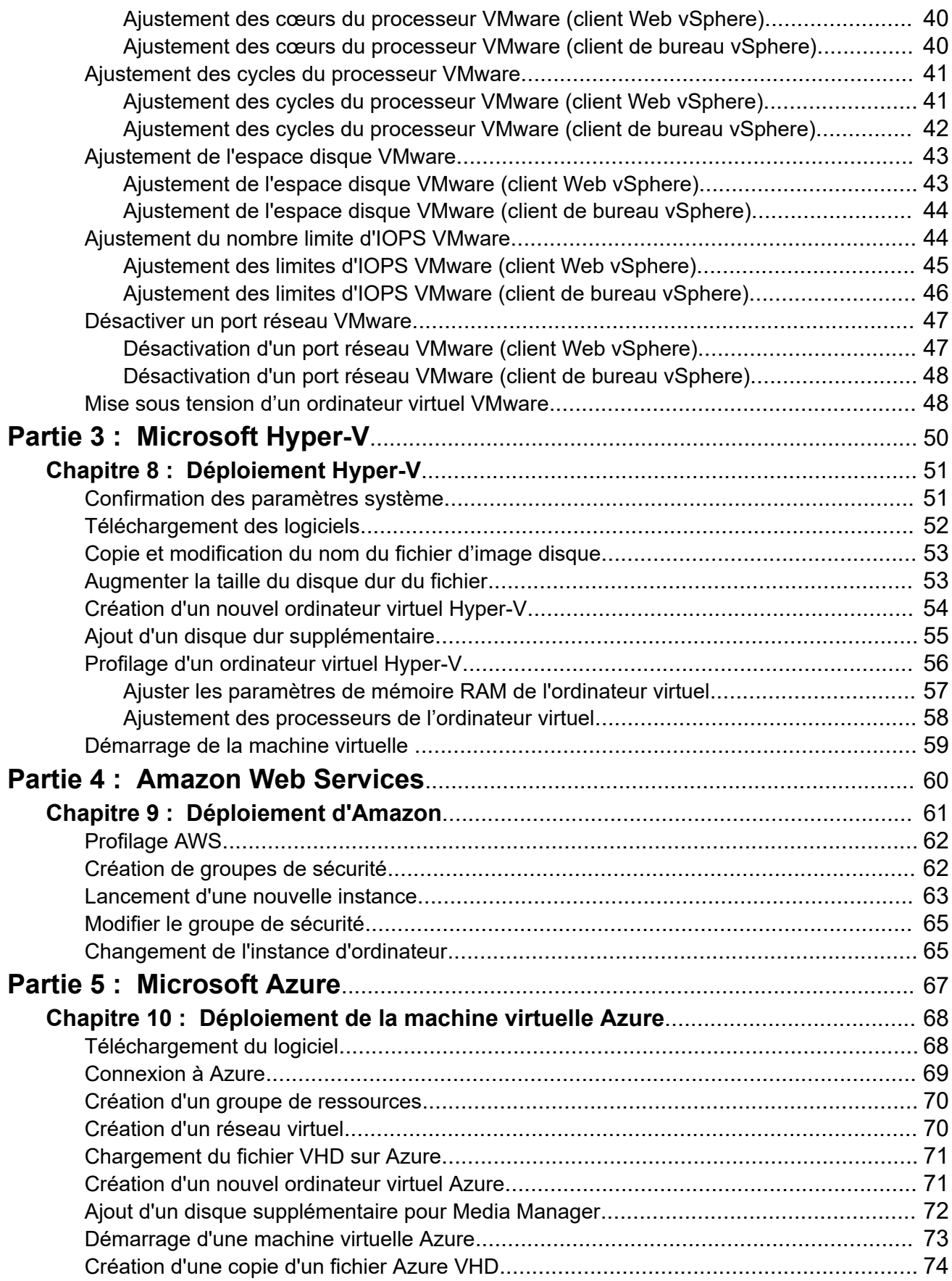

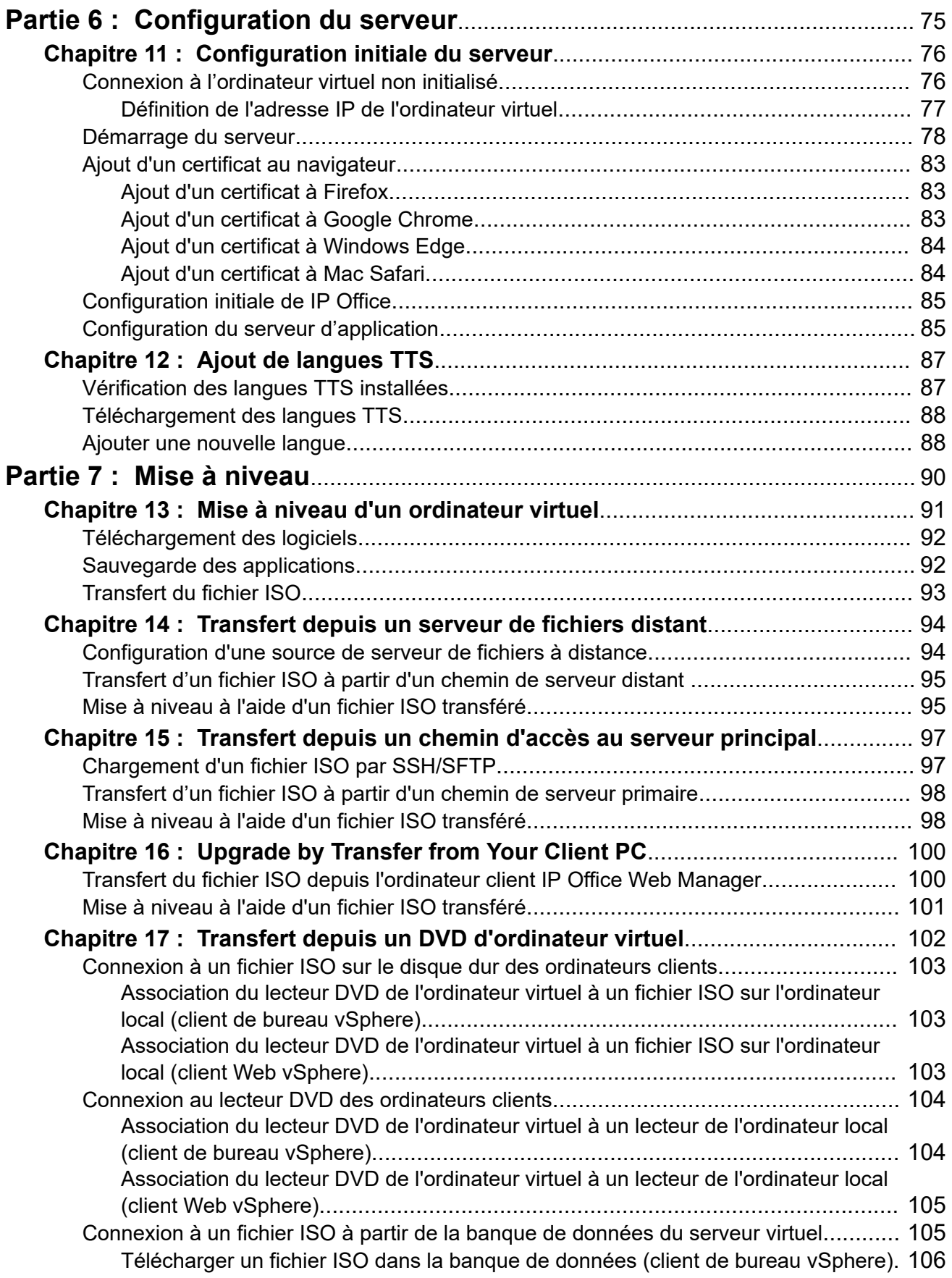

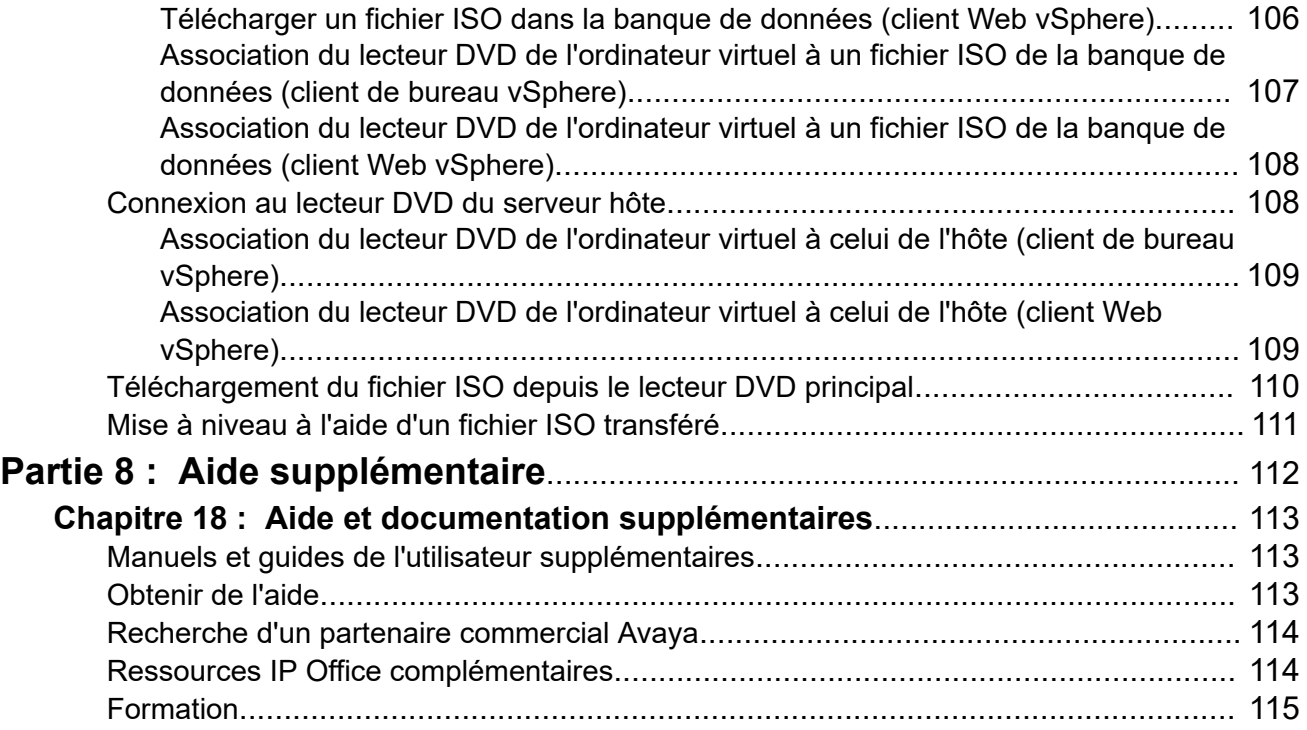

# <span id="page-7-0"></span>**Partie 1 : Serveurs virtuels IP Office**

# <span id="page-8-0"></span>**Chapitre 1 : Serveurs virtuels IP Office**

Avaya prend en charge l'installation de ses serveurs IP Office basés sur Linux en tant que serveurs virtualisés. Avec une plateforme logicielle virtuelle, le personnel informatique du client dispose d'une plus grande flexibilité pour optimiser l'utilisation de la plateforme matérielle afin de répondre aux besoins spécifiques de chaque ordinateur virtuel hébergé. De nombreux outils facilitant les procédures de maintenance et de surveillance sont également fournis.

- Pour la version 11.1 FP3 d'IP Office, IP Office est pris en charge sur les plateformes de serveurs virtuels suivantes :
	- VMware
	- Microsoft Hyper-V
	- Amazon Web Services (AWS)
	- Microsoft Azure
- Avaya ne fournit pas et ne prend pas en charge le logiciel et le matériel de serveur virtuel choisi par le client.
- Ce document décrit les étapes requises pour déployer un serveur IP Office en tant qu'ordinateur virtuel. Si vous déployez plusieurs machines virtuelles, suivez l'ordre de déploiement et de configuration indiqué dans le manuel [Déploiement d'IP Office](https://documentation.avaya.com/bundle/IPOfficeServerEditionDeploy11_1/page/DocPurposeDeploymentGuide.html) Server [Edition](https://documentation.avaya.com/bundle/IPOfficeServerEditionDeploy11_1/page/DocPurposeDeploymentGuide.html).
- Avaya prend uniquement en charge les ordinateurs virtuels utilisant les images de serveur virtualisées fournies par Avaya. Les revendeurs et clients créant leurs propres fichiers images de déploiement virtuel sont seuls responsables de la maintenance et de l'assistance relatives à ces produits.
- En plus d'une formation IP Office certifiée, les personnes en charge de l'installation et de la maintenance du système doivent disposer d'une formation certifiée sur le type de plateforme virtuelle en question ou être assistées par quelqu'un disposant de cette certification.

#### **Liens connexes**

[Problème de doublon d'adresse IP](#page-9-0) à la page 10 [IP Office Anywhere](#page-9-0) à la page 10 [Documentation associée](#page-9-0) à la page 10

## <span id="page-9-0"></span>**Problème de doublon d'adresse IP**

Par défaut, chaque nouvel ordinateur virtuel IP Office se déploie avec deux interfaces réseau virtuelles et deux adresses IP, LAN1 et LAN2. Si une adresse IP en double est détectée, l'application IP Office s'arrête.

- Par exemple, si vous déployez deux ordinateurs virtuels IP Office et que vous configurez uniquement l'adresse LAN1 sur chacun d'eux, les adresses LAN2 par défaut correspondantes (192.168.43.1) sur chacun d'eux entraîneront l'arrêt de l'application IP Office sur ces deux ordinateurs virtuels.
- Lors du déploiement, vous devez vous assurer que le déploiement de chaque ordinateur virtuel IP Office est terminé, y compris la définition des adresses IP LAN1 et LAN2 requises, avant de déployer un autre ordinateur virtuel IP Office.
- Si le port LAN2 d'un ordinateur virtuel IP Office n'est pas requis, vous pouvez le désactiver. Cela permet de réduire les risques de conflits. Voir [Désactiver un port réseau](#page-46-0)  [VMware](#page-46-0) à la page 47

#### **Liens connexes**

[Serveurs virtuels IP Office](#page-8-0) à la page 9

## **IP Office Anywhere**

IP Office Anywhere est une version spéciale du service IP Office basé sur Linux destiné aux démonstrations et à l'évaluation de produits. Il inclut une configuration IP Office prédéfinie et préinstallée.

Anywhere peut être installé sur un serveur physique ou sur l'une des plateformes virtuelles répertoriées ci-dessus. Il est également pris en charge sur les plateformes de serveur virtuel VMware Player et Oracle VirtualBox. Consultez le manuel *Installation du logiciel de démonstration IP Office Anywhere* pour la procédure d'installation.

#### **Liens connexes**

[Serveurs virtuels IP Office](#page-8-0) à la page 9

### **Documentation associée**

La présente section répertorie les documents associés aux produits et solutions mentionnés dans ce document.

Vous pouvez également vous référer à la documentation VMware. Vous la trouverez dans la section [Assistance VMware](https://www.vmware.com/support/services.html).

- [Description de la solution Avaya](https://documentation.avaya.com/bundle/IPOfficeSolutionDescription/page/Avaya_IP_Office_Platform_overview.html) IP Office™ Platform
- [Configuration de référence d'Avaya](https://documentation.avaya.com/bundle/ServerEditionReferenceConfigurationR11_1/page/Purpose_Reference_Configuration.html) IP Office™ Platform Server Edition
- [Déploiement d'IP Office](https://documentation.avaya.com/bundle/IPOfficeServerEditionDeploy11_1/page/DocPurposeDeploymentGuide.html) Server Edition

### <span id="page-10-0"></span>**Administration d'IP Office**

- Administration d'Avaya IP Office™ [Platform avec Manager](https://documentation.avaya.com/bundle/AdministeringAvayaIPOfficePlatformManagerR11_1/page/Purpose.html)
- Administration d'Avaya IP Office™ [Platform avec Web Manager](https://documentation.avaya.com/bundle/AdministeringIPOfficePlatformWebManagerR11_1/page/Purpose.html)

### **Voicemail Pro**

- [Administration d'IP Office](https://documentation.avaya.com/bundle/IPOfficeVMProAdmin/page/Voicemail_Pro_administration_overview.html) Voicemail Pro
- [Exemples d'exercices pour Voicemail Pro](https://documentation.avaya.com/bundle/IPOfficeVMProExample/page/Introduction.html)

### **one-X Portal for IP Office**

• Administration d'Avaya [one-X Portal for IP Office](https://ipofficekb.avaya.com/businesspartner/ipoffice/mergedProjects/oneXportaladmin/index.htm)

### **Liens connexes**

[Serveurs virtuels IP Office](#page-8-0) à la page 9 TÃ©lÃ©chargement de documents à la page 11

# **TÃ©lÃ©chargement de documents**

### **Procédure**

- 1. Accédez à la page [http://support.avaya.com](http://support.avaya.com/) et connectez-vous.
- 2. Sélectionnez **Downloads & Documents** (Téléchargements et documents).
- 3. Dans le champ **Indiquez votre produit ici**, entrez IP Office.
- 4. Utilisez la liste déroulante **Choisir une version** pour sélectionner la version du système IP Office appropriée.
- 5. Sélectionnez le type de contenu que vous souhaitez inclure dans la liste de documents.
- 6. Cliquez sur **Enter**.

#### **Liens connexes**

[Documentation associée](#page-9-0) à la page 10

# <span id="page-11-0"></span>**Chapitre 2 : Licence du serveur virtuel**

Cette section fournit des remarques sur les licences si vous utilisez les licences PLDS. Les serveurs virtuels peuvent également être déployés à l'aide d'abonnements.

Les systèmes IP Office utilisent des licences permettant d'activer différentes applications et fonctionnalités d'IP Office. IP Office a également besoin d'une licence pour activer chaque serveur Server Edition ou IP Office Select.

Pour les applications et les fonctionnalités, les serveurs IP Office virtualisés utilisent les mêmes licences que pour les déploiements de serveurs non virtuels. Toutefois, les serveurs Virtualized Server Edition et IP Office Select utilisent des licences Virtualized Server Edition ou Virtualized Server Edition Select plutôt que des licences Server Edition ou Server Edition Select.

**Mode d'attribution de licences Description Licence WebLM centralisée** Un fichier PLDS contenant des licences est téléchargé vers le service WebLM fonctionnant sur le serveur principal du réseau. • Les licences sont octroyées ou validées en fonction de l'ID d'hôte du service WebLM. L'ID d'hôte est automatiquement généré à partir de différents paramètres de configuration initiale du serveur. Il n'est pas modifié ultérieurement. • Les serveurs du réseau, y compris le serveur principal, sollicitent une licence parmi les licences disponibles via leurs menus de licences IP Office. • Nous vous recommandons d'utiliser cette méthode de gestion de licences en raison de sa flexibilité. Licence nodale locale | Une licence PLDS contenant les licences est téléchargée vers IP Office sur le serveur. • Les licences sont octroyées ou validées en fonction de l'**ID de l'hôte PLDS**  du serveur. L'ID d'hôte est automatiquement généré à partir de différents paramètres de configuration initiale du serveur. Si l'un de ces paramètres change, l'ID hôte change également et de nouvelles licences sont requises. Voir [Restrictions de l'ID hôte PLDS nodal](#page-12-0) à la page 13 et [Période de grâce](#page-12-0)  [des licences nodales](#page-12-0) à la page 13.

Les licences PLDS peuvent être hébergées sur le réseau de deux façons :

#### **Liens connexes**

[Restrictions de l'ID hôte PLDS nodal](#page-12-0) à la page 13 [Période de grâce des licences nodales](#page-12-0) à la page 13

### <span id="page-12-0"></span>**Restrictions de l'ID hôte PLDS nodal**

Si le serveur héberge ses propres licences, alors Avaya valide chacune d'entre elles à l'aide de l'**ID de l'hôte PLDS** unique du serveur. Pour un ordinateur virtuel IP Office, IP Office génère l'**ID de l'hôte PLDS** en fonction de plusieurs facteurs :

- **Facteurs spécifiques au déploiement** : l'**ID de l'hôte PLDS** est partielle, dans la mesure où elle dépend d'un certain nombre de facteurs relatifs au déploiement d'un ordinateur virtuel spécifique. Le redéploiement de l'ordinateur virtuel modifie l'**ID de l'hôte PLDS** de ce dernier et provoque l'invalidité des licences de la configuration IP Office. Pour effectuer le transfert vers une autre plateforme de serveur virtuel sans utiliser de nouvelles licences, utilisez **vMotion**.
- **Facteurs spécifiques à la configuration** : l'**ID de l'hôte PLDS** est également partielle, dans la mesure où elle dépend des paramètres de l'ordinateur virtuel ci-après. Modifier l'un de ces paramètres modifie l'**ID de l'hôte PLDS** de l'ordinateur virtuel :
	- Nom d'hôte
	- Adresse IP LAN1
	- Adresse IP LAN2
	- Fuseau horaire
	- Mode DHCP

#### **Liens connexes**

[Licence du serveur virtuel](#page-11-0) à la page 12

### **Période de grâce des licences nodales**

Si l'ordinateur virtuel est déjà associé à des licences nodales et que l'**ID de l'hôte PLDS**  change, une période de grace de 30 jours est accordée. Pendant ces 30 jours, si vous apportez plus de cinq modifications aux paramètres de configuration, les licences existantes deviennent immédiatement caduques. Ainsi, nous vous recommandons de finaliser tous ces paramètres avant d'acquérir des licences Avaya.

### **Liens connexes**

[Licence du serveur virtuel](#page-11-0) à la page 12

# <span id="page-13-0"></span>**Chapitre 3 : Différences de fonctionnement**

Les opérations des serveurs virtuels correspondent en grande partie à celles des serveurs non virtuels. Toutefois, cette section détaille les différences connues.

#### **Liens connexes**

Fichiers RPM d'origine non installés à la page 14 [Pas de prise en charge USB](#page-14-0) à la page 15 [Outils VMware](#page-14-0) à la page 15 [Archivage Media Manager](#page-14-0) à la page 15 [Le serveur principal ne peut pas mettre à niveau les autres serveurs](#page-14-0) à la page 15

## **Fichiers RPM d'origine non installés**

L'installation d'un ordinateur non virtuel inclut la copie des fichiers RPM d'origine utilisés lors de l'installation de chaque composant sur le serveur. Accédez au menu **Mises à jour** et cliquez sur **Désinstaller** pour désinstaller le composant et le réinstaller. Les fichiers d'origine RPM copiés permettent la réinstallation sur un ordinateur non virtuel.

Si vous réduisez la taille du fichier Avaya OVA sans inclure les fichiers d'origine RPM, cela produit les effets suivants :

- Vous ne pouvez pas réinstaller les composants désinstallés : vous ne pouvez pas réinstaller un composant si vous supprimez le fichier RPM du menu **Mises à jour** du serveur. Vous devez tout d'abord transférer les fichiers RPM appropriés au serveur.
- Vous ne pouvez pas mettre à niveau d'autres serveurs à partir du serveur principal : si le serveur est un serveur primaire, il ne peut pas être utilisé afin de mettre à niveau des serveurs secondaires pour les faire correspondre à la version logicielle. Il peut cependant être utilisé pour mettre à niveau les serveurs Expansion System (V2).

Vous pouvez résoudre les problèmes en suivant le processus de mise à niveau et télécharger une image ISO sur le serveur. Cela implique le transfert d'une copie de l'ISO complet sur le serveur, qui décompresse automatiquement un ensemble de fichiers RPM nécessaires pour mettre à niveau les serveurs principaux et les autres serveurs.

#### **Liens connexes**

Différences de fonctionnement à la page 14

### <span id="page-14-0"></span>**Pas de prise en charge USB**

Avaya ne prend pas en charge les fonctionnalités requérant l'accès au port USB de l'ordinateur virtuel, notamment pour les mises à niveau et la musique d'attente externe.

#### **Liens connexes**

[Différences de fonctionnement](#page-13-0) à la page 14

### **Outils VMware**

VMware Tools est utilisé par le logiciel de gestion de la machine virtuelle à l'instar du client vSphere et vCenter pour exécuter les tâches administratives requises.

Avaya intègre une version spécifique du VMware Tools en tant que partie du fichier OVA d'IP Office. Cette version est spécialement conçue pour le système d'exploitation IP Office.

Il n'est pas nécessaire de mettre à niveau la version VMware Tools de l'ordinateur virtuel IP Office, sauf lorsque Avaya le recommande. La mise à niveau peut en effet perturber le fonctionnement de l'ordinateur virtuel et affecter ses performances.

#### **Liens connexes**

[Différences de fonctionnement](#page-13-0) à la page 14

# **Archivage Media Manager**

Lorsque la partition de disque de l'application Media Manager atteint sa capacité maximale, elle commence à utiliser des enregistrements plus anciens archivés sur un stockage distinct et supprime les enregistrements locaux. Différentes destinations d'archivage sont prises en charge.

Pour les installations de serveur virtuel, les options d'archivage Blu-Ray-R et DVD+RW ne sont pas prises en charge. Au lieu de cela, les options de stockage en réseau (NAS) ou d'archivage de stockage basé sur le cloud doivent être utilisées. Consultez la page [Administration d'Avaya](https://documentation.avaya.com/bundle/AdministeringIPOfficePlatformMeidaManagerR11_1/page/Overview.html) IP Office™ [Platform Media Manager.](https://documentation.avaya.com/bundle/AdministeringIPOfficePlatformMeidaManagerR11_1/page/Overview.html)

#### **Liens connexes**

[Différences de fonctionnement](#page-13-0) à la page 14

## **Le serveur principal ne peut pas mettre à niveau les autres serveurs**

Dans un réseau Server Edition, le serveur primaire peut mettre à niveau son serveur secondaire et ses serveurs Expansion System connectés au même logiciel. Cependant, cela ne fonctionne pas si le serveur primaire est un ordinateur virtuel fraîchement installé.

Ce problème vient du fait que le déploiement OVA n'inclut pas l'ensemble des fichiers RPM d'origine nécessaires pour la réinstallation des composants d'IP Office. Voir Fichiers RPM [d'origine non installés](#page-13-0) à la page 14

Pour résoudre le problème, effectuez d'abord la mise à niveau du serveur primaire en suivant les méthodes documentées (voir [Transfert du fichier ISO](#page-92-0) à la page 93). Le processus de mise à niveau consiste à charger tous les fichiers RPM d'origine sur le serveur, lequel utilisera ces fichiers pour mettre d'autres serveurs à niveau.

#### **Liens connexes**

[Différences de fonctionnement](#page-13-0) à la page 14

# <span id="page-16-0"></span>**Chapitre 4 : Profilage**

L'image standard d'ordinateur virtuel IP Office suppose 4 processeurs virtuels, une mémoire RAM de 3072 Mo et un disque dur de 100 Go (voir [Ordinateur virtuel par défaut](#page-17-0) à la page 18). Cependant, vous devez ajuster les ressources allouées pour répondre au rôle prévu de l'ordinateur virtuel et d'optimiser l'utilisation des ressources disponibles des plates-formes du serveur, notamment s'il prend en charge plusieurs ordinateurs virtuels.

Les exigences des ordinateurs virtuels IP Office figurent dans les tableaux suivants. L'étape à laquelle les ajustements peuvent être effectués peut varier selon le type de serveur virtuel utilisé.

#### **Liens connexes**

Considérations relatives au profilage à la page 17 [Ordinateur virtuel par défaut](#page-17-0) à la page 18 [Type de serveur principal/secondaire](#page-18-0) à la page 19 [Edition Expansion Server \(L\)](#page-19-0) à la page 20 [Serveur d'application Server Edition](#page-19-0) à la page 20 [Application Server IP Office](#page-20-0) à la page 21

### **Considérations relatives au profilage**

Les facteurs particuliers à prendre en compte pour le profilage sont les suivants :

• **Ports réseau :**

Vous devez configurer tous les ordinateurs virtuels IP Office avec deux ports Ethernet. Si vous utilisez vMotion, des conditions supplémentaires s'appliquent pour les ports réseau (voir [Configuration requise pour vMotion](#page-25-0) à la page 26).

• **Disque dur :**

Quel que soit son rôle, l'ordinateur virtuel IP Office requiert un minimum de 100 Go d'espace disque. Toutefois, un espace disque dur supplémentaire peut être ajouté au besoin. Voir la section [Ajustement de l'espace disque VMware](#page-42-0) à la page 43.

- S'il est prévu d'exécuter le service Media Manager sur le serveur virtuel, il faut un disque dur supplémentaire pour Media Manager.
- **Configuration requise pour les IOPS de stockage sur disque :**

Pour maintenir un niveau de performances acceptable, le nombre d'ordinateurs virtuels utilisant le même espace disque et le débit total de ces ordinateurs ne doit pas dépasser <span id="page-17-0"></span>la capacité de cet espace de stockage. Voir la section [Exigences IOPS du disque](#page-25-0) à la page 26.

### • **Profilage d'autres ordinateurs virtuels :**

Il est vivement recommandé de surveiller l'utilisation des ressources des ordinateurs virtuels exécutés dans leurs infrastructures. Profilez les machines virtuelles exécutées sur la plateforme du serveur virtuel pour perfectionner les ressources matérielles allouées et utilisées. Cela leur permettra d'améliorer les performances, en allouant les ressources là où elles sont véritablement nécessaires, et d'optimiser l'utilisation de leur infrastructure virtuelle.

### • **Serveurs IP Office multiples :**

Si vous déployez des serveurs dans le but d'utiliser la résilience, alors les ressources matérielles et le profil appliqué à chaque serveur doivent prendre en compte l'éventualité où les utilisateurs se ré-enregistrent d'un serveur à un autre, augmentant considérablement les exigences utilisateur du serveur. Dans le cas d'un mélange d'ordinateurs virtualisés et non virtualisés, l'attribution de ressources à l'ordinateur virtuel doit correspondre aux ressources matérielles disponibles sur la machine non virtualisée.

#### **Liens connexes**

[Profilage](#page-16-0) à la page 17

## **Ordinateur virtuel par défaut**

Les images virtuelles IP Office installent un ordinateur virtuel par défaut qui correspond aux valeurs de profilage pour un serveur principal de 200 utilisateurs par défaut.

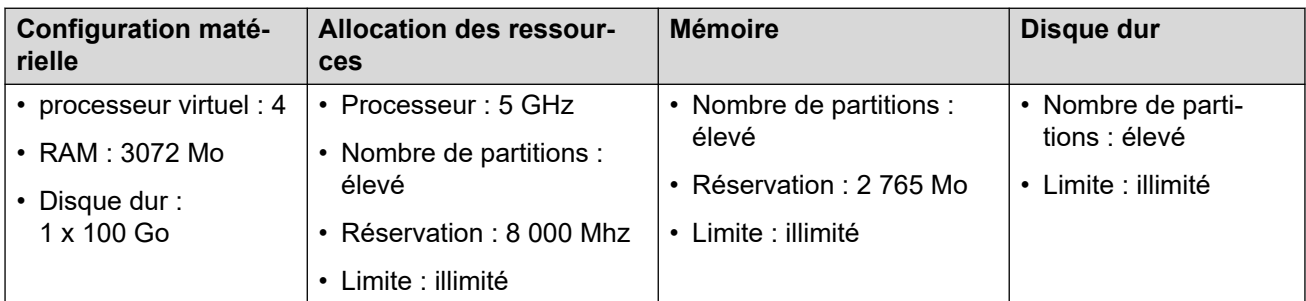

Une fois le déploiement d'un ordinateur virtuel terminé, vous devez optimiser les ressources allouées afin de répondre aux besoins réels de l'ordinateur virtuel. Voir la section [Profilage](#page-16-0) à la page 17. Par exemple, si l'ordinateur virtuel ne prend en charge que 50 utilisateurs, vous pouvez réduire les valeurs de processeur et de mémoire vive allouées. Cela permet d'utiliser de façon optimale l'ensemble des ressources fournies par la plate-forme de serveur virtuel.

#### **Liens connexes**

[Profilage](#page-16-0) à la page 17

## <span id="page-18-0"></span>**Type de serveur principal/secondaire**

Le tableau suivant affiche les valeurs de profil minimales prises en charge pour les différents rôles de l'ordinateur virtuel IP Office sur les serveurs principaux et secondaires :

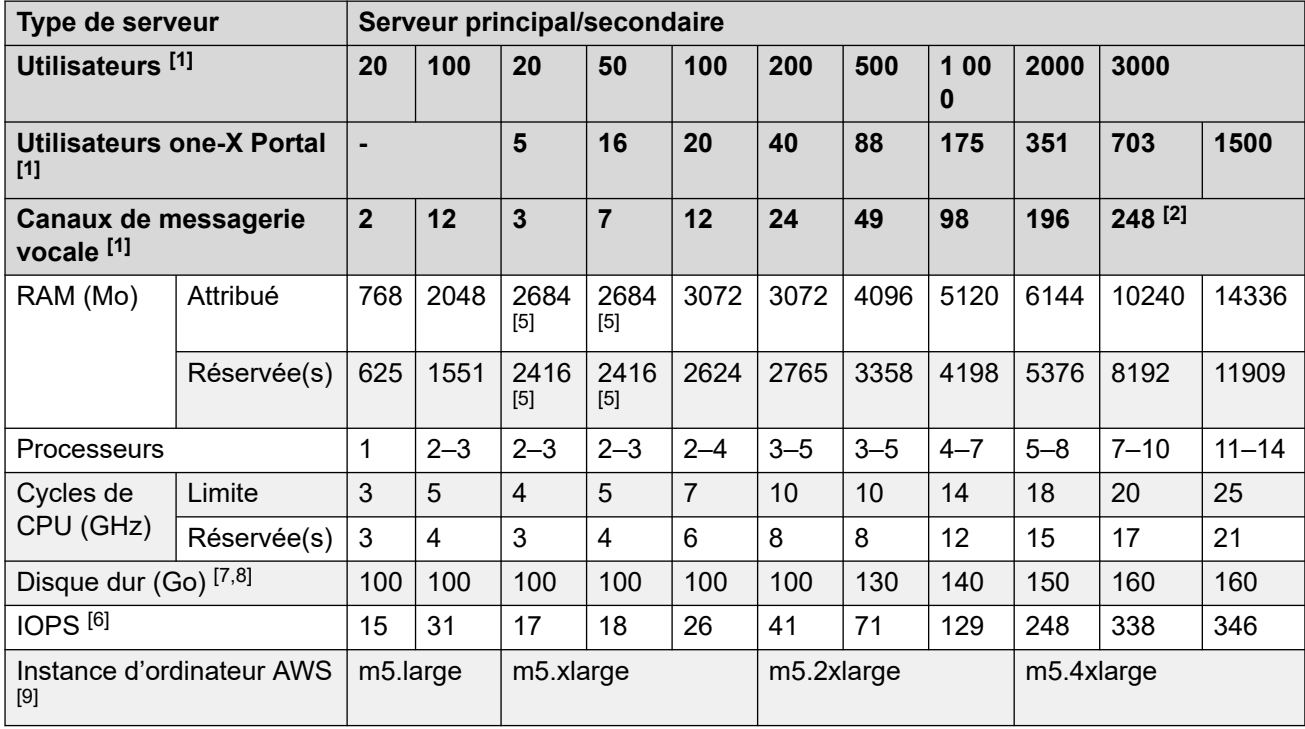

1. S'il s'agit d'un désalignement de profil entre les quantités d'utilisateur et de canal, il faut utiliser le profil le plus élevé répondant à toutes les exigences.

- 2. Plus de 250 canaux d'enregistrement avec Media Manager nécessitent un processeur d'environ 12 volts ou 30 GHz au total.
- 3. Chaque connexion client one-X Portal compte comme un chargement.
- 4. Les valeurs du processeur indiquées s'appliquent à toutes les plateformes de virtualisation. Cependant, pour Hyper-V, les valeurs du processeur doivent être augmentées de 20 %.
- 5. Si Media Manager est actif, ajoutez 250 Mo de RAM et augmentez les valeurs d'IOPS standard.
- 6. En général, les IOPS correspondent au volume moyen d'opérations d'E/S par seconde du disque dur dans le cadre d'une utilisation normale. Lors d'une sauvegarde, d'une journalisation intense ou de l'exécution de Media Manager, davantage d'IOPS sont requises (40 à 200 IOPS selon le volume des données de sauvegarde / du taux de journalisation / des canaux d'enregistrement).
- 7. Voicemail Pro nécessite 0,5 Mo par minute pour les messages, les invites et les annonces. Chaque boîte vocale pour utilisateur et groupe est limitée à 30 Mo (1 heure).
- 8. Media Manager requiert normalement 60 Ko par minute pour les fichiers VRL non authentifiés et 120 Ko par minute pour les fichiers VRLA authentifiés. Media Manager réserve également 1 Go d'espace pour la base de données de détails des appels et d'autres opérations. Notez que plus de 250 canaux d'enregistrement nécessitent au moins 12 cUCU et 30 GHz.
- 9. Les instances de machines AWS citées sont des recommandations uniquement. La gamme d'instances de machine et les capacités des instances existantes changent

fréquemment. Par conséquent, d'autres instances peuvent être utilisées à condition que leurs capacités répondent aux exigences du profilage des ressources.

#### <span id="page-19-0"></span>**Liens connexes**

[Profilage](#page-16-0) à la page 17

# **Edition Expansion Server (L)**

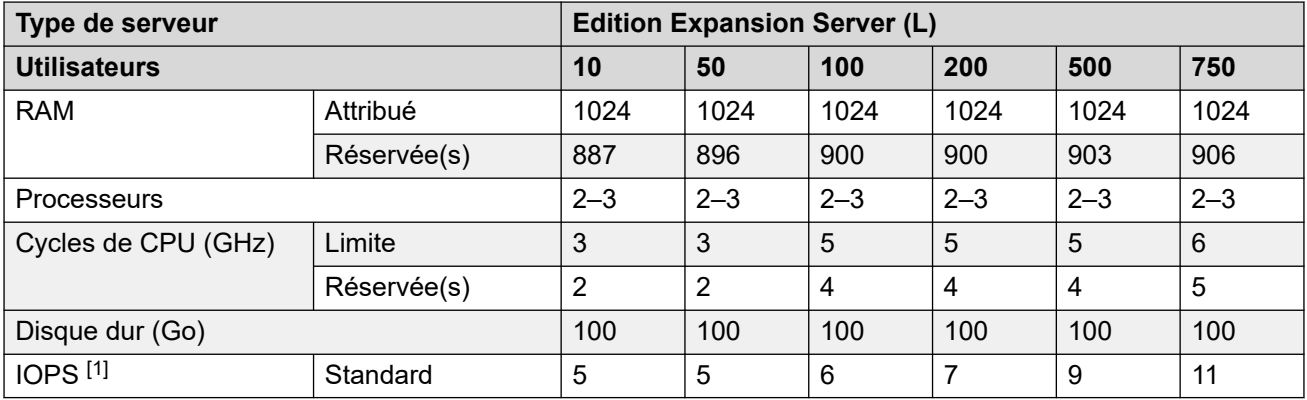

#### **Notes**

1. En général, les IOPS correspondent au volume moyen d'opérations d'E/S par seconde du disque dur dans le cadre d'une utilisation normale. Lors d'une sauvegarde, d'une journalisation intense ou de l'exécution de Media Manager, davantage d'IOPS sont requises (40 à 200 IOPS selon le volume des données de sauvegarde / du taux de journalisation / des canaux d'enregistrement).

#### **Liens connexes**

[Profilage](#page-16-0) à la page 17

## **Serveur d'application Server Edition**

Ces valeurs de profilage s'appliquent à un serveur d'application IP Office utilisé pour fournir le support de service one–X Portal à un serveur Server Edition/Select dont le propre service de portail a été désactivé afin d'augmenter sa capacité d'utilisateurs pris en charge.

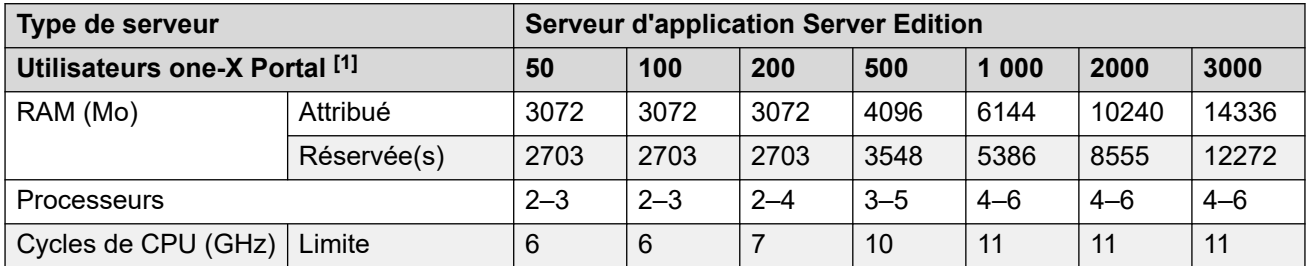

*Le tableau continue …*

<span id="page-20-0"></span>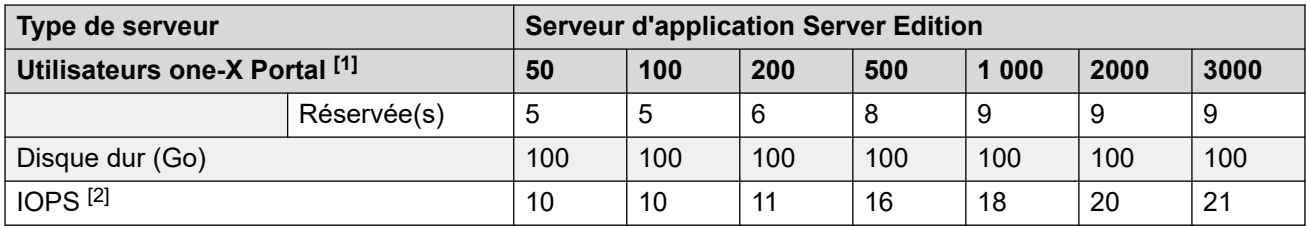

#### **Notes**

- 1. S'il s'agit d'un désalignement de profil entre les quantités d'utilisateur et de canal, il faut utiliser le profil le plus élevé répondant à toutes les exigences.
- 2. En général, les IOPS correspondent au volume moyen d'opérations d'E/S par seconde du disque dur dans le cadre d'une utilisation normale. Lors d'une sauvegarde, d'une journalisation intense ou de l'exécution de Media Manager, davantage d'IOPS sont requises (40 à 200 IOPS selon le volume des données de sauvegarde / du taux de journalisation / des canaux d'enregistrement).

#### **Liens connexes**

[Profilage](#page-16-0) à la page 17

# **Application Server IP Office**

Ces valeurs de profilage s'appliquent à un serveur d'application IP Office utilisé pour fournir des services à un IP500 V2 fonctionnant sous IP Office Preferred. Ceci peut être utilisé pour fournir Voicemail Pro, Media Manager et/ou la prise en charge par one-X Portal de IP500 V2.

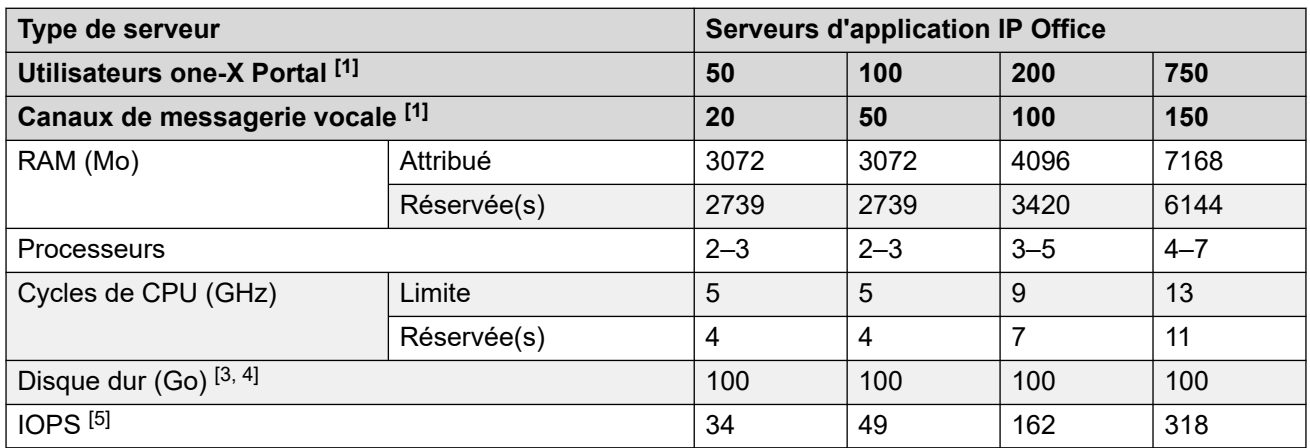

#### **Notes**

- 1. S'il s'agit d'un désalignement de profil entre les quantités d'utilisateur et de canal, il faut utiliser le profil le plus élevé répondant à toutes les exigences.
- 2. Chaque connexion client one-X Portal compte comme un chargement.
- 3. Voicemail Pro nécessite 0,5 Mo par minute pour les messages, les invites et les annonces. Chaque boîte vocale pour utilisateur et groupe est limitée à 30 Mo (1 heure).
- 4. Media Manager requiert normalement 60 Ko par minute pour les fichiers VRL non authentifiés et 120 Ko par minute pour les fichiers VRLA authentifiés. Media Manager réserve également 1 Go d'espace pour la base de données de détails des appels et

d'autres opérations. Notez que plus de 250 canaux d'enregistrement nécessitent au moins 12 cUCU et 30 GHz.

5. En général, les IOPS correspondent au volume moyen d'opérations d'E/S par seconde du disque dur dans le cadre d'une utilisation normale. Lors d'une sauvegarde, d'une journalisation intense ou de l'exécution de Media Manager, davantage d'IOPS sont requises (40 à 200 IOPS selon le volume des données de sauvegarde / du taux de journalisation / des canaux d'enregistrement).

#### **Liens connexes**

[Profilage](#page-16-0) à la page 17

# <span id="page-22-0"></span>**Partie 2 : VMware**

# <span id="page-23-0"></span>**Chapitre 5 : Fonctionnalités VMware**

Les fonctions VMware suivantes sont prises en charge.

#### **Serveurs virtuels pris en charge**

Avaya prend en charge l'ordinateur virtuel IP Office sur les plateformes de serveurs virtuels suivantes :

- **VMware vSphere** : La prise en charve de vSphere est la suivante :
	- Pris en charge de VMware vSphere ESXi 7.0 et 8.0.
	- La prise en charge inclut les variantes Standard, Enterprise et Enterprise Plus. Elle inclut les variantes Essentials Kit et Essentials Plus Kit, le cas échéant.

#### **Fonctionnalités des serveurs virtuels VMware pris en charge**

- **vCenter** : le serveur VMware vCenter est l'outil de gestion centralisé de vSphere suite. Il assure la gestion de plusieurs serveurs et ordinateurs virtuels hôtes sur différents hôtes à travers une seule application console.
- **vMotion** : vMotion vous permet de déplacer un ordinateur virtuel existant d'une plate-forme de serveur virtuel vers une autre, avec une interruption minime de l'ordinateur virtuel. Par exemple, cela peut s'avérer nécessaire si les ressources de la plate-forme serveur existante sont presque épuisées (voir [Configuration requise pour vMotion](#page-25-0) à la page 26).
- **Capture** : l'ordinateur virtuel doit être éteint avant de réaliser ou de supprimer une capture. Veuillez noter que le fonctionnement d'une machine virtuelle avec des instantanés entraîne la dégradation de ses performances. De la même manière, la suppression d'instantanés peut être lente et avoir une incidence sur les performances.

La taille du disque des ordinateurs virtuels ne peut être modifiée si une capture d'écran de l'ordinateur virtuel est prise. Toutes les captures d'écran existantes doivent d'abord être supprimées.

- **Déploiement OVA**
- **Mise hors tension logicielle**
- **Haute disponibilité** : permet un rétablissement rapide de l'ordinateur virtuel sur un nouveau serveur hôte en cas de panne sur ou de l'hôte original. Voir la section [Haute](#page-27-0)  [disponibilité](#page-27-0) à la page 28.
- **Outils VMware** : une version de VMware tools spécifique à IP Office est intégrée au fichier OVA d'IP Office. Voir la section [Outils VMware](#page-14-0) à la page 15.

### **Clients vSphere**

La gestion traditionnelle de l'hôte se faisait grâce au client de bureau vSphere installé sur un PC client. À partir de la version 5.0 de vSphere, VMWare a introduit le client Web vSphere. Le client de bureau vSphere est toujours pris en charge, mais les nouvelles fonctionnalités des versions vSphere 5.1 et ultérieures sont uniquement gérées grâce au client Web vSphere.

<span id="page-24-0"></span>Par ailleurs, il est impossible d'utiliser le client de bureau vSphere pour se connecter à l'hôte ESXi 5.5 et déployer le fichier OVA. Lorsqu'un hôte ESXi de version 5.x est géré par un centre virtuel, les capacités de gestion du client de bureau vSphere sont limitées.

#### **Liens connexes**

Exigences pour le matériel, le logiciel et l'ordinateur virtuel à la page 25 [Configuration requise pour vMotion](#page-25-0) à la page 26 [Exigences IOPS du disque](#page-25-0) à la page 26 [Alertes](#page-26-0) à la page 27 [Haute disponibilité](#page-27-0) à la page 28

## **Exigences pour le matériel, le logiciel et l'ordinateur virtuel**

Consultez les données suivantes :

- Pour obtenir une liste consultable des plateformes matérielles, reportez-vous au [Guide de](http://www.vmware.com/resources/compatibility/search.php) [compatibilité VMware](http://www.vmware.com/resources/compatibility/search.php). La plate-forme doit prendre en charge au moins deux interfaces Ethernet.
- [Exigences matérielles ESXi](https://pubs.vmware.com/vsphere-55/index.jsp?topic=/com.vmware.vsphere.install.doc/GUID-DEB8086A-306B-4239-BF76-E354679202FC.html%20lists)
- [Matrice des produits VMware](https://www.vmware.com/content/dam/digitalmarketing/vmware/en/pdf/support/product-lifecycle-matrix.pdf) pour les logiciels VMware actuellement pris en charge.

Avaya fournit le logiciel de virtualisation IP Office au format OVA. Configurations logicielle et matérielle globales requises :

- Dernier logiciel VMware vSphere. Voir [Fonctionnalités VMware](#page-23-0) à la page 24.
- Logiciel client de bureau VMware vSphere. vCenter est pris en charge, mais n'est pas obligatoire sauf si vous utilisez le client Web vSphere.
- Une plate-forme matérielle compatible VMware.
- Des processeurs Intel de la gamme Xeon, avec une fréquence d'horloge d'au moins 2 GHz. Une fréquence d'horloge de 2,4 GHz est recommandée.
- La taille de la RAM doit répondre aux exigences requises pour ESXi, ainsi qu'aux exigences de RAM spécifiques aux ordinateurs virtuels déployés. La section dédiée au profilage répertorie la configuration requise pour les ordinateurs virtuels IP Office. Une RAM de 6 Go ou supérieure est recommandée.
- Deux interfaces Ethernet (surtout avec vMotion)

Pour déterminer la plate-forme de serveur virtuel requise :

- Reportez-vous à la section [Ordinateur virtuel par défaut](#page-17-0) à la page 18 pour connaître la configuration globale requise pour les ordinateurs virtuels IP Office.
- Ajoutez la configuration requise pour tous les autres ordinateurs virtuels.
- Ajoutez la configuration requise sous-jacente pour le logiciel du serveur virtuel.
- Notez la configuration minimale requise présentée ci-dessus.
- Notez la configuration requise pour vMotion. Voir [Configuration requise pour vMotion](#page-25-0) à la page 26.

• Déterminez la compatibilité des plateformes de serveur potentielles en accédant au site VMware.

#### <span id="page-25-0"></span>**Liens connexes**

[Fonctionnalités VMware](#page-23-0) à la page 24

### **Configuration requise pour vMotion**

vMotion vous permet de déplacer un ordinateur virtuel existant d'une plate-forme de serveur virtuel vers une autre, avec une interruption minime de l'ordinateur virtuel. Par exemple, cela peut s'avérer nécessaire si les ressources de la plate-forme serveur existante sont presque épuisées.

Pour les ordinateurs virtuels IP Office, vMotion vous permet de déplacer l'ordinateur virtuel sans modifier son identification système et sans avoir besoin de nouvelles licences IP Office. Si one-X Portal est en cours d'exécution sur l'ordinateur virtuel, toutes les sessions existantes devront se reconnecter après le déplacement.

Utilisation de vMotion :

- Chaque plate-forme serveur requiert deux ports Gigabit Ethernet avec un port dédié au trafic vMotion.
- Les processeurs de la plate-forme serveur doivent être similaires, c'est-à-dire provenir du même fabricant et utiliser des architectures de processeur similaires.
- Le commutateur Ethernet qui connecte les deux serveurs doit être au minimum de 10 GbE.
- vMotion impose des exigences de stockage spécifiques. Plusieurs options sont possibles, notamment un stockage iSCSI et un stockage local. Pour en savoir plus sur la configuration requise, reportez-vous à la documentation relative à VMware vMotion.
- Pour réduire les risques d'interruption de connectivité de one-X Portal il est recommandé d'exécuter vMotion lorsque IP Office est peu sollicité.

#### **Liens connexes**

[Fonctionnalités VMware](#page-23-0) à la page 24

## **Exigences IOPS du disque**

IOPS (Input/Output Operations Per Second, Opérations entrée/sortie par seconde) est une mesure du trafic entre une machine virtuelle et l'espace disque qu'elle utilise. Les facteurs suivants doivent être pris en compte lors de l'évaluation de l'aspect IOPS de la plateforme virtuelle :

- Le nombre d'ordinateurs virtuels fonctionnant sur un hôte ESXi ne doit pas être supérieur à l'IOPS de l'espace disque divisé par 30. Par exemple, un magasin de données avec un IOPS de 150 devrait prendre en charge jusqu'à 5 ordinateurs virtuels.
- L'IOPS maximum total de tous les ordinateurs virtuels ne doit pas dépasser la capacité IOPS de ce magasin de données. Pour calculer le nombre d'IOPS pris en charge par le

<span id="page-26-0"></span>stockage, vous devez connaître le type de disque dur, la configuration RAID, le nombre de lecteurs, la méthode de connexion, etc. Consultez la section [Mauvaises performances](https://kb.vmware.com/s/article/1031773)  [et latence élevée avec certaines configurations de stockage](https://kb.vmware.com/s/article/1031773)

- Par défaut, aucune limite d'IOPS n'est définie pour chaque disque d'ordinateur virtuel. Si vous définissez une limite, vous devez comprendre la façon dont les limites sont utilisées pour tous les ordinateurs virtuels utilisant le même magasin de données. Les limites sont regroupées de façon à définir une limite globale pour le magasin de données comme suit :
	- **Exemple** : 4 disques d'ordinateur virtuel utilisant la même banque de données, chaque disque étant défini sur 100 IOPS.
		- Comme chaque disque est limité à 100, l'IOPS total pour la banque de données est de 400. Si le disque 1, 2 et 3 utilisent actuellement 10 IOPS chacun, le disque 4 pourrait utiliser 370 IOPS sans être limité.
	- **Exemple :** un disque est défini sur Illimité par défaut et tous les autres disques sont définis sur 100 IOPS.
		- L'un des disques étant réglé sur Illimité, le nombre potentiel d'IOPS des disques de l'ordinateur virtuel utilisant ce magasin de données est également illimité.

Le dépassement de la capacité IOPS du magasin de données entraîne des résultats imprévisibles pour les applications de l'ordinateur virtuel utilisant cet espace de stockage. Bien qu'une limite d'IOPS maximum peut être appliquée à chaque disque d'ordinateur virtuel, cette approche n'est pas recommandée pour les ordinateurs virtuels IP Office, étant donné que cela risquerait également d'entraîner des résultats imprévisibles.

#### **Liens connexes**

[Fonctionnalités VMware](#page-23-0) à la page 24

### **Alertes**

L'onglet **Performances** des clients vSphere affiche des informations relatives aux performances de chaque ordinateur virtuel et de l'ensemble du serveur ESXi. vCenter permet également d'étendre sur le long terme cette surveillance des performances.

Outre les contrôles de performances ci-dessus pour tous les ordinateurs virtuels, il existe pour les ordinateurs virtuels IP Office un certain nombre d'alarmes spécifiques pouvant être exportées vers d'autres applications. Il existe des alarmes d'avertissement, des alarmes d'état critique et des alarmes d'état normal (lorsque le niveau d'utilisation repasse sous le seuil d'alarme).

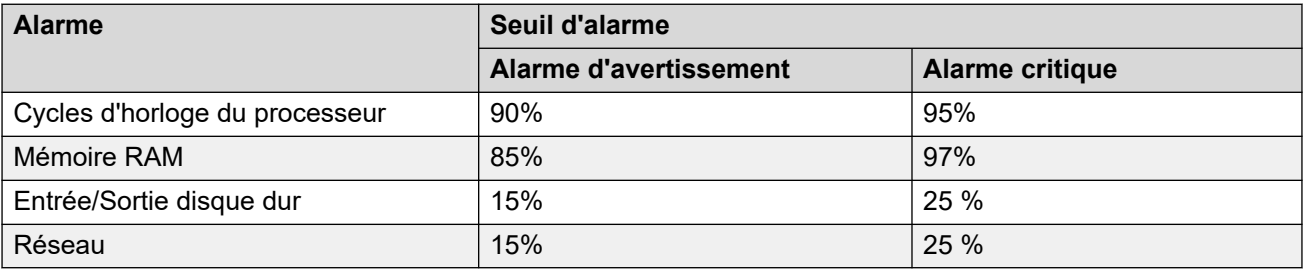

<span id="page-27-0"></span>Vous pouvez consulter ou recevoir les alarmes de différentes façons :

- Elles apparaissent dans les alarmes répertoriées dans les menus Web Control du serveur (voir *Server Edition*)
- Dans la configuration de l'application IP Office sur l'ordinateur virtuel, vous pouvez choisir d'exporter des alarmes vers SNMP, Syslog et/ou par e-mail. Manuel IP Office Manager
- System Status Application affiche ces alarmes en cas de connexion à l'ordinateur virtuel.

#### **Liens connexes**

[Fonctionnalités VMware](#page-23-0) à la page 24

### **Haute disponibilité**

VMware High Availability (HA) permet à une machine virtuelle d'être automatiquement redéfinie sur une autre ordinateur hôte si l'hôte normal tombe en panne ou détecte une défaillance éventuelle. Par exemple :

- Les défaillances de l'hôte incluent les pannes de courant et la panique du noyau ESXi.
- Une panne du système d'exploitation Linux sur le serveur hôte.

Une sauvegarde est initiée après qu'une panne a été détectée, processus qui peut durer environ 10 minutes. Pendant la commutation, toutes les données non sauvegardées et les appels en cours sont perdus.

Cette fonction est uniquement prise en charge par les systèmes IP Office Select. Le centre de données client est nécessaire à la prise en compte de plusieurs serveurs hôtes, ce qui permet à ceux-ci d'avoir accès à la même banque de données.

HA ne peut être combiné à la résilience IP Office, car les deux mécanismes entrent en conflit. Par exemple, si HA est activé pour un serveur primaire, aucune ressource primaire (téléphones, groupes de recherche, serveur de messagerie) ne peut être prise en charge en cas d'utilisation d'un remplacement de résilience IP Office sur un serveur secondaire.

#### **Liens connexes**

[Fonctionnalités VMware](#page-23-0) à la page 24

# <span id="page-28-0"></span>**Chapitre 6 : un déploiement de VMware.**

Ce document décrit les étapes requises pour déployer un serveur IP Office en tant qu'ordinateur virtuel. Si vous déployez plusieurs machines virtuelles, suivez l'ordre de déploiement et de configuration indiqué dans le manuel [Déploiement d'IP Office](https://documentation.avaya.com/bundle/IPOfficeServerEditionDeploy11_1/page/DocPurposeDeploymentGuide.html) Server Edition.

- En plus d'une formation IP Office certifiée, les personnes en charge de l'installation et de la maintenance du système doivent disposer d'une formation certifiée sur le type de plateforme virtuelle en question ou être assistées par quelqu'un disposant de cette certification.
- Lors du déploiement, vous devez vous assurer que le déploiement de chaque ordinateur virtuel IP Office est terminé, y compris la définition des adresses IP LAN1 et LAN2 requises, avant de déployer un autre ordinateur virtuel IP Office.

### **Liens connexes**

Confirmation des paramètres système à la page 29 [Téléchargement du logiciel](#page-29-0) à la page 30 [Ajout des certificats de build IP Office](#page-30-0) à la page 31 [Déploiement du fichier VMware OVA \(client Web vSphere\)](#page-30-0) à la page 31 [Ajout d'un disque dur VMware supplémentaire \(client Web vSphere\)](#page-31-0) à la page 32 [Déploiement du fichier VMware OVA \(client de bureau vSphere\)](#page-32-0) à la page 33 [Ajout d'un disque dur VMware supplémentaire \(client de bureau vSphere\)](#page-33-0) à la page 34

### **Confirmation des paramètres système**

Toute duplication d'adresses IP, même des adresses IP temporaires par défaut, empêche le démarrage de l'application IP Office et risque d'entraîner l'arrêt des applications IP Office existantes.

Si vous utilisez une licence nodale locale (voir [Licence du serveur virtuel](#page-11-0) à la page 12), le serveur virtuel base l'**ID de l'hôte PLDS** utilisé pour la validation de licence sur plusieurs paramètres de configuration du serveur. Par conséquent, avant de déployer l'ordinateur virtuel et d'obtenir des licences, vous devez confirmer avec le client les valeurs finales des paramètres suivants :

- Nom d'hôte
- Adresse IP LAN1
- Adresse IP LAN2
- Fuseau horaire
- Mode DHCP

Cela ne s'applique pas si vous utilisez les licences WebLM centralisées

#### <span id="page-29-0"></span>**Liens connexes**

[un déploiement de VMware.](#page-28-0) à la page 29 [Déploiement Hyper-V](#page-50-0) à la page 51

# **Téléchargement du logiciel**

### **À propos de cette tâche**

Avaya met à disposition un certain nombre de fichiers pour chaque version IP Office. Pour un déploiement VMware, sélectionnez les fichiers suivants :

- **AvayaIPOffice-2023-OVA-CertChain.crt :** Ce certificat doit être installé dans VMware avant de déployer un fichier . ova IP Office. Il est utilisé pour effectuer une vérification de sécurité sur le certificat de construction des fichiers . ova IP Office.
- **Fichier OVA** : utilisez ce type de fichier pour le déploiement initial d'un ordinateur virtuel VMware. Ce fichier est une image complète d'ordinateur.
- **ISO TTS** : les images utilisées pour le déploiement des nouveaux ordinateurs virtuels ne comprennent pas d'invites Text-to-speech (TTS). Pour utiliser d'autres langues TTS, vous devez télécharger et installer les fichiers ISO supplémentaires pour les langues TTS. Ceux-ci sont fournis sous forme de 3 fichiers ISO :
	- **DVD 1** : anglais, espagnol, français, allemand, italien.
	- **DVD 2** : suédois, norvégien, finnois, néerlandais, danois, portugais, grec.
	- **DVD 3** : chinois, polonais, russe.

#### **Procédure**

- 1. Accédez à la page [http://support.avaya.com](http://support.avaya.com/) et connectez-vous.
- 2. Cliquez sur **Assistance par produit** et sélectionnez **Téléchargements**.
- 3. Dans la zone **Entrez le nom du produit**, entrez IP Office et sélectionnez la correspondance affichée.
- 4. Utilisez la liste déroulante **Choose Release** pour sélectionner la version appropriée.
- 5. Dans la liste **Téléchargements**, sélectionnez la version requise (il peut y avoir plusieurs versions en fonction du nombre de services et de packs de fonctionnalités mis à disposition).
- 6. Cliquez sur les fichiers requis et suivez les instructions supplémentaires du site Web et de votre navigateur.
- 7. Téléchargez et lisez également tous les documents présentés sous **Documentation associée**

#### **Étapes suivantes**

- Si ce n'est pas déjà fait, ajoutez le fichier de certificat AvayaIPOffice-2023-OVA-CertChain.crt à VMware (voir [Ajout des certificats de build IP Office](#page-30-0) à la page 31).
- Sinon, procédez au déploiement du nouvel ordinateur virtuel à l'aide du client de bureau VMware (voir [Déploiement du fichier VMware OVA \(client de bureau vSphere\)](#page-32-0) à la

page 33) ou du client Web (voir Déploiement du fichier VMware OVA (client Web vSphere) à la page 31).

#### <span id="page-30-0"></span>**Liens connexes**

[un déploiement de VMware.](#page-28-0) à la page 29

### **Ajout des certificats de build IP Office**

### **À propos de cette tâche**

Les dernières versions de VMware ESXi 7.0/8.0 effectuent désormais des vérifications de sécurité sur les certificats de build des fichiers . ova et . ovf avant de vous permettre d'utiliser ces fichiers. Voir la section <https://kb.vmware.com/s/article/84240>. Pour les fichiers . ova IP Office, vous devez charger le fichier AvayaIPOffice-2023-OVA-CertChain.crt dans VMware.

Vous ne devez effectuer cette opération qu'une seule fois.

#### **Procédure**

- 1. Télécharger le fichier AvayaIPOffice-2023-OVA-CertChain.crt.
- 2. Connectez-vous à vCenter en tant qu'administrateur.
- 3. Dans le menu déroulant, sélectionnez **Administration** > **Certificats** > **Gestion des certificats**.
- 4. Cliquez sur **AJOUTER** en regard de **Certificats racines approuvés**.
- 5. Parcourez et sélectionnez le certificat AvayaIPOffice-2023-OVA-CertChain.crt.

#### **Étapes suivantes**

• Procédez au déploiement du nouvel ordinateur virtuel à l'aide du client de bureau VMware (voir [Déploiement du fichier VMware OVA \(client de bureau vSphere\)](#page-32-0) à la page 33) ou du client Web (voir Déploiement du fichier VMware OVA (client Web vSphere) à la page 31).

#### **Liens connexes**

[un déploiement de VMware.](#page-28-0) à la page 29

## **Déploiement du fichier VMware OVA (client Web vSphere)**

#### **À propos de cette tâche**

Le déploiement d'un fichier OVA sur la plateforme de serveur virtuel crée un nouvel ordinateur virtuel. Notez que ce processus peut durer plusieurs heures, en fonction de la vitesse de connexion entre l'ordinateur client et le serveur hôte virtuel.

### <span id="page-31-0"></span>**Procédure**

- 1. À l'aide du client Web vSphere, connectez-vous au serveur hôte sur lequel vous souhaitez déployer le fichier OVA.
- 2. Sélectionnez **Action** > **Toutes les actions vCenter** > **Déployer le modèle OVF**.
- 3. Entrez l'emplacement du fichier OVA. Sur l'ordinateur, cliquez sur **Parcourir** et sélectionnez le fichier image OVA. Cliquez ensuite sur **Ouvrir**, puis sur **Suivante**.
- 4. Un récapitulatif du fichier OVA s'affiche. Cliquez sur **Suivante**.
- 5. Le programme d'installation affiche le contrat de licence. Cliquez sur **Accepter**, puis sur **Suivante**.
- 6. Saisissez un nom pour l'ordinateur virtuel. Le nom s'affiche dans l'inventaire de serveur VMware des ordinateurs virtuels qu'il héberge. Cliquez sur **Suivante**.
- 7. Définissez le type d'utilisation de l'espace disque sur **Thick Provision Eager Zeroed**. Sélectionnez également la banque de données que l'ordinateur virtuel doit utiliser. Cliquez sur **Suivante**.
- 8. Sélectionnez les connexions réseau pour l'ordinateur virtuel. Les interfaces virtuelles ne doivent pas utiliser le même LAN. Cliquez sur **Suivante**.
- 9. Définissez les adresses réseau pour les interfaces réseau. Cliquez sur **Suivante**.
- 10. Un récapitulatif des paramètres de déploiement s'affiche dans l'assistant d'installation. Ne décochez pas **Mise sous tension après le déploiement**.
- 11. Cliquez sur **Terminer**.

### **Étapes suivantes**

Lorsque le déploiement est terminé, le nouvel ordinateur virtuel figure dans l'inventaire des ordinateurs virtuels.

- Si vous déployez un ordinateur virtuel pour utiliser Media Manager, vous devez maintenant ajouter un disque dur supplémentaire. Voir la section Ajout d'un disque dur VMware supplémentaire (client Web vSphere) à la page 32.
- Sinon, vous pouvez définir l'allocation des ressources de l'ordinateur virtuel. Voir la section [Profilage d'ordinateur virtuel](#page-35-0) à la page 36.

#### **Liens connexes**

[un déploiement de VMware.](#page-28-0) à la page 29

# **Ajout d'un disque dur VMware supplémentaire (client Web vSphere)**

### **À propos de cette tâche**

Pour exécuter l'application Media Manager sur le même serveur IP Office que Voicemail Pro, vous devez disposer d'un disque dur supplémentaire et effectuer la configuration en conséquence. Il s'agit également d'un prérequis si celle-ci est exécutée sur un ordinateur virtuel. Il est recommandé d'effectuer ce processus avant la configuration initiale du serveur. Si le disque supplémentaire est ajouté après la configuration initiale, reportez-vous au

<span id="page-32-0"></span>manuel Administration d'Avaya IP Office™ [Platform Media Manager](https://documentation.avaya.com/bundle/AdministeringIPOfficePlatformMeidaManagerR11_1/page/Overview.html) pour plus de détails sur l'initialisation du disque.

La taille minimale acceptée est de 30 Go. Cependant, la taille recommandée est d'au moins 300 Go.

- Media Manager requiert normalement 60 Ko par minute pour les fichiers non authentifiés et 120 Ko par minute pour les fichiers authentifiés.
- Media Manager réserve également 1 Go d'espace pour la base de données de détails des appels et d'autres opérations.

### **Procédure**

- 1. À l'aide du client web vSphere, sélectionnez l'ordinateur virtuel. Par exemple, sélectionnez **vCenter Management** (Gestion du vCenter) et dans l'arborescence de gauche, sélectionnez la machine virtuelle.
- 2. Avec le bouton droit de la souris, cliquez sur une machine virtuelle de l'inventaire et sélectionnez **Edit Settings**.(Modifier les paramètres)
- 3. Dans l'onglet **Virtual Hardware** (Matériel virtuel), à partir de la liste déroulante **New device** (Nouveau périphérique), sélectionnez **New Hard Disk** (Nouveau disque dur) et cliquez sur **Add** (Ajouter). Le disque dur s'affiche dans la liste des périphériques du matériel virtuel.
- 4. Développez **New hard disk**.(Nouveau disque dur)
- 5. Définissez la taille du disque dur et choissez les unités (Mo ou Go) dans le menu déroulant.
- 6. Sélectionnez l'emplacement de la banque de données où vous souhaitez sauvegarder les fichiers de l'ordinateur virtuel.
- 7. Pour le format, sélectionnez **Provisionnement statique immédiatement mis à zéro**  et cliquez sur **Suivant**.

### **Étapes suivantes**

• Vous devez maintenant définir l'allocation des ressources de l'ordinateur virtuel. Voir la section [Profilage d'ordinateur virtuel](#page-35-0) à la page 36.

#### **Liens connexes**

[un déploiement de VMware.](#page-28-0) à la page 29

## **Déploiement du fichier VMware OVA (client de bureau vSphere)**

### **À propos de cette tâche**

Le déploiement d'un fichier OVA sur la plateforme de serveur virtuel crée un nouvel ordinateur virtuel. Notez que ce processus peut durer plusieurs heures, en fonction de la vitesse de connexion entre l'ordinateur client et le serveur hôte virtuel.

#### **Procédure**

1. Accédez au serveur virtuel à l'aide de VMware vSphere Client.

- <span id="page-33-0"></span>2. Sélectionnez **Fichier**, puis **Déployer le modèle OVFDéployer le modèle OVF**.
- 3. Choisissez **Parcourir**, sélectionnez le fichier image OVA, puis cliquez sur **Ouvrir** et sur **Suivante**.
- 4. Le programme d'installation affiche le contrat de licence. Cliquez sur **Accepter**, puis sur **Suivante**.
- 5. Saisissez un nom pour l'ordinateur virtuel. Le nom s'affiche dans l'inventaire de serveur VMware des ordinateurs virtuels qu'il héberge. Cliquez sur **Suivante**.
- 6. Définissez le type d'utilisation de l'espace disque sur **Thick Provision Eager Zeroed**. Sélectionnez également la banque de données que l'ordinateur virtuel doit utiliser. Cliquez sur **Suivante**.
- 7. Sélectionnez les connexions réseau pour l'ordinateur virtuel. Les interfaces virtuelles ne doivent pas utiliser le même LAN. Cliquez sur **Suivante**.
- 8. Définissez les adresses réseau pour les interfaces réseau. Cliquez sur **Suivante**.
- 9. Un récapitulatif des paramètres de déploiement s'affiche dans l'assistant d'installation. Ne décochez pas **Mise sous tension après le déploiement**.
- 10. Cliquez sur **Terminer**.

#### **Étapes suivantes**

Lorsque le déploiement est terminé, le nouvel ordinateur virtuel figure dans l'inventaire des ordinateurs virtuels.

- Si vous déployez un ordinateur virtuel pour utiliser Media Manager, vous devez maintenant ajouter un disque dur supplémentaire. Voir la section Ajout d'un disque dur VMware supplémentaire (client de bureau vSphere) à la page 34.
- Sinon, vous pouvez définir l'allocation des ressources de l'ordinateur virtuel. Voir la section [Profilage d'ordinateur virtuel](#page-35-0) à la page 36.

#### **Liens connexes**

[un déploiement de VMware.](#page-28-0) à la page 29

# **Ajout d'un disque dur VMware supplémentaire (client de bureau vSphere)**

### **À propos de cette tâche**

Pour exécuter l'application Media Manager sur le même serveur IP Office que Voicemail Pro, vous devez disposer d'un disque dur supplémentaire et effectuer la configuration en conséquence. Il s'agit également d'un prérequis si celle-ci est exécutée sur un ordinateur virtuel. Il est recommandé d'effectuer ce processus avant la configuration initiale du serveur. Si le disque supplémentaire est ajouté après la configuration initiale, reportez-vous au manuel Administration d'Avaya IP Office™ [Platform Media Manager](https://documentation.avaya.com/bundle/AdministeringIPOfficePlatformMeidaManagerR11_1/page/Overview.html) pour plus de détails sur l'initialisation du disque.

La taille minimale acceptée est de 30 Go. Cependant, la taille recommandée est d'au moins 300 Go.

- Media Manager requiert normalement 60 Ko par minute pour les fichiers non authentifiés et 120 Ko par minute pour les fichiers authentifiés.
- Media Manager réserve également 1 Go d'espace pour la base de données de détails des appels et d'autres opérations.

### **Procédure**

- 1. À l'aide du client de bureau vSphere, sélectionnez la vue **Inventaire**.
- 2. Dans l'arborescence de l'inventaire, située à gauche, recherchez l'ordinateur virtuel approprié. S'il n'apparaît pas, sélectionnez **Afficher** > **Afficher les VM dans l'inventaire**.
- 3. Cliquez sur l'ordinateur virtuel.
- 4. Avec le bouton droit de la souris, cliquez sur l'ordinateur virtuel, puis sélectionnez **Edit Settings** (Modifier les paramètres).
- 5. Dans l'onglet **Matériel virtuel**, cliquez sur **Ajouter..** puis sélectionnez **Disque dur** et cliquez sur **Suivant**.
- 6. Sélectionnez **Créer un nouveau disque virtuel** et cliquez sur **Suivant**.
- 7. Définissez la **Taille du disque**.
- 8. Réglez le **Provisionnement du disque** sur **Provisionnement épais mis à zéro**.
- 9. Sélectionnez la **Banque de données** à utiliser. Ce peut être la même banque de données ou une différente de celle utilisée lors du déploiement du fichier OVA.
- 10. Cliquez sur **Suivant**.
- 11. Vérifiez que les paramètres sont comme requis. Cliquez sur **Terminer**.

#### **Étapes suivantes**

• Vous devez maintenant définir l'allocation des ressources de l'ordinateur virtuel. Voir la section [Profilage d'ordinateur virtuel](#page-35-0) à la page 36.

#### **Liens connexes**

[un déploiement de VMware.](#page-28-0) à la page 29

# <span id="page-35-0"></span>**Chapitre 7 : Profilage d'ordinateur virtuel**

Après avoir déployé un ordinateur virtuel, vous devez optimiser les ressources allouées en fonction de ses caractéristiques (voir [Profilage](#page-16-0) à la page 17). Cela permet d'utiliser de façon optimale l'ensemble des ressources fournies par la plate-forme de serveur virtuel.

• Par exemple, si l'ordinateur virtuel ne prend en charge que 50 utilisateurs, vous pouvez réduire les valeurs de processeur et de mémoire vive allouées.

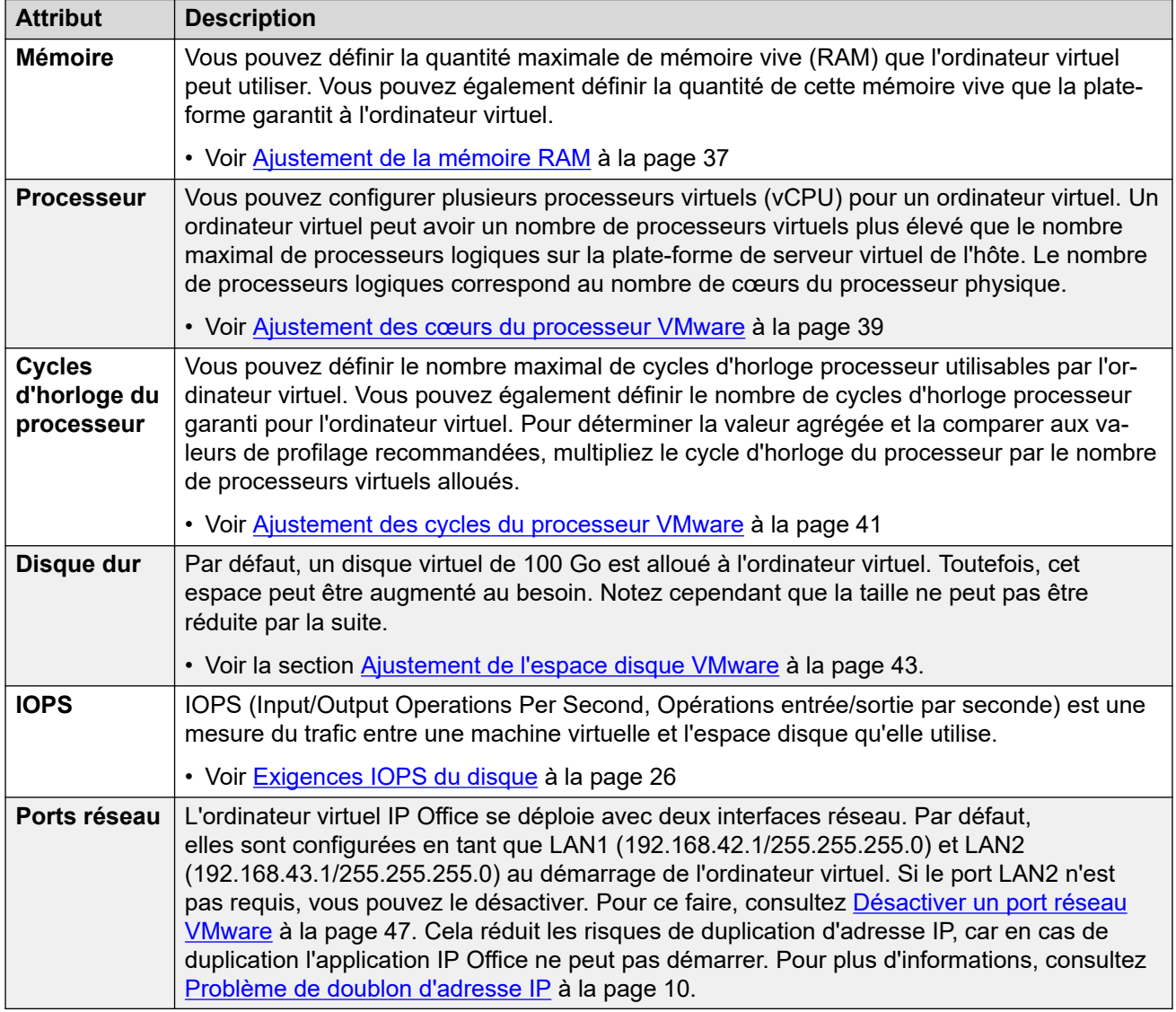
<span id="page-36-0"></span>Une fois le profilage terminé, vous pouvez mettre sous tension l'ordinateur virtuel. Voir la section [Mise sous tension d'un ordinateur virtuel VMware](#page-47-0) à la page 48.

#### • **Profilage d'autres ordinateurs virtuels :**

Il est vivement recommandé de surveiller l'utilisation des ressources des ordinateurs virtuels exécutés dans leurs infrastructures. Profilez les machines virtuelles exécutées sur la plateforme du serveur virtuel pour perfectionner les ressources matérielles allouées et utilisées. Cela leur permettra d'améliorer les performances, en allouant les ressources là où elles sont véritablement nécessaires, et d'optimiser l'utilisation de leur infrastructure virtuelle.

### • **Serveurs IP Office multiples :**

Si vous déployez des serveurs dans le but d'utiliser la résilience, alors les ressources matérielles et le profil appliqué à chaque serveur doivent prendre en compte l'éventualité où les utilisateurs se ré-enregistrent d'un serveur à un autre, augmentant considérablement les exigences utilisateur du serveur. Dans le cas d'un mélange d'ordinateurs virtualisés et non virtualisés, l'attribution de ressources à l'ordinateur virtuel doit correspondre aux ressources matérielles disponibles sur la machine non virtualisée.

#### **Liens connexes**

Ajustement de la mémoire RAM à la page 37 [Ajustement des cœurs du processeur VMware](#page-38-0) à la page 39 [Ajustement des cycles du processeur VMware](#page-40-0) à la page 41 [Ajustement de l'espace disque VMware](#page-42-0) à la page 43 [Ajustement du nombre limite d'IOPS VMware](#page-43-0) à la page 44 [Désactiver un port réseau VMware](#page-46-0) à la page 47 [Mise sous tension d'un ordinateur virtuel VMware](#page-47-0) à la page 48

### **Ajustement de la mémoire RAM**

Vous pouvez définir la quantité maximale de mémoire vive (RAM) que l'ordinateur virtuel peut utiliser. Vous pouvez également définir la quantité de cette mémoire vive que la plateforme garantit à l'ordinateur virtuel. Définissez ces valeurs pour qu'elles correspondent aux exigences du profil du serveur virtuel. Voir [Profilage](#page-16-0) à la page 17.

### **Avertissement :**

- Les processus suivants peuvent être utilisés sur un nouvel ordinateur virtuel qui n'a pas été mis sous tension/allumé.
- Pour effectuer les mêmes actions sur un ordinateur virtuel existant, ce dernier doit d'abord être mis hors tension/arrêté avant de faire l'ajustement, puis remis sous tension/rallumé. Ceci interrompra tous les services fournis par l'ordinateur virtuel.

#### **Liens connexes**

[Profilage d'ordinateur virtuel](#page-35-0) à la page 36 [Ajustement de la mémoire RAM VMware \(client Web vSphere\)](#page-37-0) à la page 38 [Ajustement de la mémoire RAM VMware \(client de bureau vSphere\)](#page-37-0) à la page 38

### <span id="page-37-0"></span>**Ajustement de la mémoire RAM VMware (client Web vSphere)**

### **Procédure**

- 1. À l'aide du client web vSphere, sélectionnez l'ordinateur virtuel. Par exemple, cliquez sur **Gestion vCenter** et dans l'arborescence de gauche, sélectionnez l'ordinateur virtuel.
- 2. Faites un clic droit sur l'ordinateur virtuel dans l'inventaire et sélectionnez **Modification des paramètres**.
- 3. Développez **Mémoire**.
- 4. Dans la boîte de dialogue **RAM**, entrez la quantité de RAM à assigner à l'ordinateur virtuel. Voir [Profilage](#page-16-0) à la page 17. Définissez si la capacité de la mémoire est indiquée en Mo ou en Go.
- 5. Sélectionnez les valeurs requises pour les réservations et les partages :
	- **Réservation** Cette valeur définit un minimum garanti de mémoire RAM disponible pour l'ordinateur virtuel. Vous ne pouvez pas définir une valeur de réservation supérieure à la valeur maximale. Pour les ordinateurs virtuels IP Office, la valeur recommandée équivaut à 75-80 % de la valeur maximale.
	- **Partages** Sélectionnez la priorité relative de l'ordinateur virtuel pour le partage de la mémoire de la plate-forme de serveur. Les valeurs sont **Niveau faible**, **Normal**, **Fort** et **Personnalisé**. Plus un ordinateur virtuel contient de partages, plus il récupère de tranches horaires d'une mémoire, lorsqu'il n'y a pas de temps d'inactivité de la mémoire. Les partages représentent une priorité relative pour l'allocation de la capacité mémoire entre les ordinateurs virtuels. Pour plus d'informations sur les valeurs des partages, reportez-vous au VMware Resource Management Guide (Guide de gestion des ressources VMware).

Sélectionnez **Normal** uniquement si l'ordinateur virtuel IP Office a un usage exclusif de l'hôte ESXi. Si d'autres ordinateurs virtuels exploitent le mécanisme de partage présent sur l'hôte, l'ordinateur virtuel IP Office doit être défini sur **Fort**. IP Office est un logiciel de communication en temps réel qui requiert un accès immédiat aux ressources matérielles.

6. Cliquez sur **OK**.

### **Étapes suivantes**

• Si vous installez un nouvel ordinateur virtuel, effectuez les tâches de profilage requises. Une fois ceci fait, démarrez l'ordinateur virtuel (voir [Mise sous tension d'un ordinateur](#page-47-0)  [virtuel VMware](#page-47-0) à la page 48).

### **Liens connexes**

[Ajustement de la mémoire RAM](#page-36-0) à la page 37

### **Ajustement de la mémoire RAM VMware (client de bureau vSphere)**

### **Procédure**

1. À l'aide du client de bureau vSphere, sélectionnez la vue **Inventaire**.

- <span id="page-38-0"></span>2. Dans l'arborescence de l'inventaire, située à gauche, recherchez l'ordinateur virtuel approprié. Si rien ne s'affiche, sélectionnez **Afficher** > **Afficher les VM dans l'inventaire**.
- 3. Cliquez sur l'ordinateur virtuel.
- 4. Faites un clic droit sur l'ordinateur virtuel et sélectionnez **Modification des paramètres**.
- 5. Sélectionnez **Mémoire**.
- 6. Définissez la taille de mémoire maximale de l'ordinateur virtuel. Voir [Profilage](#page-16-0) à la page 17.
- 7. Cliquez sur l'onglet **Ressources** et sélectionnez **Mémoire**. Allouez la mémoire RAM pour l'ordinateur virtuel. Voir [Profilage](#page-16-0) à la page 17.
	- **Réservation** Cette valeur définit un minimum garanti de mémoire RAM disponible pour l'ordinateur virtuel. Vous ne pouvez pas définir une valeur de réservation supérieure à la valeur maximale. Pour les ordinateurs virtuels IP Office, la valeur recommandée équivaut à 75-80 % de la valeur maximale.
	- **Partages** Sélectionnez la priorité relative de l'ordinateur virtuel pour le partage de la mémoire de la plate-forme de serveur. Les valeurs sont **Niveau faible**, **Normal**, **Fort** et **Personnalisé**. Plus un ordinateur virtuel contient de partages, plus il récupère de tranches horaires d'une mémoire, lorsqu'il n'y a pas de temps d'inactivité de la mémoire. Les partages représentent une priorité relative pour l'allocation de la capacité mémoire entre les ordinateurs virtuels. Pour plus d'informations sur les valeurs des partages, reportez-vous au VMware Resource Management Guide (Guide de gestion des ressources VMware).

Sélectionnez **Normal** uniquement si l'ordinateur virtuel IP Office a un usage exclusif de l'hôte ESXi. Si d'autres ordinateurs virtuels exploitent le mécanisme de partage présent sur l'hôte, l'ordinateur virtuel IP Office doit être défini sur **Fort**. IP Office est un logiciel de communication en temps réel qui requiert un accès immédiat aux ressources matérielles.

8. Cliquez sur **OK**.

### **Étapes suivantes**

• Si vous installez un nouvel ordinateur virtuel, effectuez les tâches de profilage requises. Une fois ceci fait, démarrez l'ordinateur virtuel (voir [Mise sous tension d'un ordinateur](#page-47-0)  [virtuel VMware](#page-47-0) à la page 48).

#### **Liens connexes**

[Ajustement de la mémoire RAM](#page-36-0) à la page 37

### **Ajustement des cœurs du processeur VMware**

Vous pouvez configurer plusieurs processeurs virtuels (vCPU) pour un ordinateur virtuel. Un ordinateur virtuel peut avoir un nombre de processeurs virtuels plus élevé que le nombre maximal de processeurs logiques sur la plate-forme de serveur virtuel de l'hôte. Le nombre de processeurs logiques correspond au nombre de cœurs du processeur physique.

Notez que la fréquence d'horloge du cœur du processeur a une incidence sur la plage sélectionnée. Lorsque la fréquence du processeur se situe entre le niveau inférieur et 2 GHz, utilisez le nombre le plus élevé de processeurs. Lorsque la fréquence du processeur est supérieure, par exemple 3,6 GHz, utilisez le nombre le plus faible de processeurs.

La fréquence d'horloge du cœur du processeur multipliée par le nombre de cœurs doit respecter l'ensemble des exigences de cycle du processeur de l'ordinateur virtuel. Voir [Profilage](#page-16-0) à la page 17.

### **Liens connexes**

[Profilage d'ordinateur virtuel](#page-35-0) à la page 36 Ajustement des cœurs du processeur VMware (client Web vSphere) à la page 40 Ajustement des cœurs du processeur VMware (client de bureau vSphere) à la page 40

### **Ajustement des cœurs du processeur VMware (client Web vSphere)**

### **Procédure**

- 1. À l'aide du client web vSphere, sélectionnez l'ordinateur virtuel. Par exemple, cliquez sur **Gestion vCenter** et dans l'arborescence de gauche, sélectionnez l'ordinateur virtuel.
- 2. Faites un clic droit sur l'ordinateur virtuel dans l'inventaire et sélectionnez **Modification des paramètres**.
- 3. Développez **Processeur**.
- 4. Sélectionnez le nombre de processeurs virtuels pour l'ordinateur virtuel. Voir [Profilage](#page-16-0) à la page 17
- 5. Cliquez sur **OK**.

### **Étapes suivantes**

• Si vous installez un nouvel ordinateur virtuel, effectuez les tâches de profilage requises. Une fois ceci fait, démarrez l'ordinateur virtuel (voir [Mise sous tension d'un ordinateur](#page-47-0)  [virtuel VMware](#page-47-0) à la page 48).

### **Liens connexes**

[Ajustement des cœurs du processeur VMware](#page-38-0) à la page 39

### **Ajustement des cœurs du processeur VMware (client de bureau vSphere)**

- 1. À l'aide du client de bureau vSphere, sélectionnez la vue **Inventaire**.
- 2. Dans l'arborescence de l'inventaire, située à gauche, recherchez l'ordinateur virtuel approprié. Si rien ne s'affiche, sélectionnez **Afficher** > **Afficher les VM dans l'inventaire**.
- 3. Cliquez sur l'ordinateur virtuel.
- 4. Faites un clic droit sur l'ordinateur virtuel et sélectionnez **Modification des paramètres**.
- <span id="page-40-0"></span>5. Cliquez sur l'onglet **Hardware** et sélectionnez **Processeur**.
- 6. Sélectionnez le nombre de processeurs virtuels pour l'ordinateur virtuel. Voir [Profilage](#page-16-0) à la page 17
- 7. Cliquez sur **OK**.

• Si vous installez un nouvel ordinateur virtuel, effectuez les tâches de profilage requises. Une fois ceci fait, démarrez l'ordinateur virtuel (voir [Mise sous tension d'un ordinateur](#page-47-0)  [virtuel VMware](#page-47-0) à la page 48).

#### **Liens connexes**

[Ajustement des cœurs du processeur VMware](#page-38-0) à la page 39

### **Ajustement des cycles du processeur VMware**

Vous pouvez définir le nombre maximal de cycles d'horloge processeur utilisables par l'ordinateur virtuel. Vous pouvez également définir le nombre de cycles d'horloge processeur garanti pour l'ordinateur virtuel.

Pour déterminer la valeur agrégée et la comparer aux valeurs de profilage recommandées, multipliez le cycle d'horloge du processeur par le nombre de processeurs virtuels alloués. Voir [Profilage](#page-16-0) à la page 17.

#### **Liens connexes**

[Profilage d'ordinateur virtuel](#page-35-0) à la page 36 Ajustement des cycles du processeur VMware (client Web vSphere) à la page 41 [Ajustement des cycles du processeur VMware \(client de bureau vSphere\)](#page-41-0) à la page 42

### **Ajustement des cycles du processeur VMware (client Web vSphere)**

- 1. À l'aide du client web vSphere, sélectionnez l'ordinateur virtuel. Par exemple, cliquez sur **Gestion vCenter** et dans l'arborescence de gauche, sélectionnez l'ordinateur virtuel.
- 2. Faites un clic droit sur l'ordinateur virtuel dans l'inventaire et sélectionnez **Modification des paramètres**.
- 3. Dans l'onglet **Matériel virtuel**, développez **Processeur**.
- 4. Allouez les cycles processeur pour les vCPU de l'ordinateur virtuel. Voir [Profilage](#page-16-0) à la page 17
	- **Réservation** Cette valeur définit un minimum garanti de mémoire RAM disponible pour l'ordinateur virtuel. Vous ne pouvez pas définir une valeur de réservation supérieure à la valeur maximale. Pour les ordinateurs virtuels IP Office, la valeur recommandée équivaut à 75-80 % de la valeur maximale.
	- **Partages** Plus un ordinateur virtuel contient de partages, plus il récupère de tranches horaires du processeur, lorsque celui-ci n'a pas de temps d'inactivité. Les

<span id="page-41-0"></span>partages représentent une priorité relative pour l'allocation de la capacité mémoire entre les ordinateurs virtuels. Pour plus d'informations sur les valeurs des partages, reportez-vous au *Guide de gestion des ressources VMware*.

- Sélectionnez **Normal** uniquement si l'ordinateur virtuel IP Office a un usage exclusif de l'hôte ESXi. Si d'autres ordinateurs virtuels exploitent le mécanisme de partage présent sur l'hôte, l'ordinateur virtuel IP Office doit être défini sur **Fort**. IP Office est un logiciel de communication en temps réel qui requiert un accès immédiat aux ressources matérielles.
- 5. Cliquez sur **OK**.

### **Étapes suivantes**

• Si vous installez un nouvel ordinateur virtuel, effectuez les tâches de profilage requises. Une fois ceci fait, démarrez l'ordinateur virtuel (voir [Mise sous tension d'un ordinateur](#page-47-0)  [virtuel VMware](#page-47-0) à la page 48).

### **Liens connexes**

[Ajustement des cycles du processeur VMware](#page-40-0) à la page 41

### **Ajustement des cycles du processeur VMware (client de bureau vSphere)**

- 1. À l'aide du client de bureau vSphere, sélectionnez la vue **Inventaire**.
- 2. Dans l'arborescence de l'inventaire, située à gauche, recherchez l'ordinateur virtuel approprié. Si rien ne s'affiche, sélectionnez **Afficher** > **Afficher les VM dans l'inventaire**.
- 3. Cliquez sur l'ordinateur virtuel.
- 4. Faites un clic droit sur l'ordinateur virtuel et sélectionnez **Modification des paramètres**.
- 5. Cliquez sur l'onglet **Ressources** et sélectionnez **Processeur**.
- 6. Allouez les cycles processeur pour les vCPU de l'ordinateur virtuel. Voir [Profilage](#page-16-0) à la page 17
	- **Réservation** Cette valeur définit un minimum garanti de mémoire RAM disponible pour l'ordinateur virtuel. Vous ne pouvez pas définir une valeur de réservation supérieure à la valeur maximale. Pour les ordinateurs virtuels IP Office, la valeur recommandée équivaut à 75-80 % de la valeur maximale.
	- **Partages** Plus un ordinateur virtuel contient de partages, plus il récupère de tranches horaires du processeur, lorsque celui-ci n'a pas de temps d'inactivité. Les partages représentent une priorité relative pour l'allocation de la capacité mémoire entre les ordinateurs virtuels. Pour plus d'informations sur les valeurs des partages, reportez-vous au *Guide de gestion des ressources VMware*.
		- Sélectionnez **Normal** uniquement si l'ordinateur virtuel IP Office a un usage exclusif de l'hôte ESXi. Si d'autres ordinateurs virtuels exploitent le mécanisme de partage présent sur l'hôte, l'ordinateur virtuel IP Office doit être défini sur **Fort**. IP Office est un logiciel de communication en temps réel qui requiert un accès immédiat aux ressources matérielles.

7. Cliquez sur **OK**.

### <span id="page-42-0"></span>**Étapes suivantes**

• Si vous installez un nouvel ordinateur virtuel, effectuez les tâches de profilage requises. Une fois ceci fait, démarrez l'ordinateur virtuel (voir [Mise sous tension d'un ordinateur](#page-47-0)  [virtuel VMware](#page-47-0) à la page 48).

### **Liens connexes**

[Ajustement des cycles du processeur VMware](#page-40-0) à la page 41

### **Ajustement de l'espace disque VMware**

Par défaut, un disque virtuel de 100 Go est alloué à l'ordinateur virtuel. Cependant, cette valeur peut être augmentée pour répondre aux exigences de profilage du serveur virtuel. Voir [Profilage](#page-16-0) à la page 17.

Notez cependant :

- La taille du disque ne peut pas être diminuée ultérieurement.
- La taille du disque des ordinateurs virtuels ne peut être modifiée si une capture d'écran de l'ordinateur virtuel a été prise. Toutes les captures d'écran existantes doivent d'abord être supprimées.

Le processus d'augmentation de la taille du disque se fait en deux phases :

- À l'aide du client vSphere, augmentez la taille du disque de l'ordinateur virtuel et redémarrez celui-ci.
- À l'aide des menus de gestion web IP Office du serveur, indiquez comment utiliser l'espace supplémentaire et redémarrez le serveur.

### **Liens connexes**

[Profilage d'ordinateur virtuel](#page-35-0) à la page 36 Ajustement de l'espace disque VMware (client Web vSphere) à la page 43 [Ajustement de l'espace disque VMware \(client de bureau vSphere\)](#page-43-0) à la page 44

### **Ajustement de l'espace disque VMware (client Web vSphere)**

- 1. À l'aide du client web vSphere, sélectionnez l'ordinateur virtuel. Par exemple, cliquez sur **Gestion vCenter** et dans l'arborescence de gauche, sélectionnez l'ordinateur virtuel.
- 2. Faites un clic droit sur l'ordinateur virtuel dans l'inventaire et sélectionnez **Modification des paramètres**.
- 3. Cliquez sur l'onglet **Hardware** et sélectionnez le disque dur à modifier.
- 4. Sélectionnez un type de **Nœud du périphérique virtuel** dans le menu déroulant.
- 5. Pour modifier la taille du disque, saisissez une nouvelle valeur dans la zone de texte **Taille provisionnée**. Voir [Profilage](#page-16-0) à la page 17.
- <span id="page-43-0"></span>6. Cliquez sur **OK**.
- 7. Faites un clic droit sur l'ordinateur virtuel et sélectionnez **Alimentation** > **Arrêt**.

• Si vous installez un nouvel ordinateur virtuel, effectuez les tâches de profilage requises. Une fois ceci fait, démarrez l'ordinateur virtuel (voir [Mise sous tension d'un ordinateur](#page-47-0)  [virtuel VMware](#page-47-0) à la page 48).

### **Liens connexes**

[Ajustement de l'espace disque VMware](#page-42-0) à la page 43

### **Ajustement de l'espace disque VMware (client de bureau vSphere)**

### **Procédure**

- 1. À l'aide du client de bureau vSphere, sélectionnez la vue **Inventaire**.
- 2. Dans l'arborescence de l'inventaire, située à gauche, recherchez l'ordinateur virtuel approprié. Si rien ne s'affiche, sélectionnez **Afficher** > **Afficher les VM dans l'inventaire**.
- 3. Cliquez sur l'ordinateur virtuel.
- 4. Faites un clic droit sur l'ordinateur virtuel et sélectionnez **Modification des paramètres**.
- 5. Cliquez sur l'onglet **Hardware** et sélectionnez le disque dur à modifier.
- 6. Sélectionnez un type de **Nœud du périphérique virtuel** dans le menu déroulant.
- 7. Pour modifier la taille du disque, saisissez une nouvelle valeur dans la zone de texte **Taille provisionnée**. Voir [Profilage](#page-16-0) à la page 17.
- 8. Cliquez sur **OK**.
- 9. Faites un clic droit sur l'ordinateur virtuel et sélectionnez **Alimentation** > **Arrêt**.

### **Étapes suivantes**

• Si vous installez un nouvel ordinateur virtuel, effectuez les tâches de profilage requises. Une fois ceci fait, démarrez l'ordinateur virtuel (voir [Mise sous tension d'un ordinateur](#page-47-0)  [virtuel VMware](#page-47-0) à la page 48).

### **Liens connexes**

[Ajustement de l'espace disque VMware](#page-42-0) à la page 43

### **Ajustement du nombre limite d'IOPS VMware**

IOPS (Input/Output Operations Per Second, Opérations entrée/sortie par seconde) est une mesure du trafic entre une machine virtuelle et l'espace disque qu'elle utilise.

Les facteurs suivants doivent être pris en compte lors de l'évaluation de l'aspect IOPS de la plateforme virtuelle :

- Le nombre d'ordinateurs virtuels fonctionnant sur un hôte ESXi ne doit pas être supérieur à l'IOPS de l'espace disque divisé par 30. Par exemple, un magasin de données avec un IOPS de 150 devrait prendre en charge jusqu'à 5 ordinateurs virtuels.
- L'IOPS maximum total de tous les ordinateurs virtuels ne doit pas dépasser la capacité IOPS de ce magasin de données. Pour calculer le nombre d'IOPS pris en charge par le stockage, vous devez connaître le type de disque dur, la configuration RAID, le nombre de lecteurs, la méthode de connexion, etc. Consultez la [base de connaissances VMware](http://kb.vmware.com/selfservice/microsites/search.do?language=en_US&cmd=displayKC&externalId=1031773).
- Par défaut, aucune limite d'IOPS n'est définie pour chaque disque d'ordinateur virtuel. Vous pouvez toutefois définir une limite d'IOPS. Si vous définissez une limite, vous devez comprendre la façon dont les limites sont utilisées pour tous les ordinateurs virtuels utilisant le même magasin de données. Les limites sont regroupées de façon à définir une limite globale pour le magasin de données comme suit :
	- Exemple : 4 disques d'ordinateur virtuel utilisant le même magasin de données, chacun d'entre eux étant réglé sur 100 IOPS. Chaque disque étant limité à 100, le nombre total d'IOPS pour le magasin de données est de 400. Si le disque 1, 2 et 3 utilisent actuellement 10 IOPS chacun, le disque 4 pourrait utiliser 370 IOPS sans être limité.
	- Exemple : un disque réglé sur Illimité (réglage par défaut), tous les autres disques sont réglés sur 100 IOPS. L'un des disques étant réglé sur Illimité, le nombre potentiel d'IOPS des disques de l'ordinateur virtuel utilisant ce magasin de données est également illimité.

Le dépassement de la capacité IOPS du magasin de données entraîne des résultats imprévisibles pour les applications de l'ordinateur virtuel utilisant cet espace de stockage. Bien qu'une limite d'IOPS maximum peut être appliquée à chaque disque d'ordinateur virtuel, cette approche n'est pas recommandée pour les ordinateurs virtuels IP Office, étant donné que cela risquerait également d'entraîner des résultats imprévisibles.

### **Avertissement :**

- Les processus suivants peuvent être utilisés sur un nouvel ordinateur virtuel qui n'a pas été mis sous tension/allumé.
- Pour effectuer les mêmes actions sur un ordinateur virtuel existant, ce dernier doit d'abord être mis hors tension/arrêté avant de faire l'ajustement, puis remis sous tension/rallumé. Ceci interrompra tous les services fournis par l'ordinateur virtuel.

### **Liens connexes**

[Profilage d'ordinateur virtuel](#page-35-0) à la page 36 Ajustement des limites d'IOPS VMware (client Web vSphere) à la page 45 [Ajustement des limites d'IOPS VMware \(client de bureau vSphere\)](#page-45-0) à la page 46

### **Ajustement des limites d'IOPS VMware (client Web vSphere)**

### **Procédure**

1. À l'aide du client web vSphere, sélectionnez l'ordinateur virtuel. Par exemple, cliquez sur **Gestion vCenter** et dans l'arborescence de gauche, sélectionnez l'ordinateur virtuel.

- <span id="page-45-0"></span>2. Faites un clic droit sur l'ordinateur virtuel dans l'inventaire et sélectionnez **Modification des paramètres**.
- 3. Cliquez sur l'onglet **Matériel virtuel**, puis sur **Disque dur**.
- 4. Sélectionnez un disque dur virtuel dans la liste.
- 5. Sous **Partages**, cliquez sur le menu déroulant et sélectionnez la quantité relative de partitions à allouer à l'ordinateur virtuel (**Niveau faible**, **Normal** ou **Fort**). Vous pouvez sélectionner **Personnalisé** pour saisir une valeur définie par l'utilisateur. Un nombre plus élevé de partages permet à l'ordinateur virtuel de mettre en attente davantage d'opérations d'E/S simultanées au niveau du périphérique de stockage ou du magasin de données par rapport à un ordinateur virtuel avec peu de partages.
- 6. Sous **Limite IOPS**, cliquez sur le menu déroulant et saisissez la limite des ressources de stockage à allouer à l'ordinateur virtuel. Par défaut, le nombre d'IOPS est illimité. Sélectionnez **Niveau faible** (500), **Normal** (1000), **Fort** (2000) ou **Personnalisé** pour saisir un nombre de partages défini par l'utilisateur.
- 7. Cliquez sur **OK**.

• Si vous installez un nouvel ordinateur virtuel, effectuez les tâches de profilage requises. Une fois ceci fait, démarrez l'ordinateur virtuel (voir [Mise sous tension d'un ordinateur](#page-47-0)  [virtuel VMware](#page-47-0) à la page 48).

#### **Liens connexes**

[Ajustement du nombre limite d'IOPS VMware](#page-43-0) à la page 44

### **Ajustement des limites d'IOPS VMware (client de bureau vSphere)**

### **Procédure**

- 1. À l'aide du client de bureau vSphere, sélectionnez la vue **Inventaire**.
- 2. Dans l'arborescence de l'inventaire, située à gauche, recherchez l'ordinateur virtuel approprié. Si rien ne s'affiche, sélectionnez **Afficher** > **Afficher les VM dans l'inventaire**.
- 3. Cliquez sur l'ordinateur virtuel.
- 4. Cliquez sur l'onglet **Ressources**.
- 5. Sélectionnez **Disque dur**.
- 6. Dans **Limite IOPS**, définissez la limite d'IOPS requise pour chaque disque utilisé par l'ordinateur virtuel. Voir [Profilage](#page-16-0) à la page 17. Par défaut, les limites sont définies sur **Illimités**.
- 7. Cliquez sur **OK**.

### **Étapes suivantes**

• Si vous installez un nouvel ordinateur virtuel, effectuez les tâches de profilage requises. Une fois ceci fait, démarrez l'ordinateur virtuel (voir [Mise sous tension d'un ordinateur](#page-47-0)  [virtuel VMware](#page-47-0) à la page 48).

<span id="page-46-0"></span>**Liens connexes**

[Ajustement du nombre limite d'IOPS VMware](#page-43-0) à la page 44

### **Désactiver un port réseau VMware**

L'ordinateur virtuel IP Office se déploie avec deux interfaces réseau. Par défaut, elles sont configurées en tant que LAN1 (192.168.42.1/255.255.255.0) et LAN2 (192.168.43.1/255.255.255.0) au démarrage de l'ordinateur virtuel. Si le port LAN2 n'est pas requis, vous pouvez le désactiver. Cela réduit les risques de duplication d'adresse IP, car en cas de duplication l'application IP Office ne peut pas démarrer. Pour plus d'informations, consultez [Problème de doublon d'adresse IP](#page-9-0) à la page 10.

### **Avertissement :**

- Les processus suivants peuvent être utilisés sur un nouvel ordinateur virtuel qui n'a pas été mis sous tension/allumé.
- Pour effectuer les mêmes actions sur un ordinateur virtuel existant, ce dernier doit d'abord être mis hors tension/arrêté avant de faire l'ajustement, puis remis sous tension/rallumé. Ceci interrompra tous les services fournis par l'ordinateur virtuel.

### **Liens connexes**

[Profilage d'ordinateur virtuel](#page-35-0) à la page 36 Désactivation d'un port réseau VMware (client Web vSphere) à la page 47 [Désactivation d'un port réseau VMware \(client de bureau vSphere\)](#page-47-0) à la page 48

### **Désactivation d'un port réseau VMware (client Web vSphere)**

### **Préambules**

- Les processus suivants peuvent être utilisés sur un nouvel ordinateur virtuel qui n'a pas été mis sous tension/allumé.
- Pour effectuer les mêmes actions sur un ordinateur virtuel existant, ce dernier doit d'abord être mis hors tension/arrêté avant de faire l'ajustement, puis remis sous tension/ rallumé. Ceci interrompra tous les services fournis par l'ordinateur virtuel.

- 1. À l'aide du client web vSphere, sélectionnez l'ordinateur virtuel. Par exemple, cliquez sur **Gestion vCenter** et dans l'arborescence de gauche, sélectionnez l'ordinateur virtuel.
- 2. Faites un clic droit sur l'ordinateur virtuel dans l'inventaire et sélectionnez **Modification des paramètres**.
- 3. Sélectionnez **NIC 2**.
- 4. Désélectionnez **Connexion à la mise sous tension**.
- 5. Cliquez sur **OK**.

<span id="page-47-0"></span>• Si vous installez un nouvel ordinateur virtuel, effectuez les tâches de profilage requises. Une fois ceci fait, démarrez l'ordinateur virtuel (voir Mise sous tension d'un ordinateur virtuel VMware à la page 48).

### **Liens connexes**

[Désactiver un port réseau VMware](#page-46-0) à la page 47

### **Désactivation d'un port réseau VMware (client de bureau vSphere)**

### **Préambules**

- Les processus suivants peuvent être utilisés sur un nouvel ordinateur virtuel qui n'a pas été mis sous tension/allumé.
- Pour effectuer les mêmes actions sur un ordinateur virtuel existant, ce dernier doit d'abord être mis hors tension/arrêté avant de faire l'ajustement, puis remis sous tension/ rallumé. Ceci interrompra tous les services fournis par l'ordinateur virtuel.

### **Procédure**

- 1. À l'aide du client de bureau vSphere, sélectionnez la vue **Inventaire**.
- 2. Dans l'arborescence de l'inventaire, située à gauche, recherchez l'ordinateur virtuel approprié. Si rien ne s'affiche, sélectionnez **Afficher** > **Afficher les VM dans l'inventaire**.
- 3. Cliquez sur l'ordinateur virtuel.
- 4. Faites un clic droit sur l'ordinateur virtuel et sélectionnez **Modification des paramètres**.
- 5. Sélectionnez **NIC 2**.
- 6. Désélectionnez **Connexion à la mise sous tension**.
- 7. Cliquez sur **OK**.

### **Étapes suivantes**

• Si vous installez un nouvel ordinateur virtuel, effectuez les tâches de profilage requises. Une fois ceci fait, démarrez l'ordinateur virtuel (voir Mise sous tension d'un ordinateur virtuel VMware à la page 48).

### **Liens connexes**

[Désactiver un port réseau VMware](#page-46-0) à la page 47

### **Mise sous tension d'un ordinateur virtuel VMware**

### **À propos de cette tâche**

Une fois le profilage de l'ordinateur virtuel terminé, vous pouvez mettre le serveur virtuel sous tension.

### **Procédure**

- 1. Avec le bouton droit de la souris, cliquez sur l'ordinateur virtuel.
- 2. Sélectionnez **Alimentation** > **Marche**.

### **Étapes suivantes**

- Vous pouvez à présent utiliser un navigateur Web pour accéder à l'ordinateur virtuel. Voir [Connexion à l'ordinateur virtuel non initialisé](#page-75-0) à la page 76.
- Si vous déployez un nouvel ordinateur virtuel, vous devez terminer les processus de configuration initiale du serveur.

### **Liens connexes**

[Profilage d'ordinateur virtuel](#page-35-0) à la page 36

# **Partie 3 : Microsoft Hyper-V**

## <span id="page-50-0"></span>**Chapitre 8 : Déploiement Hyper-V**

Les serveurs IP Office sont pris en charge en tant qu'ordinateurs virtuels Hyper-V.

- Les plateformes d'ordinateurs virtuels prises en charge sont de type Hyper-V fonctionnant sur les serveurs Windows 2016, Windows 2019, et Windows 2022 et sur Microsoft Hyper-V Server 2016 V2, 2019 et 2022.
- L'installation est effectuée au moyen d'un fichier image de disque (VHDX) Hyper-V téléchargé à partir du site Web d'assistance d'Avaya.
- Les serveurs virtuels Server Edition/IP Office Select nécessitent des licences de serveurs virtualisés. Voir la section [Licence du serveur virtuel](#page-11-0) à la page 12.
- Ce document décrit les étapes requises pour déployer un serveur IP Office en tant qu'ordinateur virtuel. Si vous déployez plusieurs machines virtuelles, suivez l'ordre de déploiement et de configuration indiqué dans le manuel [Déploiement d'IP Office](https://documentation.avaya.com/bundle/IPOfficeServerEditionDeploy11_1/page/DocPurposeDeploymentGuide.html) Server [Edition](https://documentation.avaya.com/bundle/IPOfficeServerEditionDeploy11_1/page/DocPurposeDeploymentGuide.html).
- En plus d'une formation IP Office certifiée, les personnes en charge de l'installation et de la maintenance du système doivent disposer d'une formation certifiée sur le type de plateforme virtuelle en question ou être assistées par quelqu'un disposant de cette certification.
- Lors du déploiement, vous devez vous assurer que le déploiement de chaque ordinateur virtuel IP Office est terminé, y compris la définition des adresses IP LAN1 et LAN2 requises, avant de déployer un autre ordinateur virtuel IP Office.

### **Liens connexes**

[Confirmation des paramètres système](#page-28-0) à la page 29 [Téléchargement des logiciels](#page-51-0) à la page 52 [Copie et modification du nom du fichier d'image disque](#page-52-0) à la page 53 [Augmenter la taille du disque dur du fichier](#page-52-0) à la page 53 [Création d'un nouvel ordinateur virtuel Hyper-V](#page-53-0) à la page 54 [Ajout d'un disque dur supplémentaire](#page-54-0) à la page 55 [Profilage d'un ordinateur virtuel Hyper-V](#page-55-0) à la page 56 [Démarrage de la machine virtuelle](#page-58-0) à la page 59

### **Confirmation des paramètres système**

Toute duplication d'adresses IP, même des adresses IP temporaires par défaut, empêche le démarrage de l'application IP Office et risque d'entraîner l'arrêt des applications IP Office existantes.

<span id="page-51-0"></span>Si vous utilisez une licence nodale locale (voir [Licence du serveur virtuel](#page-11-0) à la page 12), le serveur virtuel base l'**ID de l'hôte PLDS** utilisé pour la validation de licence sur plusieurs paramètres de configuration du serveur. Par conséquent, avant de déployer l'ordinateur virtuel et d'obtenir des licences, vous devez confirmer avec le client les valeurs finales des paramètres suivants :

- Nom d'hôte
- Adresse IP LAN1
- Adresse IP LAN2
- Fuseau horaire
- Mode DHCP

Cela ne s'applique pas si vous utilisez les licences WebLM centralisées

#### **Liens connexes**

[un déploiement de VMware.](#page-28-0) à la page 29 [Déploiement Hyper-V](#page-50-0) à la page 51

### **Téléchargement des logiciels**

### **À propos de cette tâche**

Avaya met à disposition un certain nombre de fichiers pour chaque version IP Office. Pour un déploiement Hypervisor, sélectionnez les fichiers suivants :

- **Fichier VHDX : (Hypervisor)** Ce fichier est téléchargé sous forme de fichier .zip à partir duquel vous pouvez extraire le fichier .vhdx. Ce fichier est une image de disque dur. Lors du processus de création d'un nouvel ordinateur virtuel, ce fichier devient le disque dur de l'ordinateur virtuel.
- **ISO TTS** : les images utilisées pour le déploiement des nouveaux ordinateurs virtuels ne comprennent pas d'invites Text-to-speech (TTS). Pour utiliser d'autres langues TTS, vous devez télécharger et installer les fichiers ISO supplémentaires pour les langues TTS. Ceux-ci sont fournis sous forme de 3 fichiers ISO :
	- **DVD 1** : anglais, espagnol, français, allemand, italien.
	- **DVD 2** : suédois, norvégien, finnois, néerlandais, danois, portugais, grec.
	- **DVD 3** : chinois, polonais, russe.

- 1. Accédez à la page [http://support.avaya.com](http://support.avaya.com/) et connectez-vous.
- 2. Cliquez sur **Assistance par produit** et sélectionnez **Téléchargements**.
- 3. Dans la zone **Entrez le nom du produit**, entrez IP Office et sélectionnez la correspondance affichée.
- 4. Utilisez la liste déroulante **Choose Release** pour sélectionner la version appropriée.
- 5. Dans la liste **Téléchargements**, sélectionnez la version requise (il peut y avoir plusieurs versions en fonction du nombre de services et de packs de fonctionnalités mis à disposition).
- <span id="page-52-0"></span>6. Cliquez sur les fichiers requis et suivez les instructions supplémentaires du site Web et de votre navigateur.
- 7. Téléchargez et lisez également tous les documents présentés sous **Documentation associée**

• Copiez et renommez le fichier VHDX. Voir Copie et modification du nom du fichier d'image disque à la page 53.

#### **Liens connexes**

[Déploiement Hyper-V](#page-50-0) à la page 51

### **Copie et modification du nom du fichier d'image disque**

### **À propos de cette tâche**

Le fichier utilisé lors de la création d'un nouvel ordinateur virtuel devient le disque dur de cet ordinateur virtuel. Il ne peut donc pas être utilisé pour créer un autre ordinateur virtuel. Par conséquent, il est important d'utiliser une copie du fichier téléchargé, notamment si vous prévoyez de créer plusieurs ordinateurs virtuels.

### **Procédure**

- 1. Téléchargez le fichier zippé correspondant à la version du logiciel. Voir [Téléchargement](#page-29-0) [du logiciel](#page-29-0) à la page 30.
- 2. Décompressez le fichier VHDX et copiez-le dans un dossier personnel. Conservez ce fichier en tant que copie principale pour cette version du logiciel.
- 3. Faites une copie du fichier et renommez-la.
- 4. Déplacez la copie renommée vers le dossier situé sur le serveur Hyper-V utilisé pour stocker les disques de l'ordinateur virtuel. Par défaut, cette option est définie sur C:\Users\Public\Documents\Hyper-V\Virtual Hard Disks.

### **Étapes suivantes**

• Ajustez maintenant la taille du disque. Voir Augmenter la taille du disque dur du fichier à la page 53.

### **Liens connexes**

[Déploiement Hyper-V](#page-50-0) à la page 51

### **Augmenter la taille du disque dur du fichier**

### **À propos de cette tâche**

La taille de disque dur par défaut définie dans le fichier téléchargé est de 100 Go. Il peut s'avérer nécessaire d'augmenter la taille en fonction du rôle prévu de l'ordinateur virtuel. Voir [Profilage](#page-16-0) à la page 17.

### <span id="page-53-0"></span>**Procédure**

- 1. Dans Hyper-V Manager, sélectionnez **Action** > **Modifier le disque**.
- 2. Dans le menu **Localiser le disque**, saisissez le chemin d'accès au fichier VHDX ou recherchez le fichier et cliquez sur **Suivante**.
- 3. Dans le menu **Choisir une action**, sélectionnez **Développer** et cliquez sur **Suivante**.
- 4. Dans le menu **Configurer le disque**, définissez la nouvelle taille requise, puis cliquez sur **Suivante**.
- 5. Dans le menu **Résumé**, vérifiez les paramètres. Si tout est correct, cliquez sur **Terminer**.

### **Étapes suivantes**

• Vous pouvez maintenant utiliser le fichier pour créer un nouvel ordinateur virtuel. Voir Création d'un nouvel ordinateur virtuel Hyper-V à la page 54.

### **Liens connexes**

[Déploiement Hyper-V](#page-50-0) à la page 51

### **Création d'un nouvel ordinateur virtuel Hyper-V**

### **À propos de cette tâche**

Préparez un nouveau fichier VHDX pour créer un nouvel ordinateur virtuel.

### **Préambules**

• Copiez, renommez et téléchargez le fichier VHDX (voir Copie et modification du nom du [fichier d'image disque](#page-52-0) à la page 53). Le fichier utilisé pour le processus suivant devient le disque dur du nouvel ordinateur virtuel et ne peut donc pas être réutilisé pour d'autres ordinateurs.

- 1. Préparez un fichier VHDX pour le nouvel ordinateur virtuel. Utilisez le nouveau fichier pour l'installation, n'utilisez pas le fichier d'origine téléchargé à partir du site de support technique d'Avaya. Le fichier utilisé devient le disque dur du nouvel ordinateur virtuel.
- 2. Dans la barre de menu Hyper-V Manager, sélectionnez **Action** > **Nouveau** > **Machine virtuelle**. Vous pouvez également accéder au panneau **Actions** et sélectionner **Nouveau** > **Machine virtuelle**.
- 3. Cliquez sur **Suivante**.
- 4. Renommez l'ordinateur virtuel tout juste créé et cliquez sur **Suivante**.
- 5. Sélectionnez **1ère génération** et cliquez sur **Suivante**.
- 6. Dans le menu **Attribuer de la mémoire**, vous pouvez régler la mémoire de façon à ce qu'elle corresponde aux paramètres recommandés pour le rôle prévu du serveur (voir [Profilage](#page-16-0) à la page 17). Vous pouvez toutefois accepter les paramètres par défaut et régler la mémoire ultérieurement pendant l'étape de profilage d'ordinateur virtuel, puis cliquer sur **Suivante**.
- <span id="page-54-0"></span>7. Dans le menu **Configurer le réseau**, sélectionnez la connexion réseau qui sera utilisée par le nouvel ordinateur virtuel. Notez que l'image IP Office attend d'obtenir l'adresse IP initiale à partir de ce réseau via le DHCP. Vous pouvez modifier cette adresse une fois l'ordinateur virtuel démarré et cliquer sur **Suivante**.
- 8. Dans le menu **Connecter le disque dur virtuel**, sélectionnez **Utiliser un disque dur virtuel existant**.
- 9. Accédez au fichier VHDX que vous avez préparé pour ce nouvel ordinateur virtuel et cliquez sur **Suivante**.
- 10. Dans le menu **Résumé**, cliquez sur **Terminer**. Le nouvel ordinateur virtuel doit désormais apparaître dans la liste des ordinateurs virtuels.
- 11. Ne démarrez pas encore l'ordinateur virtuel.

- Ne démarrez pas encore l'ordinateur virtuel.
	- Si vous avez l'intention de prendre en charge Media Manager, reportez-vous à la section Ajout d'un disque dur supplémentaire à la page 55.
	- Sinon, effectuez le profilage de l'ordinateur virtuel, voir [Profilage d'ordinateur virtuel](#page-35-0) à la page 36.

#### **Liens connexes**

[Déploiement Hyper-V](#page-50-0) à la page 51

### **Ajout d'un disque dur supplémentaire**

### **À propos de cette tâche**

Pour exécuter l'application Media Manager sur le même serveur IP Office que Voicemail Pro, vous devez disposer d'un disque dur supplémentaire et effectuer la configuration en conséquence. Il s'agit également d'un prérequis si celle-ci est exécutée sur un ordinateur virtuel. Il est recommandé d'effectuer ce processus avant la configuration initiale du serveur. Si le disque supplémentaire est ajouté après la configuration initiale, reportez-vous au manuel Administration d'Avaya IP Office™ [Platform Media Manager](https://documentation.avaya.com/bundle/AdministeringIPOfficePlatformMeidaManagerR11_1/page/Overview.html) pour plus de détails sur l'initialisation du disque.

La taille minimale acceptée est de 30 Go. Cependant, la taille recommandée est d'au moins 300 Go.

- Media Manager requiert normalement 60 Ko par minute pour les fichiers non authentifiés et 120 Ko par minute pour les fichiers authentifiés.
- Media Manager réserve également 1 Go d'espace pour la base de données de détails des appels et d'autres opérations.

- 1. Dans la liste des ordinateurs virtuels, sélectionnez l'ordinateur souhaité.
- 2. Cliquez avec le bouton droit et sélectionnez **Connecter**.
- 3. Si la machine virtuelle est en cours de fonctionnement, arrêtez-la en cliquant sur l'icône . Cela permet d'interrompre tous les services fournis par l'ordinateur virtuel.
- <span id="page-55-0"></span>4. Dans la fenêtre de connexion de la machine virtuelle, sélectionnez **Fichier** > **Paramètres**.
- 5. Sélectionnez **Contrôleur IDE 0**.
- 6. Sélectionnez **Disque dur** et cliquez sur **Ajouter**.
- 7. Sélectionnez **Disque dur virtuel** et cliquez sur **Nouveau**.
- 8. Notez l'emplacement et le nom du fichier qui sera utilisé en tant que disque dur virtuel supplémentaire pour l'ordinateur virtuel.
- 9. Dans le menu **Localiser le disque**, saisissez le nom du nouveau fichier de disque dur virtuel et cliquez sur **Suivante**.
- 10. Dans le menu **Résumé**, vérifiez les paramètres. Si tout est correct, cliquez sur **Terminer**.

• Ne démarrez pas l'ordinateur virtuel à ce stade, effectuez d'abord son profilage (voir [Profilage d'ordinateur virtuel](#page-35-0) à la page 36).

#### **Liens connexes**

[Déploiement Hyper-V](#page-50-0) à la page 51

### **Profilage d'un ordinateur virtuel Hyper-V**

Après avoir déployé un ordinateur virtuel, vous devez optimiser les ressources allouées en fonction de ses caractéristiques (voir [Profilage](#page-16-0) à la page 17). Cela permet d'utiliser de façon optimale l'ensemble des ressources fournies par la plate-forme de serveur virtuel.

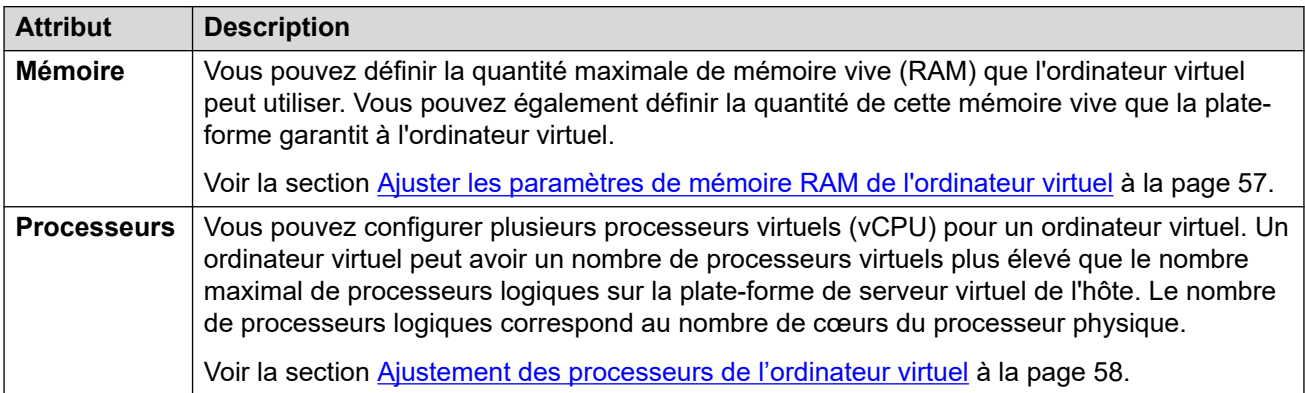

Une fois le profilage terminé, vous pouvez démarrer l'ordinateur virtuel.

#### • **Profilage d'autres ordinateurs virtuels :**

Il est vivement recommandé de surveiller l'utilisation des ressources des ordinateurs virtuels exécutés dans leurs infrastructures. Profilez les machines virtuelles exécutées sur la plateforme du serveur virtuel pour perfectionner les ressources matérielles allouées et utilisées. Cela leur permettra d'améliorer les performances, en allouant les ressources là où elles sont véritablement nécessaires, et d'optimiser l'utilisation de leur infrastructure virtuelle.

### <span id="page-56-0"></span>• **Serveurs IP Office multiples :**

Si vous déployez des serveurs dans le but d'utiliser la résilience, alors les ressources matérielles et le profil appliqué à chaque serveur doivent prendre en compte l'éventualité où les utilisateurs se ré-enregistrent d'un serveur à un autre, augmentant considérablement les exigences utilisateur du serveur. Dans le cas d'un mélange d'ordinateurs virtualisés et non virtualisés, l'attribution de ressources à l'ordinateur virtuel doit correspondre aux ressources matérielles disponibles sur la machine non virtualisée.

### **Liens connexes**

[Déploiement Hyper-V](#page-50-0) à la page 51 Ajuster les paramètres de mémoire RAM de l'ordinateur virtuel à la page 57 [Ajustement des processeurs de l'ordinateur virtuel](#page-57-0) à la page 58

### **Ajuster les paramètres de mémoire RAM de l'ordinateur virtuel**

### **À propos de cette tâche**

Vous pouvez définir la quantité maximale de mémoire vive (RAM) que l'ordinateur virtuel peut utiliser. Vous pouvez également définir la quantité de cette mémoire vive que la plateforme garantit à l'ordinateur virtuel. Définissez ces valeurs pour qu'elles correspondent aux exigences du profil du serveur virtuel. Voir [Profilage](#page-16-0) à la page 17.

### **Préambules**

- Les processus suivants peuvent être utilisés sur un nouvel ordinateur virtuel qui n'a pas été mis sous tension/allumé.
- Pour effectuer les mêmes actions sur un ordinateur virtuel existant, ce dernier doit d'abord être mis hors tension/arrêté avant de faire l'ajustement, puis remis sous tension/ rallumé. Ceci interrompra tous les services fournis par l'ordinateur virtuel.

### **Procédure**

- 1. Dans la liste des ordinateurs virtuels, sélectionnez l'ordinateur souhaité.
- 2. Cliquez avec le bouton droit et sélectionnez **Connecter**.
- 3. Si la machine virtuelle est en cours de fonctionnement, arrêtez-la en cliquant sur l'icône . Cela permet d'interrompre tous les services fournis par l'ordinateur virtuel.
- 4. Dans la fenêtre de connexion de la machine virtuelle, sélectionnez **Fichier** > **Paramètres**.
- 5. Sélectionnez **Mémoire**.
- 6. Ajustez les paramètres de la mémoire pour qu'ils correspondent aux paramètres recommandés pour le rôle de serveur. Voir [Profilage](#page-16-0) à la page 17
- 7. Cliquez sur **Appliquer**.

### **Étapes suivantes**

• Si vous installez un nouvel ordinateur virtuel, effectuez les tâches de profilage requises. Une fois ceci fait, démarrez l'ordinateur virtuel (voir [Démarrage de la machine virtuelle](#page-58-0) à la page 59).

### **Liens connexes**

[Profilage d'un ordinateur virtuel Hyper-V](#page-55-0) à la page 56

### <span id="page-57-0"></span>**Ajustement des processeurs de l'ordinateur virtuel**

### **À propos de cette tâche**

Vous pouvez configurer plusieurs processeurs virtuels (vCPU) pour un ordinateur virtuel. Un ordinateur virtuel peut avoir un nombre de processeurs virtuels plus élevé que le nombre maximal de processeurs logiques sur la plate-forme de serveur virtuel de l'hôte. Le nombre de processeurs logiques correspond au nombre de cœurs du processeur physique.

Notez que la fréquence d'horloge du cœur du processeur a une incidence sur la plage sélectionnée. Lorsque la fréquence du processeur se situe entre le niveau inférieur et 2 GHz, utilisez le nombre le plus élevé de processeurs. Lorsque la fréquence du processeur est supérieure, par exemple 3,6 GHz, utilisez le nombre le plus faible de processeurs.

La fréquence d'horloge du cœur du processeur multipliée par le nombre de cœurs doit respecter l'ensemble des exigences de cycle du processeur de l'ordinateur virtuel. Voir [Profilage](#page-16-0) à la page 17.

### **Préambules**

- Les processus suivants peuvent être utilisés sur un nouvel ordinateur virtuel qui n'a pas été mis sous tension/allumé.
- Pour effectuer les mêmes actions sur un ordinateur virtuel existant, ce dernier doit d'abord être mis hors tension/arrêté avant de faire l'ajustement, puis remis sous tension/ rallumé. Ceci interrompra tous les services fournis par l'ordinateur virtuel.

### **Procédure**

- 1. Dans la liste des ordinateurs virtuels, sélectionnez l'ordinateur souhaité.
- 2. Cliquez avec le bouton droit et sélectionnez **Connecter**.
- 3. Si la machine virtuelle est en cours de fonctionnement, arrêtez-la en cliquant sur l'icône . Cela permet d'interrompre tous les services fournis par l'ordinateur virtuel.
- 4. Dans la fenêtre de connexion de la machine virtuelle, sélectionnez **Fichier** > **Paramètres**.
- 5. Sélectionnez **Processeur**.
- 6. Ajustez les paramètres pour qu'ils correspondent aux paramètres recommandés pour le rôle de serveur. Voir [Profilage](#page-16-0) à la page 17.
- 7. Cliquez sur **Appliquer**.

### **Étapes suivantes**

• Si vous installez un nouvel ordinateur virtuel, effectuez les tâches de profilage requises. Une fois ceci fait, démarrez l'ordinateur virtuel (voir [Démarrage de la machine virtuelle](#page-58-0) à la page 59).

### **Liens connexes**

[Profilage d'un ordinateur virtuel Hyper-V](#page-55-0) à la page 56

### <span id="page-58-0"></span>**Démarrage de la machine virtuelle**

### **À propos de cette tâche**

Démarrez l'ordinateur virtuel après avoir procédé à son l'installation et à son profilage. Le démarrage s'effectue à partir du fichier de disque dur virtuel. Vous pouvez alors procéder à la configuration initiale du serveur IP Office. Voir [Configuration initiale du serveur](#page-75-0) à la page 76.

### **Procédure**

- 1. Dans la liste des ordinateurs virtuels, sélectionnez l'ordinateur souhaité.
- 2. Cliquez avec le bouton droit et sélectionnez **Connecter**.
- 3. Dans la fenêtre de connexion de l'ordinateur virtuel, cliquez sur l'icône o ou sélectionnez **Action** > **Début** pour démarrer l'ordinateur virtuel.
	- S'il s'agit d'un nouvel ordinateur virtuel, l'ordinateur virtuel suit alors le processus de démarrage Linux standard vu sur les serveurs physiques. Il comprend le redimensionnement de la partition ainsi que d'autres processus et peut prendre environ 15 minutes.
	- Le serveur affiche les détails de l'adresse pour poursuivre sa configuration.

### **Étapes suivantes**

Utilisez l'adresse pour démarrer le processus de configuration initiale du serveur. Voir [Configuration initiale du serveur](#page-75-0) à la page 76.

### **Liens connexes**

[Déploiement Hyper-V](#page-50-0) à la page 51

# **Partie 4 : Amazon Web Services**

## <span id="page-60-0"></span>**Chapitre 9 : Déploiement d'Amazon**

Les serveurs IP Office sont pris en charge en tant que machines virtuelles AWS, appelées « instances ». Chaque instance AWS est créée à l'aide d'un ensemble de composants :

#### • **Instance d'ordinateur :**

Ceci définit le processeur, la mémoire et d'autres facteurs de la plateforme utilisée pour l'exécution de l'ordinateur virtuel. AWS fournit un vaste éventail de types d'instances d'ordinateur [\(https://aws.amazon.com/fr/ec2/instance-types/](https://aws.amazon.com/ec2/instance-types)). L'instance d'ordinateur sélectionnée doit répondre aux exigences de profilage du rôle IP Office auquel est destiné le serveur. Voir la section [Profilage AWS](#page-61-0) à la page 62.

#### • **Stockage sur disque :**

Le stockage peut être défini et associé à l'ordinateur virtuel. AWS prend en charge différents types de stockage, cependant, un ou plusieurs disques EBS (Elastic Block Storage, sauvegarde incrémentale en mode bloc) sont utilisés pour les ordinateurs virtuels IP Office.

#### • **Amazon Machine Image (AMI) :**

Ce fichier contient l'image initiale d'un ordinateur virtuel IP Office.

- Le nom du fichier indique la version du logiciel IP Office.
- La même image est utilisée pour créer différents types de serveur IP Office. Le type de serveur est sélectionné lors de la configuration initiale.

### • **Virtual Private Cloud (VPC) :**

Il s'agit du réseau privé du client dans un cloud AWS. Il identifie les adresses IP privées que vous pouvez utiliser pour les instances lancées sur le réseau et fournit plusieurs fonctionnalités pour contrôler le trafic entre le VPC et Internet, les tables de routage et les passerelles Internet, les adresses IP publiques, etc. Ce document n'aborde pas la configuration du VPC client.

#### • **Groupe de sécurité :**

Un groupe de sécurité contrôle l'accès Internet externe à un ordinateur virtuel particulier. Chaque groupe de sécurité comprend un ensemble de règles qui définissent l'accès autorisé en fonction du protocole, du port et de l'adresse source. Vous pouvez définir plusieurs groupes de sécurité et sélectionner celui qui est actuellement utilisé par un ordinateur virtuel particulier.

« Lancement d'une instance » désigne le processus qui consiste à associer les instances pour créer un nouveau serveur IP Office virtuel. Lors de ce processus, les menus d'AWS sollicitent des détails sur les composants à utiliser et les paramètres à appliquer à ces derniers.

• Ce document décrit les étapes requises pour déployer un serveur IP Office en tant qu'ordinateur virtuel. Si vous déployez plusieurs machines virtuelles, suivez l'ordre de <span id="page-61-0"></span>déploiement et de configuration indiqué dans le manuel [Déploiement d'IP Office](https://documentation.avaya.com/bundle/IPOfficeServerEditionDeploy11_1/page/DocPurposeDeploymentGuide.html) Server [Edition](https://documentation.avaya.com/bundle/IPOfficeServerEditionDeploy11_1/page/DocPurposeDeploymentGuide.html).

- En plus d'une formation IP Office certifiée, les personnes en charge de l'installation et de la maintenance du système doivent disposer d'une formation certifiée sur le type de plateforme virtuelle en question ou être assistées par quelqu'un disposant de cette certification.
- Lors du déploiement, vous devez vous assurer que le déploiement de chaque ordinateur virtuel IP Office est terminé, y compris la définition des adresses IP LAN1 et LAN2 requises, avant de déployer un autre ordinateur virtuel IP Office.

### **Liens connexes**

Profilage AWS à la page 62 Création de groupes de sécurité à la page 62 [Lancement d'une nouvelle instance](#page-62-0) à la page 63 [Modifier le groupe de sécurité](#page-64-0) à la page 65 [Changement de l'instance d'ordinateur](#page-64-0) à la page 65

### **Profilage AWS**

L'instance d'ordinateur AWS <https://aws.amazon.com/ec2/instance-types> et les capacités de stockage indiquées lors du lancement d'une nouvelle instance doivent être adaptées aux exigences du rôle prévu du serveur virtuel. Voir [Profilage](#page-16-0) à la page 17.

### **Liens connexes**

[Déploiement d'Amazon](#page-60-0) à la page 61

### **Création de groupes de sécurité**

Avant de lancer des instances IP Office, vous devez créer plusieurs groupes de sécurité. Un groupe de sécurité comprend un ensemble de règles qui permettent l'accès en fonction du protocole, du port et de l'adresse source sélectionnés. Lorsque vous lancez une nouvelle instance, vous pouvez sélectionner le groupe de sécurité qu'elle doit utiliser.

- Lors du lancement d'une nouvelle instance, vous devez utiliser un groupe de sécurité hautement restreint que vous avez créé et qui autorise l'accès à un nombre réduit d'hôtes et de protocoles. Par exemple, un groupe qui autorise uniquement l'accès à partir de votre adresse IP via l'accès HTTPS aux ports 7070/7071. Cette étape est nécessaire car les nouvelles instances utilisent des mots de passe par défaut jusqu'à la fin de la configuration.
- Une fois l'instance allumée et l'utilitaire de configuration initial terminé, vous pouvez basculer le groupe de sécurité de l'ordinateur virtuel vers celui que vous avez créé pour les systèmes opérationnels. Par exemple, un groupe qui autorise l'accès à partir des adresses des clients en utilisant les ports / protocoles des services IP Office configurés sur le serveur. Voir [Modifier le groupe de sécurité](#page-64-0) à la page 65.

### <span id="page-62-0"></span>**Liens connexes**

[Déploiement d'Amazon](#page-60-0) à la page 61

### **Lancement d'une nouvelle instance**

### **À propos de cette tâche**

Vous trouverez ci-dessous un exemple général du processus de lancement d'une nouvelle instance virtuelle. Le processus exact peut varier selon les exigences du réseau du client.

### **Procédure**

- 1. Connectez-vous à votre compte AWS. Cliquez sur **Services** et sélectionnez **EC2**.
- 2. Dans le coin supérieur droit, sélectionnez la zone appropriée à l'emplacement du client.
- 3. Cliquez sur **Lancer l'instance**, sélectionnez **AMI de la communauté** et saisissez Avaya dans la chaîne de recherche.
- 4. Recherchez l'AMI IP Office requis puis cliquez sur **Sélect.**.
	- Le nom du fichier indique la version du logiciel IP Office.
	- La même image est utilisée pour créer différents types de serveur IP Office. Le type de serveur est sélectionné lors de la configuration initiale.
- 5. Sélectionnez une instance d'ordinateur répondant aux exigences de profilage du rôle auquel est destiné l'ordinateur virtuel. Voir la section [Profilage AWS](#page-61-0) à la page 62.
- 6. Cliquez sur **Suivante**.
	- a. Sur la page **Configurer les détails de l'instance**, sélectionnez le VPC du client et le sous-réseau sur lequel l'ordinateur virtuel devra fonctionner.
	- b. Pour la prise en charge de eth1, cliquez sur **Ajouter un appareil** sous **Interfaces réseau :**.

Si vous sélectionnez cette option, AWS n'attribuera pas automatiquement les adresses IP aux ports. Après avoir lancé l'instance, vous pouvez obtenir l'ID de l'interface eth0 et attribuer une adresse IP publique élastique pouvant être utilisée pour le démarrage et la configuration initiale.

- 7. Cliquez sur **Suivante**.
- 8. Sur la page **Ajouter un stockage**, réglez la taille du disque en fonction des exigences de profilage du rôle auquel est destiné l'ordinateur virtuel. Voir la section Profilage [AWS](#page-61-0) à la page 62.

Notez qu'à ce jour, le réglage de la taille du disque à la suite du démarrage du serveur n'est pas pris en charge.

Dans le cas d'un serveur prenant en charge Media Manager, celui-ci devra disposer d'un volume de stockage distinct supplémentaire. Pour l'ajouter, cliquez sur **Ajouter un nouveau volume** et indiquez la taille requise.

9. Cliquez sur **Suivant**.

10. Sur la page **Ajouter une balise**, saisissez les balises que vous souhaitez associer à cette instance.

Vous pouvez afficher et utiliser les balises dans d'autres menus de l'EC2 afin d'afficher, trier et regrouper les ressources correspondantes. Chaque balise se compose de paires nom et valeur. Ainsi, nous vous recommandons d'utiliser des balises indiquant le type de serveur, le lieu servi et le client qui y est associé.

- Le serveur est primaire.
- Le site se trouve à Paris.
- Le client est Exemple.com
- 11. Cliquez sur **Suivant**.
- 12. Sur la page **Configurer le groupe de sécurité**, sélectionnez le groupe de sécurité du programme d'installation du système que vous avez précédemment créé. Voir la section [Création de groupes de sécurité](#page-61-0) à la page 62.

### **Important :**

Lors du lancement d'une nouvelle instance, vous devez utiliser un groupe de sécurité hautement restreint que vous avez créé et qui autorise l'accès à un nombre réduit d'hôtes et de protocoles. Par exemple, un groupe qui autorise uniquement l'accès à partir de votre adresse IP via l'accès HTTPS aux ports 7070/7071. Cette étape est nécessaire car les nouvelles instances utilisent des mots de passe par défaut jusqu'à la fin de la configuration.

Si vous ne sélectionnez pas un groupe déjà créé, le processus d'installation crée automatiquement un groupe de démarrage d'assistant qui autorise uniquement l'accès SSH sur le port 22.

- 13. Cliquez sur **Vérifier** et **Lancer**. Vérifiez que les détails indiqués répondent aux exigences du serveur en cours de création. Le cas échéant, cliquez sur **Lancer**.
- 14. Générez une nouvelle paire de clés ou sélectionnez une paire de clés existante. Cette action vous fournit un certificat de sécurité pour avoir un accès SSH sécurisé à l'ordinateur virtuel.
- 15. Si vous générez une nouvelle paire de clés, cliquez sur **Télécharger une paire de clés**  et assurez-vous de stocker le fichier de certificat PEM téléchargé en lieu sûr.
- 16. Cliquez sur **Lancer les instances**.
- 17. Si vous ne détectez aucun problème, faites défiler le formulaire récapitulatif puis cliquez sur **Afficher les instances**.

### **Astuce :**

Vous pouvez également sélectionner **Services** > **EC2** puis **Instances** > **Instances**  dans l'arborescence de navigation.

La liste de vos instances doit comprendre le nouvel ordinateur virtuel.

18. L'ordinateur commence par effectuer le formatage initial et le partitionnement du stockage. Cela prend environ 15 minutes.

<span id="page-64-0"></span>Procédez au processus de configuration initiale du serveur. Voir la section [Configuration initiale](#page-75-0) [du serveur](#page-75-0) à la page 76.

#### **Liens connexes**

[Déploiement d'Amazon](#page-60-0) à la page 61

### **Modifier le groupe de sécurité**

### **À propos de cette tâche**

Vous pouvez changer le groupe de sécurité affecté à une instance. Cela vous permet de conserver plusieurs groupes de sécurité pour différents scénarios et de choisir de manière flexible le groupe de sécurité utilisé par une instance. Voir Modifier le groupe de sécurité à la page 65.

### **Procédure**

- 1. Connectez-vous à votre compte AWS. Cliquez sur **Services** et sélectionnez **EC2**.
- 2. Dans l'arborescence de navigation à gauche, sélectionnez **Instances** > **Instances**.
- 3. Sélectionnez l'instance pour laquelle vous souhaitez changer de groupe de sécurité.
- 4. Cliquez sur **Actions** et sélectionnez **Modifier les groupes de sécuritéMise en réseau**.
- 5. Sélectionnez le groupe de sécurité que l'ordinateur virtuel doit utiliser et cliquez sur **Attribuer les groupes de sécurité**.

### **Liens connexes**

[Déploiement d'Amazon](#page-60-0) à la page 61

### **Changement de l'instance d'ordinateur**

### **À propos de cette tâche**

Le cas échéant, vous pouvez changer l'instance d'ordinateur utilisé pour l'exécution de l'ordinateur virtuel.

### **Important :**

Pour effectuer ce processus, le serveur doit être arrêté puis redémarré afin d'interrompre les appels et les opérations en cours.

- 1. Connectez-vous à votre compte AWS. Cliquez sur **Services** et sélectionnez **EC2**.
- 2. Dans l'arborescence de navigation à gauche, sélectionnez **Instances** > **Instances**.
- 3. Sélectionnez l'instance pour laquelle vous souhaitez changer l'instance d'ordinateur utilisée par cette dernière.
- 4. Cliquez sur **Actions** et sélectionnez**Statut de l'instance** > **Arrêter**|. Lorsque vous y êtes invité, cliquez sur **Oui, arrêter**.
- 5. Attendez jusqu'à ce que **arrêtés** s'affiche à la place de **Statut de l'instance**.
- 6. Cliquez sur **Actions** et sélectionnez **Paramètres de l'instance** > **Modifier le type d'instance**.
- 7. Sélectionnez le type d'instance d'ordinateur requis puis cliquez sur **Appliquer**.
- 8. Cliquez sur **Actions** et sélectionnez **Statut de l'instance** > **Début**. Cliquez sur **Oui, démarrer**.

#### **Liens connexes**

[Déploiement d'Amazon](#page-60-0) à la page 61

# **Partie 5 : Microsoft Azure**

## <span id="page-67-0"></span>**Chapitre 10 : Déploiement de la machine virtuelle Azure**

Les serveurs IP Office sont pris en charge en tant que machines virtuelles dans l'environnement Microsoft Azure.

- Ce document décrit les étapes requises pour déployer un serveur IP Office en tant qu'ordinateur virtuel. Si vous déployez plusieurs machines virtuelles, suivez l'ordre de déploiement et de configuration indiqué dans le manuel [Déploiement d'IP Office](https://documentation.avaya.com/bundle/IPOfficeServerEditionDeploy11_1/page/DocPurposeDeploymentGuide.html) Server [Edition](https://documentation.avaya.com/bundle/IPOfficeServerEditionDeploy11_1/page/DocPurposeDeploymentGuide.html).
- En plus d'une formation IP Office certifiée, les personnes en charge de l'installation et de la maintenance du système doivent disposer d'une formation certifiée sur le type de plateforme virtuelle en question ou être assistées par quelqu'un disposant de cette certification.
- Lors du déploiement, vous devez vous assurer que le déploiement de chaque ordinateur virtuel IP Office est terminé, y compris la définition des adresses IP LAN1 et LAN2 requises, avant de déployer un autre ordinateur virtuel IP Office.

#### **Liens connexes**

Téléchargement du logiciel à la page 68 [Connexion à Azure](#page-68-0) à la page 69 [Création d'un groupe de ressources](#page-69-0) à la page 70 [Création d'un réseau virtuel](#page-69-0) à la page 70 [Chargement du fichier VHD sur Azure](#page-70-0) à la page 71 [Création d'un nouvel ordinateur virtuel Azure](#page-70-0) à la page 71 [Ajout d'un disque supplémentaire pour Media Manager](#page-71-0) à la page 72 [Démarrage d'une machine virtuelle Azure](#page-72-0) à la page 73 [Création d'une copie d'un fichier Azure VHD](#page-73-0) à la page 74

### **Téléchargement du logiciel**

#### **À propos de cette tâche**

Avaya met à disposition un certain nombre de fichiers pour chaque version IP Office. Pour un déploiement Azure, sélectionnez les fichiers suivants :

- **Fichier VHD : (Azure)** Ce fichier est téléchargé sous forme de fichier .zip à partir duquel vous pouvez extraire le fichier .vhd.
- **ISO TTS** : les images utilisées pour le déploiement des nouveaux ordinateurs virtuels ne comprennent pas d'invites Text-to-speech (TTS). Pour utiliser d'autres langues TTS, vous

<span id="page-68-0"></span>devez télécharger et installer les fichiers ISO supplémentaires pour les langues TTS. Ceux-ci sont fournis sous forme de 3 fichiers ISO :

- **DVD 1** : anglais, espagnol, français, allemand, italien.
- **DVD 2** : suédois, norvégien, finnois, néerlandais, danois, portugais, grec.
- **DVD 3** : chinois, polonais, russe.

### **Procédure**

- 1. Accédez à la page [http://support.avaya.com](http://support.avaya.com/) et connectez-vous.
- 2. Cliquez sur **Assistance par produit** et sélectionnez **Téléchargements**.
- 3. Dans la zone **Entrez le nom du produit**, entrez IP Office et sélectionnez la correspondance affichée.
- 4. Utilisez la liste déroulante **Choose Release** pour sélectionner la version appropriée.
- 5. Dans la liste **Téléchargements**, sélectionnez la version requise (il peut y avoir plusieurs versions en fonction du nombre de services et de packs de fonctionnalités mis à disposition).
- 6. Cliquez sur les fichiers requis et suivez les instructions supplémentaires du site Web et de votre navigateur.
- 7. Téléchargez et lisez également tous les documents présentés sous **Documentation associée**

#### **Étapes suivantes**

• Créez un groupe de ressources pour les machines virtuelles IP Office. Voir [Création d'un](#page-69-0)  [groupe de ressources](#page-69-0) à la page 70.

#### **Liens connexes**

[Déploiement de la machine virtuelle Azure](#page-67-0) à la page 68

### **Connexion à Azure**

### **À propos de cette tâche**

Pour plus d'informations sur Microsoft Azure, consultez [https://docs.microsoft.com/en-us/](https://docs.microsoft.com/en-us/azure) [azure.](https://docs.microsoft.com/en-us/azure)

### **Procédure**

- 1. Dans votre navigateur Web, saisissez [https://portal.azure.com.](https://portal.azure.com)
- 2. Dans les champs **Adresse e-mail**, **Téléphone**, et **Skype**, saisissez votre adresse e-mail enregistrée.
- 3. Dans le champ **Mot de passe**, saisissez votre mot de passe.
- 4. Cliquez sur **Connexion**. Le navigateur Web affiche le portail Microsoft Azure.

#### **Liens connexes**

[Déploiement de la machine virtuelle Azure](#page-67-0) à la page 68

### <span id="page-69-0"></span>**Création d'un groupe de ressources**

### **À propos de cette tâche**

Un groupe de ressources est utilisé pour contenir des ensembles de serveurs associés. Dans ce cas, il peut s'agir d'un serveur virtuel IP Office ou de plusieurs serveurs de ce type.

### **Procédure**

- 1. Sur le portail Azure, recherchez **groupes de ressources**.
- 2. Cliquez sur **Ajouter** pour créer un nouveau groupe de ressources.
- 3. Saisissez les informations requises et cliquez sur **Vérifier + créer**.

### **Étapes suivantes**

• Après avoir créé un groupe de ressources, définissez le réseau virtuel utilisé par le groupe. Voir Création d'un réseau virtuel à la page 70.

### **Liens connexes**

[Déploiement de la machine virtuelle Azure](#page-67-0) à la page 68

### **Création d'un réseau virtuel**

### **À propos de cette tâche**

Une fois qu'un groupe de ressources a été créé pour les serveurs IP Office virtuels, un réseau virtuel peut également être créé.

### **Préambules**

• Créez un groupe de ressources pour les machines virtuelles IP Office. Voir la section Création d'un groupe de ressources à la page 70.

### **Procédure**

- 1. Sur le portail Azure, recherchez **Réseau virtuel**.
- 2. Cliquez sur **Ajouter** et sélectionnez le groupe de ressources.
- 3. Saisissez le nom du réseau virtuel dans **Nom** et sélectionnez la **Région** par défaut.
- 4. Cliquez sur **Suivant**.
- 5. Sous l'onglet **Adresse IP**, ajoutez les adresses IP requises.
- 6. Cliquez sur **Suivant**.
- 7. Sous l'onglet **Sécurité**, sélectionnez la sécurité par défaut.
- 8. Cliquez sur **Vérifier + créer**.
- 9. Cliquez sur **Sous-réseaux** pour attribuer l'IP aux machines virtuelles.

### **Étapes suivantes**

• Chargez le fichier . vhd IP Office. Voir la section [Chargement du fichier VHD sur Azure](#page-70-0) à la page 71.

#### <span id="page-70-0"></span>**Liens connexes**

[Déploiement de la machine virtuelle Azure](#page-67-0) à la page 68

### **Chargement du fichier VHD sur Azure**

#### **Préambules**

• Définissez le réseau virtuel que les serveurs du groupe de ressources doivent utiliser. Voir la section [Création d'un réseau virtuel](#page-69-0) à la page 70.

#### **Procédure**

- 1. Dans le portail Azure, sélectionnez **Comptes de stockage**.
- 2. Sélectionnez le compte de stockage dans lequel vous souhaitez charger le fichier . vhd.
	- Si vous n'avez pas de compte de stockage, cliquez sur **Ajouter** pour en créer un.
	- Notez que l'emplacement de stockage sélectionné indique où l'image suivante peut être créée et déployée.
- 3. Dans **SERVICE BLOB**, sélectionnez **Conteneurs**.
- 4. Sélectionnez le conteneur dans lequel vous souhaitez charger le fichier .vhd.
	- Si vous n'avez pas de conteneur de stockage, cliquez sur **Ajouter un conteneur**  pour en créer un.
- 5. Cliquez sur **Charger** et sélectionnez le fichier .vhd à charger.
- 6. Définissez le **Type de blob** sur **Page Blob**.
- 7. Ce processus peut durer longtemps en fonction de votre connexion réseau et de l'emplacement de votre compte de stockage Azure.

### **Étapes suivantes**

• Le fichier chargé peut maintenant être utilisé pour créer des machines virtuelles. Voir la section Création d'un nouvel ordinateur virtuel Azure à la page 71.

#### **Liens connexes**

[Déploiement de la machine virtuelle Azure](#page-67-0) à la page 68

### **Création d'un nouvel ordinateur virtuel Azure**

### **À propos de cette tâche**

Suivez cette procédure pour créer une nouvelle machine virtuelle à partir du fichier .  $vhd$ .

#### **Préambules**

• Chargez le fichier . vhd IP Office. Voir la section Chargement du fichier VHD sur Azure à la page 71.

### <span id="page-71-0"></span>**Procédure**

- 1. Sous **Paramètres** > **Disques**, cliquez sur **Créer un disque géré**.
	- a. Sélectionnez le casque **Groupe de ressources**
	- b. Saisissez le nom du disque dans **Nom du disque**.
	- c. Sélectionnez le casque **Région**
	- d. Sélectionnez **Type de source**.
	- e. Sélectionnez **Blob source**. Recherchez, puis sélectionnez le fichier .vhd chargé.
	- f. Sélectionnez le casque **Type de SE**
	- g. Sélectionnez la taille de disque requise.
	- h. Cliquez sur **Vérifier + créer**.
- 2. Sous **Paramètres** > **Disques**, cliquez sur **Créer une machine virtuelle**.
	- a. Sélectionnez le casque **Groupe de ressources**
	- b. Saisissez le nom de la machine virtuelle dans **Nom de la machine virtuelle**.
	- c. Dans la zone de texte **Image**, recherchez, puis sélectionnez le fichier **iposerver**  chargé.
	- d. Sélectionnez la taille de la machine virtuelle requise.
	- e. Dans le **Type d'authentification**, sélectionnez **Mot de passe**.
	- f. Vérifiez les sous-réseaux de réseau et cliquez sur **Vérifier + créer**.

### **Étapes suivantes**

- Si vous avez l'intention de prendre en charge Media Manager, reportez-vous à la section Ajout d'un disque supplémentaire pour Media Manager à la page 72.
- Sinon, démarrez le serveur. Voir la section [Démarrage d'une machine virtuelle Azure](#page-72-0) à la page 73.

### **Liens connexes**

[Déploiement de la machine virtuelle Azure](#page-67-0) à la page 68

### **Ajout d'un disque supplémentaire pour Media Manager**

### **À propos de cette tâche**

Pour exécuter l'application Media Manager sur le même serveur IP Office que Voicemail Pro, vous devez disposer d'un disque dur supplémentaire et effectuer la configuration en conséquence. Il s'agit également d'un prérequis si celle-ci est exécutée sur un ordinateur virtuel. Il est recommandé d'effectuer ce processus avant la configuration initiale du serveur. Si le disque supplémentaire est ajouté après la configuration initiale, reportez-vous au manuel Administration d'Avaya IP Office™ [Platform Media Manager](https://documentation.avaya.com/bundle/AdministeringIPOfficePlatformMeidaManagerR11_1/page/Overview.html) pour plus de détails sur l'initialisation du disque.
La taille minimale acceptée est de 30 Go. Cependant, la taille recommandée est d'au moins 300 Go.

- Media Manager requiert normalement 60 Ko par minute pour les fichiers non authentifiés et 120 Ko par minute pour les fichiers authentifiés.
- Media Manager réserve également 1 Go d'espace pour la base de données de détails des appels et d'autres opérations.

### **Procédure**

- 1. Sur le portail Azure, recherchez et sélectionnez **Machines virtuelles**.
- 2. Sélectionnez la machine virtuelle dans la liste.
- 3. Sur la page **Ordinateur virtuel**, sélectionnez **Disques**.
- 4. Sur la page **Disques**, sélectionnez **Ajouter un disque de données**.
- 5. Dans la liste déroulante du nouveau disque, sélectionnez **Créer un disque**.
- 6. Sur la page **Créer un disque géré**, saisissez un nom pour le disque et modifiez les autres paramètres si nécessaire.
- 7. Cliquez sur **Créer**
- 8. Sur la page **Disques**, sélectionnez **Enregistrer** pour enregistrer la nouvelle configuration du disque pour la machine virtuelle.
- 9. Une fois qu'Azure a créé le disque et l'a joint à la machine virtuelle, le nouveau disque apparaît dans les paramètres du disque de la machine virtuelle sous **Disques de données**.

#### **Étapes suivantes**

• Démarrez le serveur. Voir la section Démarrage d'une machine virtuelle Azure à la page 73.

### **Liens connexes**

[Déploiement de la machine virtuelle Azure](#page-67-0) à la page 68

# **Démarrage d'une machine virtuelle Azure**

### **Procédure**

- 1. Sur le portail Azure, cliquez sur **Machines virtuelles**.
- 2. Sélectionnez la ou les machines virtuelles à démarrer.
- 3. Cliquez sur **Démarrer**.

#### **Étapes suivantes**

• S'il s'agit d'un nouveau serveur, procédez à la configuration initiale du serveur. Voir [Configuration initiale du serveur](#page-75-0) à la page 76.

#### **Liens connexes**

[Déploiement de la machine virtuelle Azure](#page-67-0) à la page 68

# **Création d'une copie d'un fichier Azure VHD**

# **À propos de cette tâche**

Microsoft recommande que le nombre d'ordinateurs virtuels simultanés déployés à l'aide d'un fichier d'instantané ou . vhd particulier soit limité à 20.

Si plus de 20 ordinateurs virtuels sont requis, un disque supplémentaire peut être créé pour les ordinateurs virtuels supplémentaires.

# **Procédure**

- 1. Dans le portail Azure, sélectionnez **Tous les services**.
- 2. Dans la zone de recherche **Tous les services**, saisissez **disques**, puis sélectionnez **Disques** pour afficher la liste des disques disponibles.
- 3. Sélectionnez le disque que vous souhaitez utiliser. La page de ce disque s'affiche.
- 4. Depuis le menu dans la partie supérieure, sélectionnez **Créer un instantané**.
- 5. Saisissez un **Nom** pour l'instantané.
- 6. Choisissez un **Groupe de ressources** pour l'instantané. Vous pouvez utiliser un groupe de ressources existant ou en créer un nouveau.
- 7. Pour **Type de compte**, choisissez un stockage **Standard (disque dur)** ou **Premium (SSD)**.
- 8. Lorsque vous avez terminé, sélectionnez **Créer** pour créer l'instantané.
- 9. Une fois l'instantané créé, sélectionnez **Créer une ressource** dans le menu de gauche.
- 10. Dans la zone de recherche, saisissez **disque géré** et sélectionnez **Disques gérés**  dans la liste.
- 11. Sur la page **Disques gérés**, sélectionnez **Créer**.
- 12. Saisissez un **Nom** pour le disque.
- 13. Choisissez un **Groupe de ressources** pour le disque. Vous pouvez utiliser un groupe de ressources existant ou en créer un nouveau. Cette sélection sera également utilisée comme groupe de ressources dans lequel vous créez les machines virtuelles à partir du disque.
- 14. Pour **Type de compte**, choisissez un stockage **Standard (disque dur)** ou **Premium (SSD)**.
- 15. Dans **Type de source**, sélectionnez **Instantané**.
- 16. Dans la liste déroulante **Instantané source**, sélectionnez l'instantané créé précédemment.
- 17. Effectuez tous les autres réglages nécessaires, puis sélectionnez **Créer** pour créer le disque.

## **Liens connexes**

[Déploiement de la machine virtuelle Azure](#page-67-0) à la page 68

# **Partie 6 : Configuration du serveur**

# <span id="page-75-0"></span>**Chapitre 11 : Configuration initiale du serveur**

Une fois démarré, l'ordinateur virtuel doit faire l'objet d'une configuration initiale afin de définir le rôle du serveur ainsi que d'autres paramètres de base. Une fois ces réglages effectués, vous devriez être en mesure d'enregistrer, de configurer et de gérer l'ordinateur virtuel de la même façon que pour un serveur IP Office physique courant.

#### **Liens connexes**

Connexion à l'ordinateur virtuel non initialisé à la page 76 [Démarrage du serveur](#page-77-0) à la page 78 [Ajout d'un certificat au navigateur](#page-82-0) à la page 83 [Configuration initiale de IP Office](#page-84-0) à la page 85 [Configuration du serveur d'application](#page-84-0) à la page 85

# **Connexion à l'ordinateur virtuel non initialisé**

### **À propos de cette tâche**

Au moyen d'un navigateur, suivez la procédure ci-dessous pour vous connecter et procédez au démarrage du serveur. Voir [Démarrage du serveur](#page-77-0) à la page 78.

### **Procédure**

- 1. À partir d'un PC client, démarrez le navigateur et saisissez https://, puis l'adresse IP du serveur et :7071. Exemple : https://192.168.42.1:7071
	- L'adresse IP eth0 des ordinateurs virtuels est indiquée dans la fenêtre de la console. Par défaut, l'adresse IP pour la configuration initiale est la suivante : 192.168.42.1/255.255.255.0. Si vous ne pouvez pas vous connecter à l'ordinateur virtuel à l'aide de l'adresse IP par défaut, vous devez affecter à l'ordinateur virtuel une adresse à laquelle vous pourrez accéder à l'aide d'un navigateur. Voir [Définition de l'adresse IP de l'ordinateur virtuel](#page-76-0) à la page 77.
- 2. La page de connexion s'affiche. Entrez le nom d'utilisateur root et le mot de passe Administrator.
- 3. Cliquez sur **Connexion**.

#### **Étapes suivantes**

• Une fois connecté, le menu de démarrage du serveur s'affiche. Voir [Démarrage du](#page-77-0)  [serveur](#page-77-0) à la page 78.

#### <span id="page-76-0"></span>**Liens connexes**

[Configuration initiale du serveur](#page-75-0) à la page 76 Définition de l'adresse IP de l'ordinateur virtuel à la page 77

# **Définition de l'adresse IP de l'ordinateur virtuel**

Lorsqu'un nouvel ordinateur virtuel IP Office est déployé, il utilise les paramètres IP par défaut suivants :

- **LAN1 (eth0) :** 192.168.42.1/24
- **LAN2 (eth1) :** 192.168.43.1/24

Si les paramètres IP par défaut sont incompatibles avec le réseau sur lequel vous déployez l'ordinateur virtuel, vous pouvez utiliser les étapes décrites ci-après pour les modifier. Lorsque les paramètres sont corrects et que vous pouvez accéder à l'ordinateur virtuel depuis le réseau à l'aide d'un navigateur, vous pouvez procéder à l'allumage du serveur.

#### **Préambules**

#### **Avertissement :**

• Avec une licence nodale locale, l'ordinateur virtuel utilise son adresse IP comme **ID de l'hôte PLDS** unique. La modification de l'adresse IP est susceptible de modifier l'ID hôte et de rendre ainsi caduques toutes les licences existantes. Voir la section [Licence du serveur virtuel](#page-11-0) à la page 12. Par conséquent, vous devez vous assurer d'avoir confirmé les paramètres d'adresse IP finaux avant de définir ces valeurs.

- 1. Dans la plateforme virtualisée que vous utilisez pour héberger l'ordinateur virtuel, ouvrez une fenêtre de console.
- 2. Connectez-vous en tant qu'utilisateur root :
	- a. Dans la console, saisissez login.
	- b. Entrez le nom d'utilisateur root et le mot de passe Administrator.
- 3. Utilisez l'outil de gestion du réseau pour afficher et modifier les paramètres d'adresse :
	- a. Saisissez nmtui.
	- b. Sélectionnez **Modifier une connexion** .
	- c. Sélectionnez **eth0** ou **eth1**.
	- d. Modifiez les paramètres de manière à répondre aux spécifications du réseau du client.
	- e. Sélectionnez **OK**.
	- f. Sélectionnez **Retour**, puis à nouveau **OK**.
- 4. Redémarrez les connexions réseau des ports et vérifiez l'adresse. Dans cet exemple, le port eth0 :
	- a. Saisissez nmcli con down eth0 && nmcli con up eth0.
	- b. Saisissez nmcli device status eth0.
- 5. Redémarrez l'ordinateur virtuel et vérifiez que les changements d'adresse réseau ont persisté.

# <span id="page-77-0"></span>**Étapes suivantes**

• À l'aide d'un navigateur, connectez-vous au serveur par le biais de la nouvelle adresse. Voir la section [Connexion à l'ordinateur virtuel non initialisé](#page-75-0) à la page 76.

#### **Liens connexes**

[Connexion à l'ordinateur virtuel non initialisé](#page-75-0) à la page 76

# **Démarrage du serveur**

### **À propos de cette tâche**

Le démarrage du serveur est utilisé pour définir le rôle du serveur et d'autres paramètres essentiels.

- 1. À l'aide d'un navigateur, connectez-vous à l'ordinateur virtuel. Voir Connexion à [l'ordinateur virtuel non initialisé](#page-75-0) à la page 76.
- 2. Si vous acceptez la licence, sélectionnez **J'accepte** et cliquez sur **Suivante**.
- 3. Sélectionnez le rôle que le serveur doit exécuter et cliquez sur **Suivante**. Les menus suivants varient en fonction du type de serveur sélectionné.

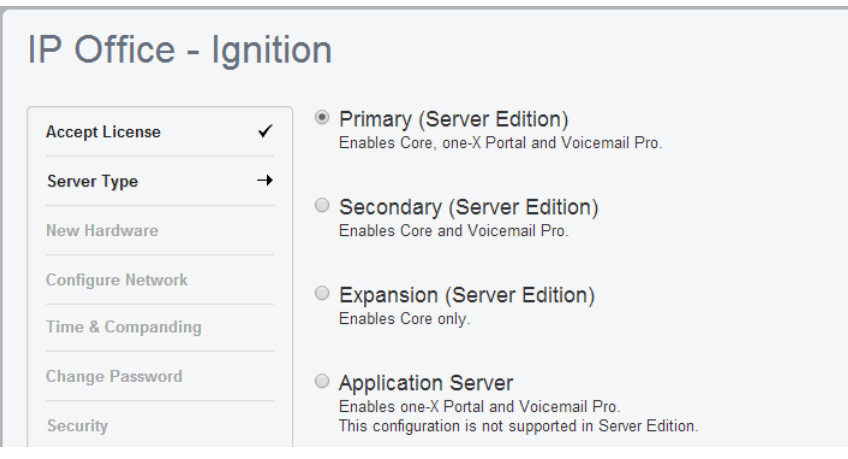

4. Si un disque dur supplémentaire a été ajouté lors du déploiement du serveur virtuel, des informations sur le matériel supplémentaire apparaissent. Sinon, le menu affiche Aucun nouveau matériel disponible.

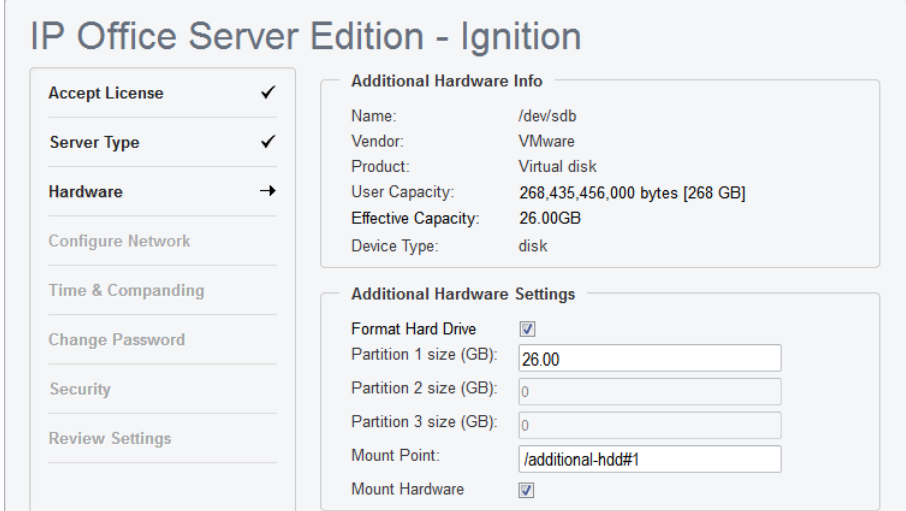

Pour la prise en charge de Media Manager, il est conseillé d'accepter les paramètres par défaut. Il s'agit de :

- a. Cochez **Formater un disque dur**.
- b. Créer une seule partition sur tout le disque. Vous pouvez créer jusqu'à trois partitions logiques sur le disque physique.
- c. Pour **Point de montage**, laissez le nom **/additional-hdd#1**. Le nom complet du point d'introduction de chaque partition est automatiquement configuré par le système en ajoutant le suffixe **/partition1, /partition2**, etc.

Par exemple : **/additional-hdd#1/partition1**. Veuillez noter que ce nom de partition, y compris **/partition1**, est celui à utiliser pour les paramètres Media Manager.

d. Sélectionnez **Monter le matériel** pour introduire automatiquement le disque supplémentaire.

5. Cliquez sur **Suivante**. Entrez les réglages réseau du serveur.

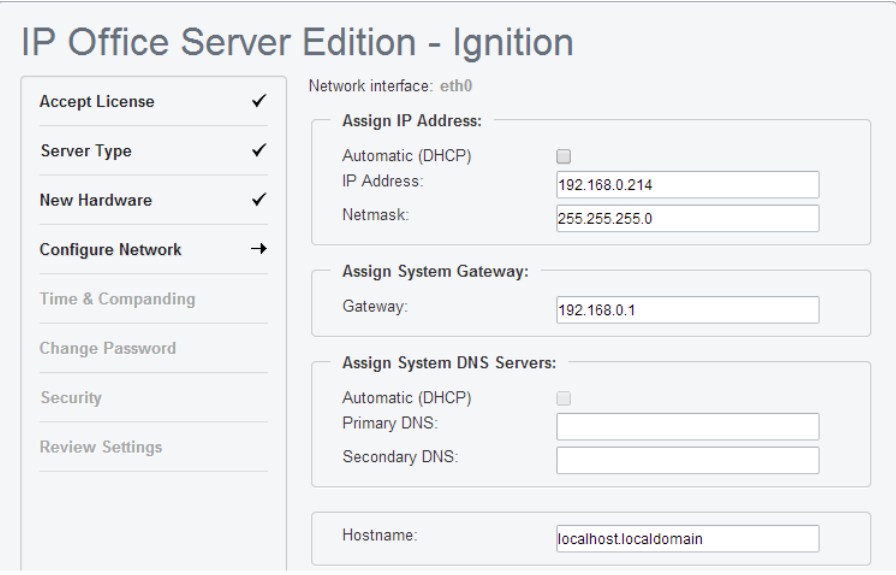

- N'oubliez pas que les adresses IP LAN1 et LAN2 ainsi que les sélections du mode DHCP affectent l'**ID de l'hôte PLDS** de l'ordinateur virtuel utilisé pour les licences. C'est pourquoi, si vous utilisez ou prévoyez d'utiliser des licences nodales, nous vous recommandons vivement de vous assurer que ces paramètres sont définis sur leurs valeurs définitives avant d'acquérir des licences.
- Le processus de démarrage vous permet de définir l'adresse IP uniquement pour le port LAN1. Le port LAN2 utilise initialement l'adresse par défaut 192.168.43.1. Pour éviter le problème d'un doublon d'adresse IP, il vous faut définir l'adresse du port LAN2 après le démarrage. Pour ce faire, vous pouvez utiliser IP Office Manager ou IP Office Web Manager.
- Dans le cas d'un ordinateur virtuel AWS, ces paramètres affectent les paramètres de l'adresse IP privée de l'instance. Ils ne modifient pas les valeurs de l'adresse IP publique attribuée par l'AWS.
- **Nom d'hôte** correspond au nom d'hôte DNS du serveur.
	- Pour les applications internes, cette valeur doit être accessible par un DNS au sein du réseau client. Si le serveur prend également en charge les applications externes, le nom d'hôte doit également être atteignable par un DNS externe. Consultez l'équipe d'assistance informatique du client afin de garantir que le nom d'hôte est acceptable et que le routage au nom d'hôte a été configuré correctement.
- 6. Cliquez sur **Suivante**.

7. Définissez la source de l'heure du serveur.

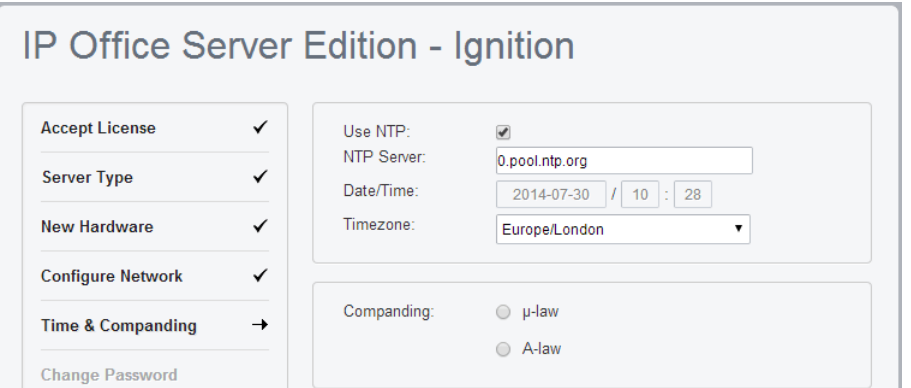

- N'oubliez pas que l'ordinateur virtuel utilise **Fuseau horaire** pour les licences. Pour cette raison, nous vous recommandons vivement de vous assurer que ce paramètre est défini sur sa valeur définitive avant d'acquérir des licences.
- Sélectionnez pour utiliser la date et l'heure provenant d'un serveur NTP.
- Pour un serveur virtuel n'utilisant pas NTP, le serveur obtient les informations de date et d'heure de sa plateforme hôte plutôt que de permettre la configuration manuelle depuis les menus du serveur.
- Par défaut, le serveur secondaire et le serveur du système d'extension récupèrent automatiquement l'heure du serveur primaire et seul le **Fuseau horaire** peut être modifié.
- Sélectionnez le paramètre Compression-expansion à utiliser. Pour les systèmes téléphoniques en Amérique du Nord et au Japon, sélectionnez **μ-Law** (également appelé U-Law et Mu-Law). Pour la plupart des autres pays, sélectionnez **A-Law**.
- 8. Cliquez sur **Suivante**.
- 9. Saisissez et confirmez le nouveau mot de passe.

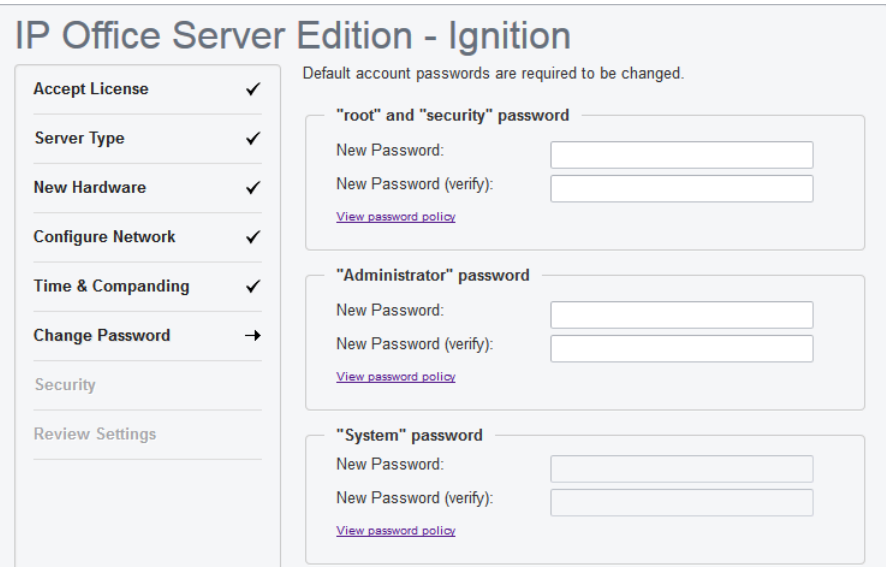

Il s'agit des mots de passe de divers comptes du service IP Office et des comptes Linux créés sur le serveur. Assurez-vous de noter le mot de passe défini.

- 10. Cliquez sur **Suivante**.
- 11. Si le **Type de serveur** sélectionné est **Application Server**, sélectionnez les services fournis par le serveur.

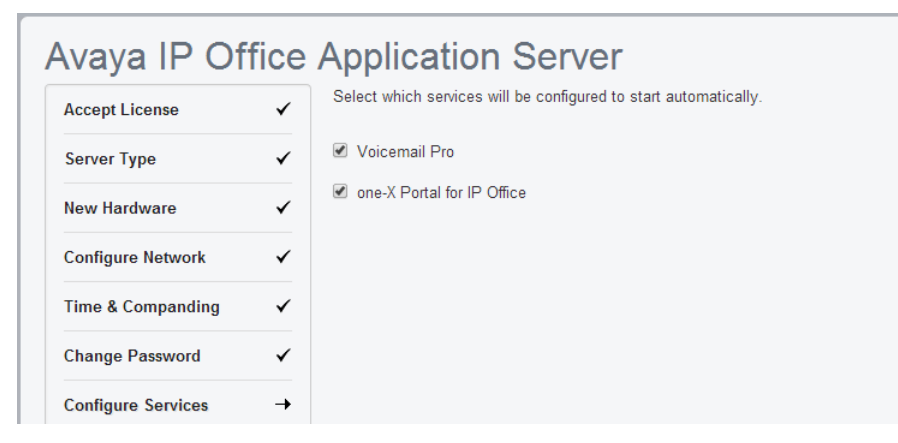

Les services non sélectionnés sont toujours installés, mais ils ne s'exécutent que manuellement.

12. Cliquez sur **Suivante**.

Le menu indique le certificat de sécurité que le serveur doit utiliser. Cette option n'est pas utilisée pour le serveur secondaire et le serveur du système d'extension.

- Si vous sélectionnez **Générer automatiquement un CA**, vous devez télécharger le certificat dans l'affichage suivant.
- Si vous sélectionnez **Importer CA**, cliquez sur **Parcourir**, puis sélectionnez le fichier du certificat de sécurité que le serveur doit utiliser. Cliquez ensuite sur **Charger vers**.
- 13. Indiquez si vous souhaitez que le serveur soit pris en charge par Avaya via son service **EASG** et cliquez sur **Suivante**.
- 14. Vérifiez le récapitulatif affiché. Utilisez les options **Précédent** et **Suivante** pour modifier les paramètres si nécessaire.
- 15. Cliquez sur **Appliquer**.
- 16. Le menu du navigateur tentera de vous rediriger vers l'adresse IP du serveur que vous avez configurée pendant le démarrage. Cliquez sur **OK** pour accéder aux menus IP Office Web Manager du serveur.

AWS : Dans le cas d'un ordinateur virtuel AWS, le navigateur est redirigé vers l'adresse IP privée du serveur. Vous devez modifier manuellement l'adresse du navigateur afin de saisir de nouveau l'adresse IP publique de l'instance.

#### **Étapes suivantes**

• Pour ajouter le certificat téléchargé à votre navigateur, consultez Ajout d'un certificat au [navigateur](#page-82-0) à la page 83. Pour avoir la configuration de base, consultez [Configuration](#page-84-0)  [initiale de IP Office](#page-84-0) à la page 85.

### **Liens connexes**

[Configuration initiale du serveur](#page-75-0) à la page 76

# <span id="page-82-0"></span>**Ajout d'un certificat au navigateur**

L'accès du navigateur au serveur s'effectue de manière sécurisée. Le navigateur utilisé doit donc disposer du même certificat CA utilisé pour signer le certificat d'identité du serveur virtualisé.

- Si le serveur utilise son propre certificat généré automatiquement, vous pouvez télécharger le certificat dans la section **Certificats** du menu **Paramètres** > **Général**. Téléchargez le certificat **encodé en DER** (fichier CRT).
- Si le serveur utilise un certificat d'identité généré ailleurs puis téléchargé sur le serveur, procurez-vous une copie du certificat CA à partir de la même source.

#### **Liens connexes**

[Configuration initiale du serveur](#page-75-0) à la page 76 Ajout d'un certificat à Firefox à la page 83 Ajout d'un certificat à Google Chrome à la page 83 [Ajout d'un certificat à Windows Edge](#page-83-0) à la page 84 [Ajout d'un certificat à Mac Safari](#page-83-0) à la page 84

# **Ajout d'un certificat à Firefox**

# **Procédure**

- 1. Cliquez sur l'icône , puis sélectionnez  $\bullet$ . Sinon, cliquez sur l'icône  $\bullet$  si elle apparaît sur la page d'accueil du navigateur.
- 2. Cliquez sur **Avancé**, puis sélectionnez **Certificats**.
- 3. Cliquez sur **Afficher les certificats**.
- 4. Cliquez sur **Autorités**.
- 5. Cliquez sur **Importer.** Accédez à l'emplacement du fichier CRT ou PEM téléchargé à partir du serveur. Sélectionnez le fichier, puis cliquez sur **Ouvrir**.
- 6. Sélectionnez toutes les cases à cocher pour approuver le certificat.
- 7. Cliquez deux fois sur **OK**.

## **Étapes suivantes**

• Si vous ajoutez le certificat à partir d'un serveur nouvellement initialisé, passez à la configuration initiale. Voir [Configuration initiale de IP Office](#page-84-0) à la page 85.

## **Liens connexes**

Ajout d'un certificat au navigateur à la page 83

# **Ajout d'un certificat à Google Chrome**

- 1. Cliquez sur l'icône **:** et sélectionnez **Paramètres**.
- 2. Cliquez sur **Afficher les paramètres avancés**. Faites défiler jusqu'à**HTTP/SSL**, puis cliquez sur **Gérer les certificats**.
- 3. Cliquez sur **Importer.**
- <span id="page-83-0"></span>4. Cliquez sur **Suivant** pour accéder à l'emplacement du certificat téléchargé. Sélectionnez le, puis cliquez sur **Ouvrir**.
- 5. Cliquez sur **Suivant**.
- 6. Cliquez sur **Placer tous les certificats dans la zone de stockage suivante**.
	- Si vous utilisez le certificat généré par le serveur, sélectionnez **Autorités de certification racine de confiance**.
	- Si vous utilisez un certificat provenant d'une autre source, sélectionnez **Autorités de certification intermédiaires**.
- 7. Cliquez sur **Suivant**, puis sur **Terminer**.
- 8. Cliquez sur **OK**, **Fermer**.

## **Étapes suivantes**

• Si vous ajoutez le certificat à partir d'un serveur nouvellement initialisé, passez à la configuration initiale. Voir [Configuration initiale de IP Office](#page-84-0) à la page 85.

### **Liens connexes**

[Ajout d'un certificat au navigateur](#page-82-0) à la page 83

# **Ajout d'un certificat à Windows Edge**

# **Procédure**

- 1. Depuis l'explorateur de fichiers, ouvrez le répertoire contenant le fichier de certificats.
- 2. Cliquez avec le bouton droit de la souris et sélectionnez **Installer le certificat**. Vous serez peut-être invité à saisir les identifiants d'administration et/ou à confirmer l'opération.
- 3. Dans la première fenêtre de l'assistant, cliquez sur **Suivant**.
- 4. Sur l'écran **Magasin de certificats**, sélectionnez **Placer tous les certificats dans le magasin suivant**.
	- Si vous utilisez le certificat généré par le serveur, sélectionnez **Autorités de certification racine de confiance**.
	- Si vous utilisez un certificat provenant d'une autre source, sélectionnez **Autorités de certification intermédiaires**.
- 5. Cliquez sur **OK**.

## **Étapes suivantes**

• Si vous ajoutez le certificat à partir d'un serveur nouvellement initialisé, passez à la configuration initiale. Voir [Configuration initiale de IP Office](#page-84-0) à la page 85.

#### **Liens connexes**

[Ajout d'un certificat au navigateur](#page-82-0) à la page 83

# **Ajout d'un certificat à Mac Safari**

- 1. Depuis votre navigateur, ouvrez le répertoire contenant le fichier de certificats.
- 2. Double-cliquez sur le certificat.

<span id="page-84-0"></span>3. Vous êtes invités à stocker le certificat dans le **trousseau de connexion** ou dans le **trousseau système**. Pour que le certificat soit accessible par tous les utilisateurs du système, sélectionnez **trousseau système**.

## **Étapes suivantes**

• Si vous ajoutez le certificat à partir d'un serveur nouvellement initialisé, passez à la configuration initiale. Voir Configuration initiale de IP Office à la page 85.

### **Liens connexes**

[Ajout d'un certificat au navigateur](#page-82-0) à la page 83

# **Configuration initiale de IP Office**

# **À propos de cette tâche**

Le service IP Office fonctionnant sur le serveur doit faire l'objet d'une configuration initiale. Pour ce faire, utilisez le menu de l'utilitaire de configuration initiale (ICU). Ce menu s'affiche automatiquement lors de votre première connexion via IP Office Web Manager ou IP Office Manager.

### **Procédure**

- 1. Connectez-vous à IP Office Web Manager.
	- a. Saisissez https://, suivi de l'adresse du serveur. Cliquez sur le lien IP Office Web Manager Web Manager.
	- b. Saisissez le nom de l'utilisateur, Administrator puis le mot de passe défini pour cet utilisateur lors du démarrage du serveur.
- 2. Web Manager affiche le menu de configuration initiale du service IP Office. Si ce menu n'apparaît pas, cliquez sur **Solution**. La plupart des paramètres sont définis automatiquement avec les valeurs que vous avez saisies lors du démarrage du module.
- 3. Vérifiez que les valeurs sont correctes. Si le module est sous gestion centralisée depuis Avaya System Manager, cochez la case **Gestion centralisée**. Entrez les détails requis pour Avaya System Manager.
- 4. Cliquez sur **Appliquer**.

Le service redémarre avec les valeurs définies dans le menu. Après le redémarrage, le navigateur est redirigé vers les menus de gestion Web normaux.

#### **Liens connexes**

[Configuration initiale du serveur](#page-75-0) à la page 76

# **Configuration du serveur d'application**

Les services fournis par la machine virtuelle sont maintenant configurés de la même façon que pour les installations non virtuelles. Reportez-vous aux documents d'aide sur Voicemail Pro, one-X Portal et Media Manager. Voir [Documentation associée](#page-9-0) à la page 10.

#### **Liens connexes**

[Configuration initiale du serveur](#page-75-0) à la page 76

# <span id="page-86-0"></span>**Chapitre 12 : Ajout de langues TTS**

L'application Voicemail Pro peut utiliser la fonction Text-to-speech (TTS). Cependant, le fichier image IP Office utilisé pour créer des ordinateurs virtuels n'inclut pas les langues TTS. Vous pouvez télécharger les langues TTS sur 3 DVD distincts. Voir [Téléchargement du logiciel](#page-29-0) à la page 30.

Pour utiliser les langues TTS, vous devez télécharger et installer les langues supplémentaires sur l'ordinateur virtuel qui exécute l'application Voicemail Pro. Dans un réseau Server Edition, cela s'applique aux serveurs primaire et secondaire.

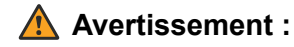

- Les fichiers TTS des versions antérieures à 11.1 ne sont pas compatibles avec la version 11.1
- Au cours de ce processus, le serveur doit redémarrer le service de messagerie vocale à l'installation de chaque langue TTS.

#### **Liens connexes**

Vérification des langues TTS installées à la page 87 [Téléchargement des langues TTS](#page-87-0) à la page 88 [Ajouter une nouvelle langue](#page-87-0) à la page 88

# **Vérification des langues TTS installées**

## **Procédure**

- 1. Accédez aux menus Web Control et Affichage de la plateforme du serveur.
- 2. Sélectionnez **Mises à jour**.
- 3. Dans la liste des **Services**, chaque langue TTS est affichée avec le préfix**TTS**.

#### **Liens connexes**

Ajout de langues TTS à la page 87

# <span id="page-87-0"></span>**Téléchargement des langues TTS**

# **À propos de cette tâche**

Avaya met à disposition un certain nombre de fichiers pour chaque version IP Office. Pour TTS, sélectionnez les fichiers suivants :

- **ISO TTS** : les images utilisées pour le déploiement des nouveaux ordinateurs virtuels ne comprennent pas d'invites Text-to-speech (TTS). Pour utiliser d'autres langues TTS, vous devez télécharger et installer les fichiers ISO supplémentaires pour les langues TTS. Ceux-ci sont fournis sous forme de 3 fichiers ISO :
	- **DVD 1** : anglais, espagnol, français, allemand, italien.
	- **DVD 2** : suédois, norvégien, finnois, néerlandais, danois, portugais, grec.
	- **DVD 3** : chinois, polonais, russe.

### **Procédure**

- 1. Accédez à la page [http://support.avaya.com](http://support.avaya.com/) et connectez-vous.
- 2. Cliquez sur **Assistance par produit** et sélectionnez **Téléchargements**.
- 3. Dans la zone **Entrez le nom du produit**, entrez IP Office et sélectionnez la correspondance affichée.
- 4. Utilisez la liste déroulante **Choose Release** pour sélectionner la version appropriée.
- 5. Dans la liste **Téléchargements**, sélectionnez la version requise (il peut y avoir plusieurs versions en fonction du nombre de services et de packs de fonctionnalités mis à disposition).
- 6. Cliquez sur les fichiers requis et suivez les instructions supplémentaires du site Web et de votre navigateur.
- 7. Téléchargez et lisez également tous les documents présentés sous **Documentation associée**

#### **Liens connexes**

[Ajout de langues TTS](#page-86-0) à la page 87

# **Ajouter une nouvelle langue**

#### **À propos de cette tâche**

Veuillez noter que ce processus entraînera le redémarrage du service de messagerie vocale, mettant fin à tous les appels actuellement traités par ce service.

- 1. Accédez aux menus Web Control et Affichage de la plateforme du serveur.
- 2. Sélectionnez **Paramètres** > **Général**.
- 3. Dans la section **Référentiels du logiciel**, cliquez sur le bouton **Parcourir** de **Application**. Recherchez et sélectionnez le fichier RPM pour la langue requise et cliquez sur **OK**.
- 4. Cliquez sur **Ajouter**.
- 5. Sélectionnez **Mises à jour**.
- 6. Dans la section **Services**, recherchez la langue TTS nouvellement ajoutée et cliquez sur **Installer**.

# **Liens connexes**

[Ajout de langues TTS](#page-86-0) à la page 87

# **Partie 7 : Mise à niveau**

# <span id="page-90-0"></span>**Chapitre 13 : Mise à niveau d'un ordinateur virtuel**

Le logiciel Server Edition prend en charge plusieurs méthodes de mise à niveau. Pour les ordinateurs virtuels, la méthode prise en charge consiste à charger le nouveau fichier ISO dans le serveur virtuel via l'une des méthodes ci-dessous et à sélectionner la mise à niveau dans les menus d'IP Office Web Manager.

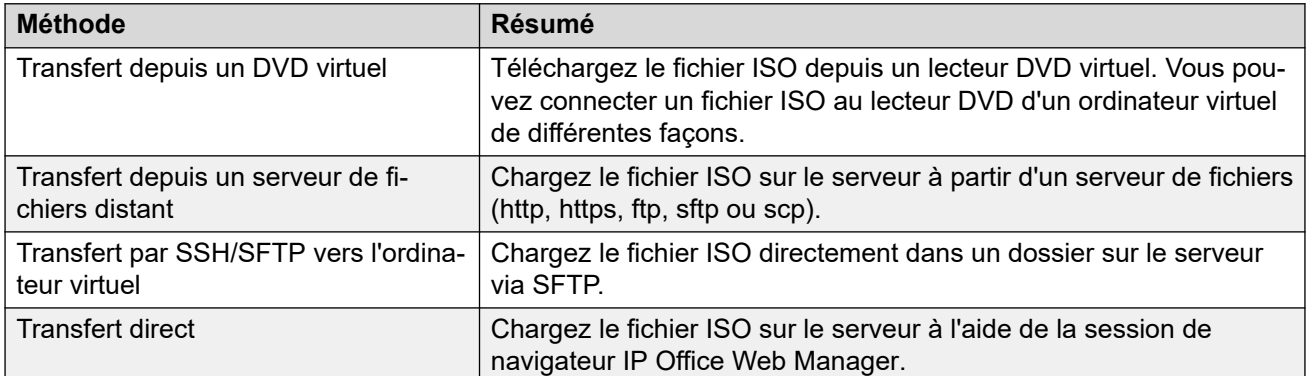

## **Avertissement :**

#### • **Non pris en charge pour les mises à niveau de versions antérieures à R11.1**

Cette méthode de mise à niveau n'est pas prise en charge pour les versions antérieures à R11.1. Par exemple, les mises à niveau de la version 10.1 à 11.0. Le serveur doit être mis à niveau à l'aide des processus du manuel *Mise à niveau des systèmes IP Office basés sur Linux vers la version 11.1*.

#### • **ATTENTION : Démarrage à partir de mises à jours sur DVD**

Pour des serveurs IP Office non virtuels, le serveur peut démarrer à partir d'une copie du fichier ISO gravée sur un DVD. Le menu présenté inclut une option de mise à niveau. Cependant, pour les ordinateurs virtuels, cette méthode de mise à niveau n'est pas prise en charge.

Sur un réseau Server Edition constitué de plusieurs serveurs, vous pouvez utiliser IP Office Web Manager pour la mise à niveau préalable du serveur principal. Les fichiers du serveur principal sont alors utilisés pour mettre à niveau les serveurs d'extension et d'application secondaires associés. Notez que cela n'est pas possible à partir d'un serveur principal virtuel nouvellement installé.

La fonction d'instantanés VMware peut être utilisée pour offrir un processus de mise à niveau plus fiable en fournissant un point de secours vers l'instance précédente de l'ordinateur virtuel. Voir la section [Fonctionnalités VMware](#page-23-0) à la page 24.

#### **Liens connexes**

Téléchargement des logiciels à la page 92 Sauvegarde des applications à la page 92 [Transfert du fichier ISO](#page-92-0) à la page 93

# **Téléchargement des logiciels**

## **À propos de cette tâche**

Les mises à niveau des serveurs virtuels utilisent le même fichier ISO que les serveurs non virtuels.

• **Fichier ISO :** Vous pouvez utiliser ce type de fichier pour mettre à niveau un ordinateur virtuel existant (voir [Mise à niveau d'un ordinateur virtuel](#page-90-0) à la page 91). Avant d'utiliser un fichier ISO, vous devez sauvegarder les données de toutes les applications, puis vous assurer que vous avez bien compris les éventuelles caractéristiques supplémentaires, mentionnées dans le bulletin technique IP Office de la version concernée. Les bulletins techniques IP Office peuvent être téléchargés sur le même site Web que le logiciel.

#### **Procédure**

- 1. Accédez à la page [http://support.avaya.com](http://support.avaya.com/) et connectez-vous.
- 2. Cliquez sur **Assistance par produit** et sélectionnez **Téléchargements**.
- 3. Dans la zone **Entrez le nom du produit**, entrez IP Office et sélectionnez la correspondance affichée.
- 4. Utilisez la liste déroulante **Choose Release** pour sélectionner la version appropriée.
- 5. Dans la liste **Téléchargements**, sélectionnez la version requise (il peut y avoir plusieurs versions en fonction du nombre de services et de packs de fonctionnalités mis à disposition).
- 6. Cliquez sur les fichiers requis et suivez les instructions supplémentaires du site Web et de votre navigateur.
- 7. Téléchargez et lisez également tous les documents présentés sous **Documentation associée**

#### **Étapes suivantes**

• Sauvegardez les serveurs existants. Voir Sauvegarde des applications à la page 92.

#### **Liens connexes**

[Mise à niveau d'un ordinateur virtuel](#page-90-0) à la page 91

# **Sauvegarde des applications**

Vous pouvez configurer IP Office Web Manager afin de sauvegarder les serveurs d'un réseau Server Edition sur un autre serveur. Reportez-vous au manuel *Déploiement d'Avaya IP Office Server Edition*.

#### <span id="page-92-0"></span>**Etapes suivantes**

• Une fois les serveurs sauvegardés, procédez au transfert du nouveau fichier ISO sur le serveur. Voir Transfert du fichier ISO à la page 93.

#### **Liens connexes**

[Mise à niveau d'un ordinateur virtuel](#page-90-0) à la page 91

# **Transfert du fichier ISO**

Une fois les applications sauvegardées, l'étape suivante consiste à transférer le fichier ISO vers le serveur primaire. Comme indiqué précédemment, différentes méthodes sont prises en charge pour un ordinateur virtuel.

- **Transfert depuis le lecteur DVD de l'ordinateur virtuel :**
	- Pour un serveur physique, cette méthode utilise un fichier ISO gravé sur un DVD, ce dernier étant alors inséré dans le lecteur DVD du serveur. Pour un ordinateur virtuel, il est possible de connecter un fichier ISO au lecteur DVD de l'ordinateur virtuel de différentes façons. Voir [Transfert depuis un DVD d'ordinateur virtuel](#page-101-0) à la page 102.
- **Transfert depuis un serveur de fichiers distant :**
	- À travers les menus d'IP Office Web Manager, vous pouvez configurer le serveur selon les détails des serveurs de fichiers distants à partir desquels il peut télécharger un fichier ISO. Voir [Transfert depuis un serveur de fichiers distant](#page-93-0) à la page 94.
- **Transfert depuis un chemin d'accès au serveur principal :**
	- Via SFTP, vous pouvez charger le fichier ISO directement sur le serveur. Dans IP Office Web Manager, vous pouvez alors utiliser le chemin d'accès au serveur de fichiers pour télécharger le fichier. Voir [Transfert depuis un chemin d'accès au serveur](#page-96-0) [principal](#page-96-0) à la page 97.
- **Transfert depuis le PC client Web Manager :**
	- Vous pouvez transférer un fichier ISO au cours d'une session IP Office Web Manager ouverte. Voir [Transfert du fichier ISO depuis l'ordinateur client IP Office Web](#page-99-0) [Manager](#page-99-0) à la page 100.

#### **Liens connexes**

[Mise à niveau d'un ordinateur virtuel](#page-90-0) à la page 91

# <span id="page-93-0"></span>**Chapitre 14 : Transfert depuis un serveur de fichiers distant**

Vous pouvez télécharger un fichier ISO dans le serveur virtuel à partir d'un serveur de fichiers précédemment configuré. La procédure à suivre est identique pour les ordinateurs virtuels et physiques. Consultez la documentation de la version *Server Edition* pour plus de détails.

#### **Liens connexes**

Configuration d'une source de serveur de fichiers à distance à la page 94 [Transfert d'un fichier ISO à partir d'un chemin de serveur distant](#page-94-0) à la page 95 [Mise à niveau à l'aide d'un fichier ISO transféré](#page-94-0) à la page 95

# **Configuration d'une source de serveur de fichiers à distance**

## **Procédure**

- 1. Connectez-vous à IP Office Web Manager.
- 2. Cliquez sur la liste déroulante **Paramètres de la solution**, puis sélectionnez **Options de serveur distant**.
- 3. IP Office Web Manager répertorie les serveurs distants actuellement configurés.
- 4. Cliquez sur **Ajouter un serveur distant**.
- 5. Entrez les informations du serveur de fichiers à distance hébergeant le fichier ISO. Les informations requises dépendent du protocole utilisé par le serveur.
- 6. Cliquez sur **OK**. Le nouveau serveur distant figure à présent dans la liste des serveurs distants.
- 7. Cliquez sur **Fermer**.

#### **Liens connexes**

Transfert depuis un serveur de fichiers distant à la page 94

# <span id="page-94-0"></span>**Transfert d'un fichier ISO à partir d'un chemin de serveur distant**

# **Procédure**

- 1. Connectez-vous à IP Office Web Manager.
- 2. Cliquez sur **Solution**.
- 3. Cliquez sur la liste déroulante **Actions** et sélectionnez **Transférer ISO**.
- 4. Cliquez sur **Transfert depuis** et sélectionnez **Emplacement distant**.
- 5. Cliquez sur **Sélectionner le serveur distant** et sélectionnez le serveur de fichiers distant précédemment configuré dans la liste.
- 6. Dans le champ **Chemin du fichier**, saisissez le chemin d'accès au fichier ISO sur ce serveur.
- 7. Cliquez sur **OK**. La progression du téléchargement s'affiche dans le menu.
- 8. Les serveurs répertoriés dans la présentation de la solution affichent une icône  $\triangle$  et **Mise à niveau disponible**.

## **Étapes suivantes**

• Procédez à la mise à niveau à partir du fichier chargé. Voir Mise à niveau à l'aide d'un fichier ISO transféré à la page 95.

### **Liens connexes**

[Transfert depuis un serveur de fichiers distant](#page-93-0) à la page 94

# **Mise à niveau à l'aide d'un fichier ISO transféré**

## **À propos de cette tâche**

Lorsque vous téléchargez un fichier ISO sur le serveur, IP Office Web Manager Web Manager indique les serveurs qu'il peut mettre à niveau. Ainsi, une icône **A** et Mise à niveau **disponible** s'affichent en regard des détails du serveur dans le menu **Solution**.

## **Avertissement :**

#### • **Non pris en charge pour les mises à niveau de versions antérieures à R11.1**

Cette méthode de mise à niveau n'est pas prise en charge pour les versions antérieures à R11.1. Par exemple, les mises à niveau de la version 10.1 à 11.0. Le serveur doit être mis à niveau à l'aide des processus du manuel *Mise à niveau des systèmes IP Office basés sur Linux vers la version 11.1*.

- 1. Connectez-vous à IP Office Web Manager.
- 2. Sélectionnez **Solution**.
- 3. Cochez la case en regard de chaque serveur à mettre à niveau. Le serveur principal doit être mis à niveau en premier.
- 4. Cliquez sur la liste déroulante **Actions** et sélectionnez **Mettre à niveau**.
- 5. En règle générale, la procédure de mise à niveau requiert le redémarrage du serveur IP Office, mettant ainsi fin à la connexion au navigateur Web en cours. Dans ce cas, reconnectez-vous à IP Office Web Manager pour vérifier le statut de la mise à niveau.

# **Étapes suivantes**

Si nécessaire, reprenez l'ensemble du processus pour mettre à niveau tous les serveurs.

#### **Liens connexes**

[Transfert depuis un serveur de fichiers distant](#page-93-0) à la page 94

# <span id="page-96-0"></span>**Chapitre 15 : Transfert depuis un chemin d'accès au serveur principal**

Le protocole SFTP/SSH peut être utilisé pour télécharger un fichier ISO directement dans un dossier de l'ordinateur virtuel. Bien que lent (plusieurs heures), le processus de téléchargement est fiable.

#### **Liens connexes**

Chargement d'un fichier ISO par SSH/SFTP à la page 97 [Transfert d'un fichier ISO à partir d'un chemin de serveur primaire](#page-97-0) à la page 98 [Mise à niveau à l'aide d'un fichier ISO transféré](#page-97-0) à la page 98

# **Chargement d'un fichier ISO par SSH/SFTP**

## **Procédure**

- 1. Démarrez votre fichier d'application SSH ou SFTP et connectez-vous au serveur d'application du PC IP Office. La méthode exacte dépend de l'application que vous utilisez.
	- a. Entrez les détails du serveur d'application IP Office :
		- Le **nom d'hôte** est l'adresse IP du serveur d'application IP Office.
		- Le **nom d'utilisateur** est **Administrator**.
		- Le **protocole** est **SFTP/SSH**.
		- Le **Port** est **22**. S'il s'agit de la première fois que l'application s'est connectée au serveur, acceptez la clé de confiance.
	- b. S'il s'agit de la première fois que l'application s'est connectée au serveur IP Office, acceptez la clé de confiance.
	- c. Lorsque cela vous est demandé, saisissez le mot de passe utilisateur.
- 2. Le dossier par défaut affiché après la connexion est /home/Administrator.
- 3. Téléchargez le fichier ISO dans le serveur.

#### **Liens connexes**

Transfert depuis un chemin d'accès au serveur principal à la page 97

# <span id="page-97-0"></span>**Transfert d'un fichier ISO à partir d'un chemin de serveur primaire**

# **Procédure**

- 1. Connectez-vous à IP Office Web Manager.
- 2. Cliquez sur **Solution**.
- 3. Cliquez sur la liste déroulante **Actions** et sélectionnez **Transférer ISO**.
- 4. Cliquez sur **Transfert depuis** et sélectionnez **Chemin de Server Principal**.
- 5. Dans le champ **Chemin du fichier**, entrez le chemin d'accès au fichier ISO précédemment téléchargé. Par exemple : /home/Administrator/Downloads/ abe-11.1.1-209\_el6.iso.
- 6. Cliquez sur **OK**. La progression du téléchargement s'affiche dans le menu.
- 7. Les serveurs répertoriés dans la présentation de la solution affichent une icône  $\triangle$  et **Mise à niveau disponible**.

### **Étapes suivantes**

• Procédez à la mise à niveau à partir du fichier chargé. Voir Mise à niveau à l'aide d'un fichier ISO transféré à la page 98.

#### **Liens connexes**

[Transfert depuis un chemin d'accès au serveur principal](#page-96-0) à la page 97

# **Mise à niveau à l'aide d'un fichier ISO transféré**

# **À propos de cette tâche**

Lorsque vous téléchargez un fichier ISO sur le serveur, IP Office Web Manager Web Manager indique les serveurs qu'il peut mettre à niveau. Ainsi, une icône **A** et Mise à niveau **disponible** s'affichent en regard des détails du serveur dans le menu **Solution**.

## **Avertissement :**

#### • **Non pris en charge pour les mises à niveau de versions antérieures à R11.1**

Cette méthode de mise à niveau n'est pas prise en charge pour les versions antérieures à R11.1. Par exemple, les mises à niveau de la version 10.1 à 11.0. Le serveur doit être mis à niveau à l'aide des processus du manuel *Mise à niveau des systèmes IP Office basés sur Linux vers la version 11.1*.

- 1. Connectez-vous à IP Office Web Manager.
- 2. Sélectionnez **Solution**.
- 3. Cochez la case en regard de chaque serveur à mettre à niveau. Le serveur principal doit être mis à niveau en premier.
- 4. Cliquez sur la liste déroulante **Actions** et sélectionnez **Mettre à niveau**.

5. En règle générale, la procédure de mise à niveau requiert le redémarrage du serveur IP Office, mettant ainsi fin à la connexion au navigateur Web en cours. Dans ce cas, reconnectez-vous à IP Office Web Manager pour vérifier le statut de la mise à niveau.

## **Étapes suivantes**

Si nécessaire, reprenez l'ensemble du processus pour mettre à niveau tous les serveurs.

#### **Liens connexes**

[Transfert depuis un chemin d'accès au serveur principal](#page-96-0) à la page 97

# <span id="page-99-0"></span>**Chapitre 16 : Upgrade by Transfer from Your Client PC**

Cette méthode de mise à niveau utilise un fichier . iso transféré directement depuis votre PC via le navigateur.

#### **Liens connexes**

Transfert du fichier ISO depuis l'ordinateur client IP Office Web Manager à la page 100 [Mise à niveau à l'aide d'un fichier ISO transféré](#page-100-0) à la page 101

# **Transfert du fichier ISO depuis l'ordinateur client IP Office Web Manager**

Cette méthode de téléchargement d'un fichier ISO sur le serveur est déconseillée pour la maintenance à distance des serveurs situés sur un réseau local différent de celui de l'ordinateur. Le transfert de fichiers est lent et ne se poursuit pas ou ne reprend pas automatiquement en cas de déconnexion de la session IP Office Web Manager au cours du transfert.

#### **Procédure**

- 1. Connectez-vous à IP Office Web Manager.
- 2. Cliquez sur **Solution**.
- 3. Cliquez sur la liste déroulante **Actions** et sélectionnez **Transférer ISO**.
- 4. Cliquez sur **Transfert depuis** et sélectionnez **Machine client**.
- 5. Dans le champ **Sélectionner le fichier ISO**, cliquez sur **Parcourir**. Après avoir trouvé et sélectionné le fichier ISO, cliquez sur **Ouvrir**.
- 6. Cliquez sur **OK**. La progression du téléchargement s'affiche dans le menu.
- 7. Les serveurs répertoriés dans la présentation de la solution affichent une icône  $\triangle$  et **Mise à niveau disponible**.

#### **Étapes suivantes**

• Suivez la procédure de mise à niveau à partir d'un fichier ISO téléchargé. Voir [Mise à](#page-100-0) [niveau à l'aide d'un fichier ISO transféré](#page-100-0) à la page 101.

#### **Liens connexes**

Upgrade by Transfer from Your Client PC à la page 100

# <span id="page-100-0"></span>**Mise à niveau à l'aide d'un fichier ISO transféré**

# **À propos de cette tâche**

Lorsque vous téléchargez un fichier ISO sur le serveur, IP Office Web Manager Web Manager indique les serveurs qu'il peut mettre à niveau. Ainsi, une icône **A** et Mise à niveau **disponible** s'affichent en regard des détails du serveur dans le menu **Solution**.

# **Avertissement :**

### • **Non pris en charge pour les mises à niveau de versions antérieures à R11.1**

Cette méthode de mise à niveau n'est pas prise en charge pour les versions antérieures à R11.1. Par exemple, les mises à niveau de la version 10.1 à 11.0. Le serveur doit être mis à niveau à l'aide des processus du manuel *Mise à niveau des systèmes IP Office basés sur Linux vers la version 11.1*.

## **Procédure**

- 1. Connectez-vous à IP Office Web Manager.
- 2. Sélectionnez **Solution**.
- 3. Cochez la case en regard de chaque serveur à mettre à niveau. Le serveur principal doit être mis à niveau en premier.
- 4. Cliquez sur la liste déroulante **Actions** et sélectionnez **Mettre à niveau**.
- 5. En règle générale, la procédure de mise à niveau requiert le redémarrage du serveur IP Office, mettant ainsi fin à la connexion au navigateur Web en cours. Dans ce cas, reconnectez-vous à IP Office Web Manager pour vérifier le statut de la mise à niveau.

## **Étapes suivantes**

Si nécessaire, reprenez l'ensemble du processus pour mettre à niveau tous les serveurs.

#### **Liens connexes**

[Upgrade by Transfer from Your Client PC](#page-99-0) à la page 100

# <span id="page-101-0"></span>**Chapitre 17 : Transfert depuis un DVD d'ordinateur virtuel**

L'une des méthodes de téléchargement d'une image ISO utilisée par IP Office Web Manager consiste à télécharger le fichier ISO à partir du lecteur DVD du serveur principal. Pour utiliser cette option avec un ordinateur virtuel, vous devez d'abord connecter le lecteur DVD de l'ordinateur virtuel au fichier ISO.

Le client VMware prend en charge diverses options de connexion du lecteur DVD de l'ordinateur virtuel à une source. Cette section répertorie les différentes méthodes selon un ordre de préférence basé sur la rapidité et la fiabilité :

- **Connexion à un fichier ISO sur le disque dur des ordinateurs clients** : cette méthode connecte le lecteur DVD de l'ordinateur virtuel à un fichier ISO sur le disque dur de l'ordinateur client VMware. La durée de la mise à niveau dépend de la vitesse entre l'hôte vSphere et l'ordinateur client. Voir [Connexion à un fichier ISO sur le disque dur des](#page-102-0) [ordinateurs clients](#page-102-0) à la page 103.
- **Connexion au lecteur DVD des ordinateurs clients** : cette méthode connecte le lecteur DVD de l'ordinateur virtuel au lecteur DVD de l'ordinateur exécutant le client VMware. La durée de la mise à niveau dépend de la vitesse entre l'hôte vSphere et l'ordinateur client. Voir [Connexion au lecteur DVD des ordinateurs clients](#page-103-0) à la page 104.
- **Connexion à un fichier ISO dans la banque de données du serveur virtuel** : cette méthode connecte le lecteur DVD de l'ordinateur virtuel à un fichier ISO préalablement téléchargé dans la banque de données du serveur virtuel. Cette méthode est la plus fiable pour les mises à jour à distance. En outre, lorsque plusieurs ordinateurs virtuels utilisent la même banque de données, ils peuvent accéder au même fichier ISO. Voir [Connexion à un](#page-104-0)  [fichier ISO à partir de la banque de données du serveur virtuel](#page-104-0) à la page 105.
- **Connexion au lecteur DVD du serveur VMware** : cette méthode connecte le lecteur DVD de l'ordinateur virtuel à un lecteur DVD du serveur VMware. Cette méthode nécessite un accès physique à un lecteur DVD du serveur VMware. Voir [Connexion au lecteur DVD du](#page-107-0) [serveur hôte](#page-107-0) à la page 108.

#### **Liens connexes**

[Connexion à un fichier ISO sur le disque dur des ordinateurs clients](#page-102-0) à la page 103 [Connexion au lecteur DVD des ordinateurs clients](#page-103-0) à la page 104 [Connexion à un fichier ISO à partir de la banque de données du serveur virtuel](#page-104-0) à la page 105 [Connexion au lecteur DVD du serveur hôte](#page-107-0) à la page 108 [Téléchargement du fichier ISO depuis le lecteur DVD principal](#page-109-0) à la page 110 [Mise à niveau à l'aide d'un fichier ISO transféré](#page-110-0) à la page 111

# <span id="page-102-0"></span>**Connexion à un fichier ISO sur le disque dur des ordinateurs clients**

Cette méthode associe le lecteur DVD de l'ordinateur virtuel à un fichier ISO sur l'ordinateur exécutant le client VMware.

### **Liens connexes**

[Transfert depuis un DVD d'ordinateur virtuel](#page-101-0) à la page 102 Association du lecteur DVD de l'ordinateur virtuel à un fichier ISO sur l'ordinateur local (client de bureau vSphere) à la page 103 Association du lecteur DVD de l'ordinateur virtuel à un fichier ISO sur l'ordinateur local (client Web vSphere) à la page 103

# **Association du lecteur DVD de l'ordinateur virtuel à un fichier ISO sur l'ordinateur local (client de bureau vSphere)**

## **Procédure**

- 1. Placez le fichier ISO dans un dossier de votre ordinateur client.
- 2. À l'aide du client vSphere, sélectionnez la vue **Inventaire**.
- 3. Dans l'arborescence de l'inventaire, située à gauche, recherchez l'ordinateur virtuel approprié. Si rien ne s'affiche, sélectionnez **Afficher** > **Afficher les VM dans l'inventaire**
- 4. Cliquez sur l'ordinateur virtuel.
- 5. Cliquez sur l'icône **Connecter/Déconnecter le lecteur CD/DVD de la machine virtuelle** dans la barre d'outils.
	- Si la connexion à une source a déjà été établie, des informations détaillées s'affichent, ainsi que l'option de déconnexion. Cliquez sur Déconnexion, puis cliquez de nouveau sur l'icône ».
- 6. Dans la liste déroulante, sélectionnez **Lecteur CD/DVD 1**, puis **Se connecter à l'image ISO sur le disque local**.
- 7. Sélectionnez le fichier ISO, puis cliquez sur **Ouvrir**.

## **Étapes suivantes**

• Vous pouvez désormais télécharger le fichier ISO sur le serveur virtuel à l'aide de l'option **DVD Server Principal** des menus IP Office Web Manager. Voir [Téléchargement du](#page-109-0)  [fichier ISO depuis le lecteur DVD principal](#page-109-0) à la page 110.

#### **Liens connexes**

Connexion à un fichier ISO sur le disque dur des ordinateurs clients à la page 103

# **Association du lecteur DVD de l'ordinateur virtuel à un fichier ISO sur l'ordinateur local (client Web vSphere)**

# **Procédure**

1. Placez le fichier  $TSO$  dans un dossier de votre ordinateur client.

- <span id="page-103-0"></span>2. À l'aide du client web vSphere, sélectionnez l'ordinateur virtuel. Par exemple, cliquez sur **Gestion vCenter** et dans l'arborescence de gauche, sélectionnez l'ordinateur virtuel.
- 3. Cliquez sur l'icône  $\bullet$  de la barre d'outils.
- 4. Dans la liste déroulante de lecteur **CD/DVD**, sélectionnez **Lecteur CD/DVD 1**, puis **Se connecter à l'image ISO sur le disque local**.
- 5. Sélectionnez le fichier ISO, puis cliquez sur **Ouvrir**.
- 6. Vous pouvez désormais télécharger le fichier ISO sur le serveur virtuel à l'aide de l'option **DVD Server Principal** des menus IP Office Web Manager.

#### **Étapes suivantes**

• Vous pouvez désormais télécharger le fichier ISO sur le serveur virtuel à l'aide de l'option **DVD Server Principal** des menus IP Office Web Manager. Voir [Téléchargement du](#page-109-0)  [fichier ISO depuis le lecteur DVD principal](#page-109-0) à la page 110.

#### **Liens connexes**

[Connexion à un fichier ISO sur le disque dur des ordinateurs clients](#page-102-0) à la page 103

# **Connexion au lecteur DVD des ordinateurs clients**

Cette méthode associe le lecteur DVD de l'ordinateur virtuel à celui de l'ordinateur exécutant le client VMware.

Sur certains systèmes d'exploitation Windows, l'accès au lecteur de DVD de l'ordinateur client requiert que vSphere soit installé avec les droits d'administrateur locaux. Pour en savoir plus, reportez-vous à la section [Base de connaissances VMware.](https://kb.vmware.com/s/article/1022010)

#### **Liens connexes**

[Transfert depuis un DVD d'ordinateur virtuel](#page-101-0) à la page 102 Association du lecteur DVD de l'ordinateur virtuel à un lecteur de l'ordinateur local (client de bureau vSphere) à la page 104 [Association du lecteur DVD de l'ordinateur virtuel à un lecteur de l'ordinateur local \(client Web](#page-104-0) [vSphere\)](#page-104-0) à la page 105

# **Association du lecteur DVD de l'ordinateur virtuel à un lecteur de l'ordinateur local (client de bureau vSphere)**

- 1. Insérez le DVD dans le lecteur de DVD de l'ordinateur.
- 2. À l'aide du client vSphere, sélectionnez la vue **Inventaire**.
- 3. Dans l'arborescence de l'inventaire, située à gauche, recherchez l'ordinateur virtuel approprié. Si rien ne s'affiche, sélectionnez **Afficher** > **Afficher les VM dans l'inventaire**
- 4. Cliquez sur l'ordinateur virtuel.
- <span id="page-104-0"></span>5. Cliquez sur l'icône **Connecter/Déconnecter le lecteur CD/DVD de la machine virtuelle** dans la barre d'outils.
	- Si la connexion à une source a déjà été établie, des informations détaillées s'affichent, ainsi que l'option de déconnexion. Cliquez sur Déconnexion, puis cliquez de nouveau sur l'icône ...
- 6. Dans la liste déroulante, sélectionnez **CD/DVD**, puis la lettre du lecteur du PC contenant le DVD.

### **Étapes suivantes**

• Vous pouvez désormais télécharger le fichier ISO sur le serveur virtuel à l'aide de l'option **DVD Server Principal** des menus IP Office Web Manager. Voir [Téléchargement du](#page-109-0)  [fichier ISO depuis le lecteur DVD principal](#page-109-0) à la page 110.

#### **Liens connexes**

[Connexion au lecteur DVD des ordinateurs clients](#page-103-0) à la page 104

# **Association du lecteur DVD de l'ordinateur virtuel à un lecteur de l'ordinateur local (client Web vSphere)**

#### **Procédure**

- 1. Insérez le DVD dans le lecteur de DVD de l'ordinateur.
- 2. Cliquez sur **Machines virtuelles** et sélectionnez une machine virtuelle dans la liste, puis cliquez dessus.
- 3. Cliquez sur l'onglet **Gérer**, puis sur l'icône de connexion **CD/DVD**.
- 4. Sélectionnez un lecteur disponible auquel connecter, puis recherchez le CD/DVD.
- 5. Une boîte de dialogue **Contrôle d'accès** s'affiche. Cliquez sur **Autoriser** pour continuer. Pour modifier votre sélection, cliquez sur l'icône de connexion, sélectionnez Déconnecter, puis choisissez une option différente.
- 6. Cliquez sur **OK**.

#### **Étapes suivantes**

• Vous pouvez désormais télécharger le fichier ISO sur le serveur virtuel à l'aide de l'option **DVD Server Principal** des menus IP Office Web Manager. Voir [Téléchargement du](#page-109-0)  [fichier ISO depuis le lecteur DVD principal](#page-109-0) à la page 110.

#### **Liens connexes**

[Connexion au lecteur DVD des ordinateurs clients](#page-103-0) à la page 104

# **Connexion à un fichier ISO à partir de la banque de données du serveur virtuel**

Cette méthode utilise un fichier ISO chargé dans la banque de données des fichiers utilisée par l'ordinateur virtuel.

#### <span id="page-105-0"></span>**Liens connexes**

[Transfert depuis un DVD d'ordinateur virtuel](#page-101-0) à la page 102

Télécharger un fichier ISO dans la banque de données (client de bureau vSphere) à la page 106

Télécharger un fichier ISO dans la banque de données (client Web vSphere) à la page 106 [Association du lecteur DVD de l'ordinateur virtuel à un fichier ISO de la banque de données](#page-106-0)  [\(client de bureau vSphere\)](#page-106-0) à la page 107

[Association du lecteur DVD de l'ordinateur virtuel à un fichier ISO de la banque de données](#page-107-0)  [\(client Web vSphere\)](#page-107-0) à la page 108

# **Télécharger un fichier ISO dans la banque de données (client de bureau vSphere)**

# **Procédure**

- 1. Placez le fichier  $TSO$  dans un dossier de votre ordinateur client.
- 2. À l'aide du client vSphere, sélectionnez la vue **Inventaire**.
- 3. Dans l'arborescence de l'inventaire, située à gauche, recherchez l'ordinateur virtuel approprié. Si rien ne s'affiche, sélectionnez **Afficher** > **Afficher les VM dans l'inventaire**
- 4. Cliquez sur l'ordinateur virtuel.
- 5. Sélectionnez l'onglet **Résumé** situé à droite.
- 6. Dans la section **Ressources**, cliquez avec le bouton droit de la souris sur la banque de données, puis sélectionnez **Parcourir la banque de données**.
- 7. Cliquez sur le bouton a puis sélectionnez **Charger le fichier**.
- 8. Recherchez l'emplacement de l'image ISO, puis cliquez sur **OK**.
- 9. Une fois le chargement terminé, fermez la fenêtre **Datastore Browser** (Sélectionner une banque de données).

## **Étapes suivantes**

• Vous pouvez désormais associer le lecteur DVD de l'ordinateur virtuel au fichier ISO. Voir [Association du lecteur DVD de l'ordinateur virtuel à un fichier ISO de la banque de](#page-106-0) [données \(client de bureau vSphere\)](#page-106-0) à la page 107.

## **Liens connexes**

[Connexion à un fichier ISO à partir de la banque de données du serveur virtuel](#page-104-0) à la page 105

# **Télécharger un fichier ISO dans la banque de données (client Web vSphere)**

- 1. À l'aide du client web vSphere, sélectionnez l'ordinateur virtuel. Par exemple, cliquez sur **Gestion vCenter** et dans l'arborescence de gauche, sélectionnez l'ordinateur virtuel.
- 2. Dans l'inventaire, cliquez sur **Banque de données** et sur l'onglet **Objets**, puis sélectionnez la banque de données dans laquelle vous souhaitez charger le fichier.
- <span id="page-106-0"></span>3. Cliquez sur l'icône  $\frac{1}{2}$ .
- 4. Sélectionnez le dossier que vous avez créé ou un dossier existant, puis cliquez sur l'icône a.
- 5. Si la boîte de dialogue **Contrôle d'accès pour intégration de client** s'affiche, cliquez sur **Autoriser** pour permettre au plug-in d'accéder à votre système d'exploitation et chargez le fichier.
- 6. Sur l'ordinateur local, recherchez le fichier ISO et chargez-le.
- 7. Une fois le chargement terminé, actualisez l'explorateur de fichiers de la banque de données pour que le fichier chargé s'affiche dans la liste.

#### **Étapes suivantes**

• Vous pouvez désormais associer le lecteur DVD de l'ordinateur virtuel au fichier ISO. Voir [Association du lecteur DVD de l'ordinateur virtuel à un fichier ISO de la banque de](#page-107-0) [données \(client Web vSphere\)](#page-107-0) à la page 108.

#### **Liens connexes**

[Connexion à un fichier ISO à partir de la banque de données du serveur virtuel](#page-104-0) à la page 105

# **Association du lecteur DVD de l'ordinateur virtuel à un fichier ISO de la banque de données (client de bureau vSphere)**

#### **Préambules**

• Chargez le fichier ISO. Voir [Télécharger un fichier ISO dans la banque de données \(client](#page-105-0)  [de bureau vSphere\)](#page-105-0) à la page 106.

- 1. Utilisez la procédure ci-dessus pour charger le fichier ISO dans la banque de données.
- 2. À l'aide du client vSphere, sélectionnez la vue **Inventaire**.
- 3. Dans l'arborescence de l'inventaire, située à gauche, recherchez l'ordinateur virtuel approprié. Si rien ne s'affiche, sélectionnez **Afficher** > **Afficher les VM dans l'inventaire**
- 4. Cliquez sur l'ordinateur virtuel.
- 5. Cliquez sur **Connecter/Déconnecter le lecteur CD/DVD de la machine virtuelle**  dans la barre d'outils.
	- Si la connexion à une source a déjà été établie, des informations détaillées s'affichent, ainsi que l'option de déconnexion. Cliquez sur Déconnexion, puis cliquez de nouveau sur l'icône ».
- 6. Dans la liste déroulante, sélectionnez **Lecteur CD/DVD 1**, puis **Se connecter à l'image ISO sur la banque de données**.
- 7. Sélectionnez **Fichier ISO de la banque de données** et cliquez sur **Parcourir**.
- 8. Sélectionnez le fichier ISO, puis cliquez sur **OK**.

# <span id="page-107-0"></span>**Étapes suivantes**

• Vous pouvez désormais télécharger le fichier ISO sur le serveur virtuel à l'aide de l'option **DVD Server Principal** des menus IP Office Web Manager. Voir [Téléchargement du](#page-109-0)  [fichier ISO depuis le lecteur DVD principal](#page-109-0) à la page 110.

### **Liens connexes**

[Connexion à un fichier ISO à partir de la banque de données du serveur virtuel](#page-104-0) à la page 105

# **Association du lecteur DVD de l'ordinateur virtuel à un fichier ISO de la banque de données (client Web vSphere)**

## **Préambules**

• Chargez le fichier ISO. Voir [Télécharger un fichier ISO dans la banque de données \(client](#page-105-0)  [Web vSphere\)](#page-105-0) à la page 106.

### **Procédure**

- 1. Utilisez la procédure ci-dessus pour charger le fichier ISO dans la banque de données.
- 2. Cliquez avec le bouton droit sur la machine virtuelle et sélectionnez **Modification des paramètres**.
	- a. Pour localiser un ordinateur virtuel, sélectionnez un centre de données, un dossier, un cluster, un pool de ressources un hôte ou vApp.
	- b. Cliquez sur l'onglet **Objets connexes** et sur **Machines virtuelles**.
- 3. Développez **CD/DVD** et sélectionnez **Fichier ISO de la banque de données** dans le menu déroulant.
- 4. Parcourez pour sélectionner le fichier, puis cliquez sur **OK**.
- 5. Cliquez sur **Modifier** et sélectionnez **Connecté** en regard du fichier ISO de la banque de données pour connecter l'appareil.
- 6. Cliquez sur **OK**.

#### **Étapes suivantes**

• Vous pouvez désormais télécharger le fichier ISO sur le serveur virtuel à l'aide de l'option **DVD Server Principal** des menus IP Office Web Manager. Voir [Téléchargement du](#page-109-0)  [fichier ISO depuis le lecteur DVD principal](#page-109-0) à la page 110.

#### **Liens connexes**

[Connexion à un fichier ISO à partir de la banque de données du serveur virtuel](#page-104-0) à la page 105

# **Connexion au lecteur DVD du serveur hôte**

Cette méthode utilise un fichier ISO gravé sur un DVD, ce dernier étant alors inséré dans le lecteur DVD physique de la plate-forme de serveur VMware. Bien que cette méthode soit rapide, elle nécessite l'accès à la plate-forme de serveur virtuel physique.

#### **Liens connexes**

[Transfert depuis un DVD d'ordinateur virtuel](#page-101-0) à la page 102
Association du lecteur DVD de l'ordinateur virtuel à celui de l'hôte (client de bureau vSphere) à la page 109

Association du lecteur DVD de l'ordinateur virtuel à celui de l'hôte (client Web vSphere) à la page 109

# **Association du lecteur DVD de l'ordinateur virtuel à celui de l'hôte (client de bureau vSphere)**

### **Procédure**

- 1. Insérez le DVD dans le lecteur de DVD du serveur hôte.
- 2. À l'aide du client vSphere, sélectionnez la vue **Inventaire**.
- 3. Dans l'arborescence de l'inventaire, située à gauche, recherchez l'ordinateur virtuel approprié. Si rien ne s'affiche, sélectionnez **Afficher** > **Afficher les VM dans l'inventaire**
- 4. Cliquez sur l'ordinateur virtuel.
- 5. Cliquez sur l'icône **Connecter/Déconnecter le lecteur CD/DVD de la machine virtuelle** dans la barre d'outils.
	- Si la connexion à une source a déjà été établie, des informations détaillées s'affichent, ainsi que l'option de déconnexion. Cliquez sur Déconnexion, puis cliquez de nouveau sur l'icône .
- 6. Dans la liste déroulante, sélectionnez **CD/DVD**, puis **Se connecter au périphérique hôte**.
- 7. Dans la liste déroulante, sélectionnez le périphérique hôte à utiliser. Par exemple, l'entrée standard d'un lecteur CD/DVD est /vmfs/devices/cdrom/ mpx.vmhba0:C0T0L0.
- 8. Cliquez sur **OK**.

### **Étapes suivantes**

• Vous pouvez désormais télécharger le fichier ISO sur le serveur virtuel à l'aide de l'option **DVD Server Principal** des menus IP Office Web Manager. Voir [Téléchargement du](#page-109-0)  [fichier ISO depuis le lecteur DVD principal](#page-109-0) à la page 110.

#### **Liens connexes**

[Connexion au lecteur DVD du serveur hôte](#page-107-0) à la page 108

# **Association du lecteur DVD de l'ordinateur virtuel à celui de l'hôte (client Web vSphere)**

#### **Procédure**

- 1. Insérez le DVD dans le lecteur de DVD du serveur hôte.
- 2. Cliquez avec le bouton droit sur la machine virtuelle et sélectionnez **Modification des paramètres**.
	- a. Pour localiser un ordinateur virtuel, sélectionnez un centre de données, un dossier, un cluster, un pool de ressources un hôte ou vApp.
	- b. Cliquez sur l'onglet **Objets connexes** et sur **Machines virtuelles**.
- <span id="page-109-0"></span>3. Dans l'onglet **Matériel virtuel**, développez **CD/DVD** et sélectionnez **Périphérique hôte**  dans le menu déroulant.
- 4. Si plus d'un type de CD/DVD sont disponibles sur l'hôte, sélectionnez-les.
- 5. Cliquez sur **OK**.

#### **Étapes suivantes**

• Vous pouvez désormais télécharger le fichier ISO sur le serveur virtuel à l'aide de l'option **DVD Server Principal** des menus IP Office Web Manager. Voir Téléchargement du fichier ISO depuis le lecteur DVD principal à la page 110.

#### **Liens connexes**

[Connexion au lecteur DVD du serveur hôte](#page-107-0) à la page 108

# **Téléchargement du fichier ISO depuis le lecteur DVD principal**

#### **À propos de cette tâche**

Après avoir relié le lecteur DVD du serveur virtuel à un fichier ISO source comme indiqué ci-dessus, vous pouvez utiliser IP Office Web Manager pour télécharger ce fichier ISO source dans le serveur.

#### **Procédure**

- 1. Connectez-vous à IP Office Web Manager.
- 2. Cliquez sur **Solution**.
- 3. Cliquez sur la liste déroulante **Actions** et sélectionnez **Transférer ISO**.
- 4. Cliquez sur **Transfert depuis** et sélectionnez **DVD Server Principal**.
- 5. Cliquez sur **OK**. La progression du téléchargement s'affiche dans le menu.
- 6. Les serveurs répertoriés dans la présentation de la solution affichent une icône  $\triangle$  et **Mise à niveau disponible**.

#### **Étapes suivantes**

• Procédez à la mise à niveau à partir du fichier chargé. Voir [Mise à niveau à l'aide d'un](#page-110-0) [fichier ISO transféré](#page-110-0) à la page 111.

#### **Liens connexes**

[Transfert depuis un DVD d'ordinateur virtuel](#page-101-0) à la page 102

# <span id="page-110-0"></span>**Mise à niveau à l'aide d'un fichier ISO transféré**

### **À propos de cette tâche**

Lorsque vous téléchargez un fichier ISO sur le serveur, IP Office Web Manager Web Manager indique les serveurs qu'il peut mettre à niveau. Ainsi, une icône **A** et Mise à niveau **disponible** s'affichent en regard des détails du serveur dans le menu **Solution**.

#### **Avertissement :**

#### • **Non pris en charge pour les mises à niveau de versions antérieures à R11.1**

Cette méthode de mise à niveau n'est pas prise en charge pour les versions antérieures à R11.1. Par exemple, les mises à niveau de la version 10.1 à 11.0. Le serveur doit être mis à niveau à l'aide des processus du manuel *Mise à niveau des systèmes IP Office basés sur Linux vers la version 11.1*.

#### **Procédure**

- 1. Connectez-vous à IP Office Web Manager.
- 2. Sélectionnez **Solution**.
- 3. Cochez la case en regard de chaque serveur à mettre à niveau. Le serveur principal doit être mis à niveau en premier.
- 4. Cliquez sur la liste déroulante **Actions** et sélectionnez **Mettre à niveau**.
- 5. En règle générale, la procédure de mise à niveau requiert le redémarrage du serveur IP Office, mettant ainsi fin à la connexion au navigateur Web en cours. Dans ce cas, reconnectez-vous à IP Office Web Manager pour vérifier le statut de la mise à niveau.

#### **Étapes suivantes**

Si nécessaire, reprenez l'ensemble du processus pour mettre à niveau tous les serveurs.

#### **Liens connexes**

[Transfert depuis un DVD d'ordinateur virtuel](#page-101-0) à la page 102

# **Partie 8 : Aide supplémentaire**

# <span id="page-112-0"></span>**Chapitre 18 : Aide et documentation supplémentaires**

Les pages suivantes fournissent des sources d'aide supplémentaire.

#### **Liens connexes**

Manuels et guides de l'utilisateur supplémentaires à la page 113 Obtenir de l'aide à la page 113 [Recherche d'un partenaire commercial Avaya](#page-113-0) à la page 114 [Ressources IP Office complémentaires](#page-113-0) à la page 114 [Formation](#page-114-0) à la page 115

# **Manuels et guides de l'utilisateur supplémentaires**

Le site Web de l'[Centre de documentation Avaya](https://documentation.avaya.com) contient des guides de l'utilisateur et des manuels pour les produits Avaya, dont IP Office.

- Pour obtenir la liste des manuels et guides de l'utilisateur actuels d'IP Office, consultez le document [Manuels et guides d'utilisation d'Avaya](https://documentation.avaya.com/bundle/IPOfficeManuals) IP Office™ Platform.
- Les sites Web de l'[Base de connaissances Avaya](https://ipofficekb.avaya.com) IP Office et de l'[Support Avaya](https://support.avaya.com) permettent également d'accéder aux guides de l'utilisateur et aux manuels techniques d'IP Office.
	- Notez que, dans la mesure du possible, ces sites redirigent les utilisateurs vers la version du document hébergée par l'[Centre de documentation Avaya](https://documentation.avaya.com).

Pour d'autres types de documents et d'autres ressources, consultez les différents sites Web d'Avaya (voir la section [Ressources IP Office complémentaires](#page-113-0) à la page 114).

#### **Liens connexes**

Aide et documentation supplémentaires à la page 113

# **Obtenir de l'aide**

Avaya vend IP Office par le biais de partenaires commerciaux accrédités. Ces partenaires commerciaux fournissent une assistance directe à leurs clients et peuvent faire remonter les problèmes à Avaya si nécessaire.

Si votre système IP Office ne dispose pas actuellement d'un partenaire commercial Avaya assurant l'assistance et la maintenance, vous pouvez utiliser l'outil Avaya Partner Locator

<span id="page-113-0"></span>pour trouver un partenaire commercial. Voir Recherche d'un partenaire commercial Avaya à la page 114.

#### **Liens connexes**

[Aide et documentation supplémentaires](#page-112-0) à la page 113

# **Recherche d'un partenaire commercial Avaya**

Si votre système IP Office ne dispose pas actuellement d'un partenaire commercial Avaya assurant l'assistance et la maintenance, vous pouvez utiliser l'outil Avaya Partner Locator pour trouver un partenaire commercial.

#### **Procédure**

- 1. Au moyen d'un navigateur, accédez à l'[Site Web Avaya](https://www.avaya.com) à l'adresse [https://](https://www.avaya.com) [www.avaya.com](https://www.avaya.com).
- 2. Sélectionnez **Partenaires**, puis **Rechercher un partenaire**.
- 3. Saisissez vos informations d'emplacement.
- 4. Pour les partenaires commerciaux IP Office, à l'aide du **Filtre**, sélectionnez **Petites et moyennes entreprises**.

#### **Liens connexes**

[Aide et documentation supplémentaires](#page-112-0) à la page 113

# **Ressources IP Office complémentaires**

En plus du site Web de la documentation (voir la section [Manuels et guides de l'utilisateur](#page-112-0) [supplémentaires](#page-112-0) à la page 113), il existe une série de sites Web qui fournissent des informations sur les produits et les services Avaya, notamment IP Office.

• [Site Web Avaya](https://www.avaya.com) [\(https://www.avaya.com\)](https://www.avaya.com)

Il s'agit du site Web officiel d'Avaya. La page principale permet également d'accéder aux sites web Avaya individuels pour des régions et pays différents.

• **[Portail des ventes et partenaires Avaya](https://sales.avaya.com)** *(*<https://sales.avaya.com>*)*

Il s'agit du site Web officiel pour tous les partenaires commerciaux d'Avaya. Le site requière l'enregistrement d'un nom d'utilisateur et d'un mot de passe. Une fois que vous y avez accédé, vous pouvez personnaliser le portail pour afficher des produits spécifiques et le type d'informations que vous souhaitez voir.

• **[Base de connaissances Avaya](https://ipofficekb.avaya.com) IP Office** *(*<https://ipofficekb.avaya.com>*)*

Ce site donne accès à une version en ligne, régulièrement mise à jour, du manuel technique et des guides de l'utilisateur IP Office.

• **[Support Avaya](https://support.avaya.com)** *(*<https://support.avaya.com>*)*

<span id="page-114-0"></span>Ce site permet aux installateurs et aux responsables de la maintenance des produits Avaya d'accéder aux logiciels, à la documentation et aux autres services de ces produits Avaya.

- **[Forums de support Avaya](https://support.avaya.com/forums/index.php)** *(*<https://support.avaya.com/forums/index.php>*)*

Ce site propose des forums pour discuter des problèmes liés aux produits.

• **[Groupe d'utilisateurs internationaux Avaya](https://www.iuag.org)** *(*<https://www.iuag.org>*)*

Il s'agit de l'organisation pour les clients Avaya. Elle propose des groupes de discussion et des forums.

• **[Avaya DevConnect](https://www.devconnectprogram.com/)** *(*<https://www.devconnectprogram.com/>*)*

Ce site fournit des détails sur les API et les SDK pour les produits Avaya, notamment IP Office. Le site fournit également des notes d'application pour les produits tiers non-Avaya qui interagissent avec IP Office en utilisant ces API et SDK.

• **[Formation Avaya](https://www.avaya-learning.com/lms/#/training/catalog/search/IP%20OFFICE)** *(*<https://www.avaya-learning.com/>*)*

Ce site donne accès à des cours de formation et à des programmes d'accréditation pour les produits Avaya.

#### **Liens connexes**

[Aide et documentation supplémentaires](#page-112-0) à la page 113

# **Formation**

La formation et les accréditations Avaya garantissent que nos partenaires commerciaux disposent des capacités et des compétences requises pour vendre, mettre en œuvre et appuyer les solutions Avaya et dépasser les attentes des clients avec succès. Les accréditations suivantes sont disponibles :

- Spécialiste de ventes certifié d'Avaya (APSS)
- Spécialiste professionnel de mise en œuvre d'Avaya (AIPS)
- Spécialiste d'assistance technique certifié d'Avaya (ACSS)

Les cartes d'identifiants sont disponibles sur le site Internet [Formation Avaya](https://www.avaya-learning.com/lms/#/training/catalog/search/IP%20OFFICE).

#### **Liens connexes**

[Aide et documentation supplémentaires](#page-112-0) à la page 113

# **Index**

## $\mathbf{A}$

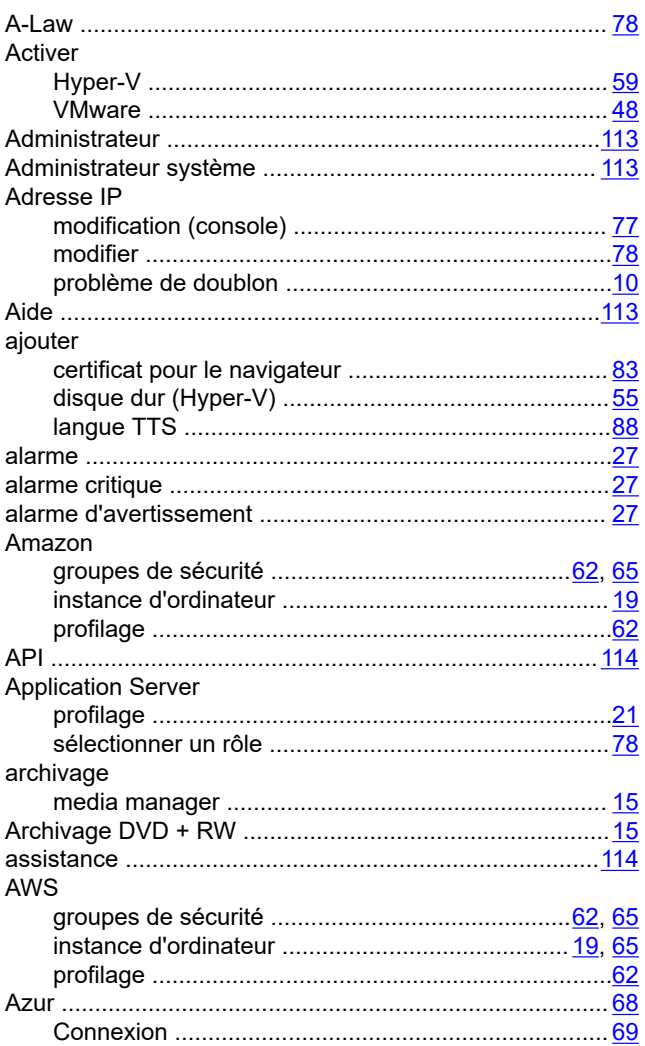

## $\overline{\mathbf{B}}$

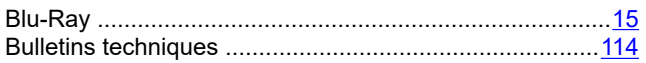

# $\mathbf C$

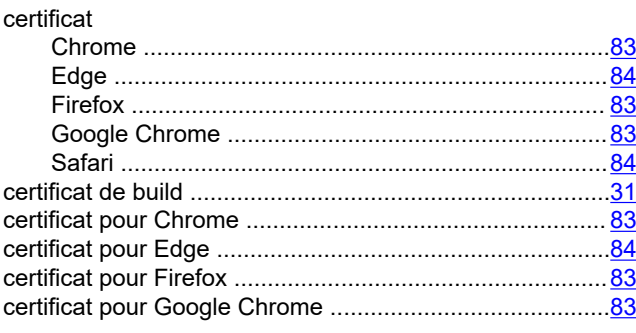

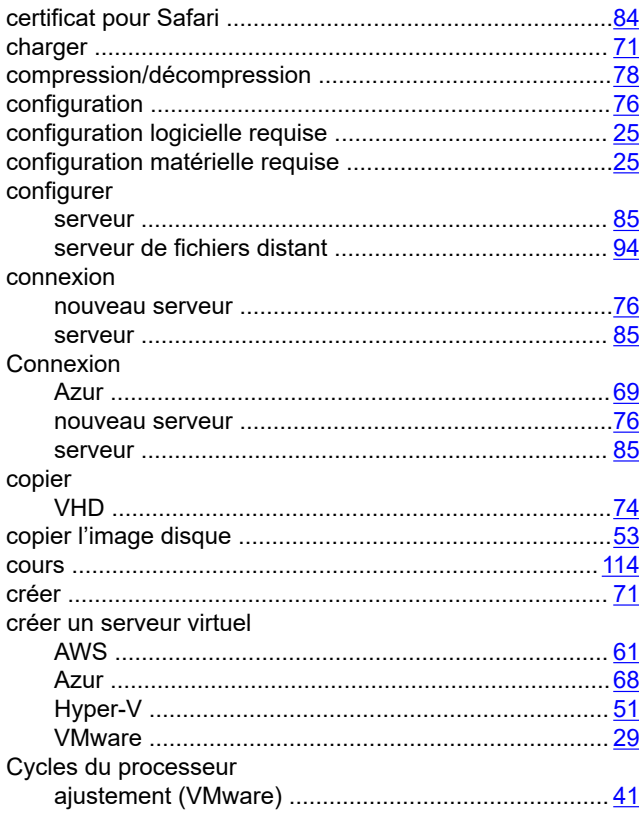

# $\mathsf D$

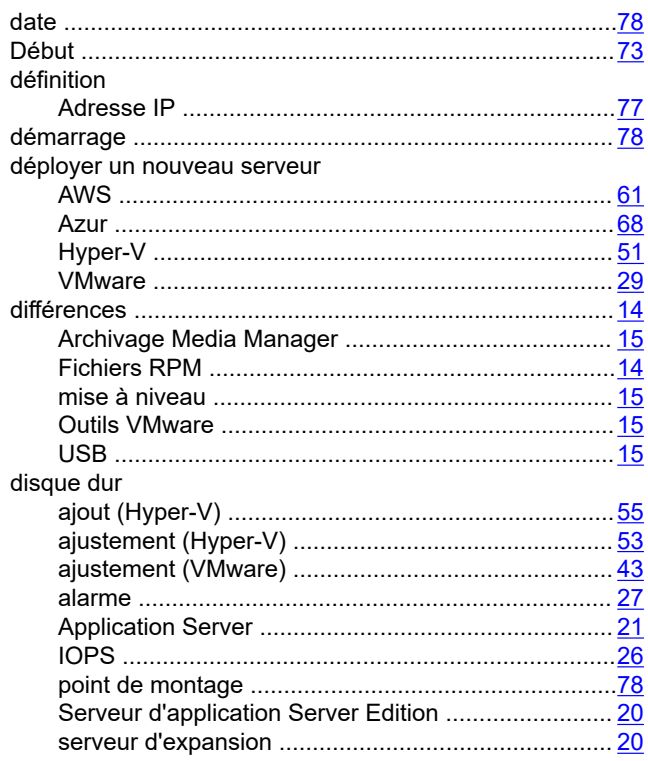

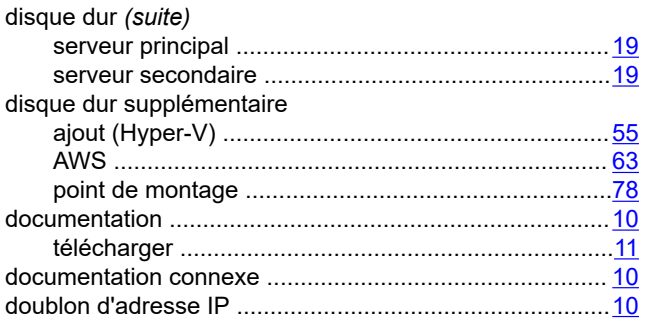

# $\overline{E}$

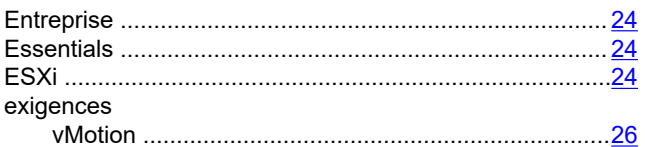

### $\mathsf F$

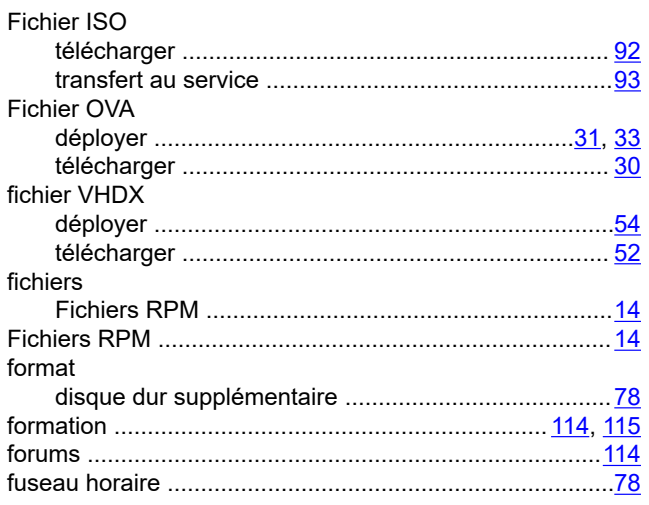

# G

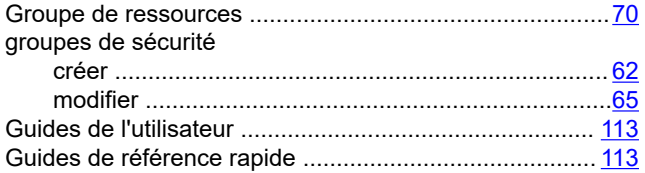

## $H$

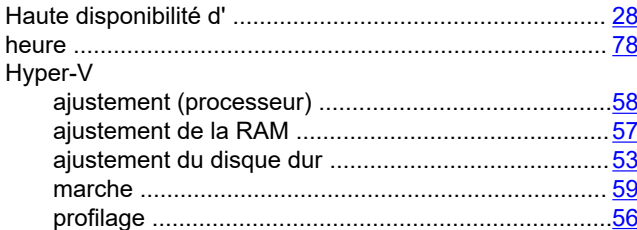

### $\mathbf{I}$

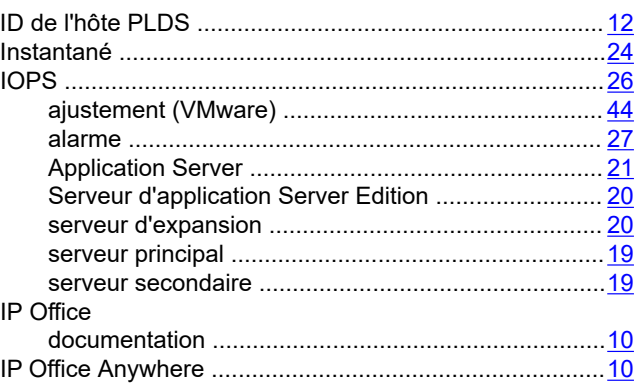

### $\mathsf{L}$

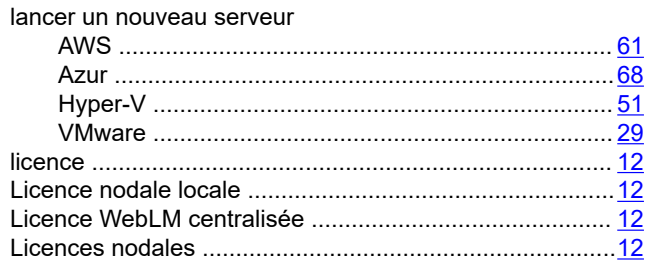

### M

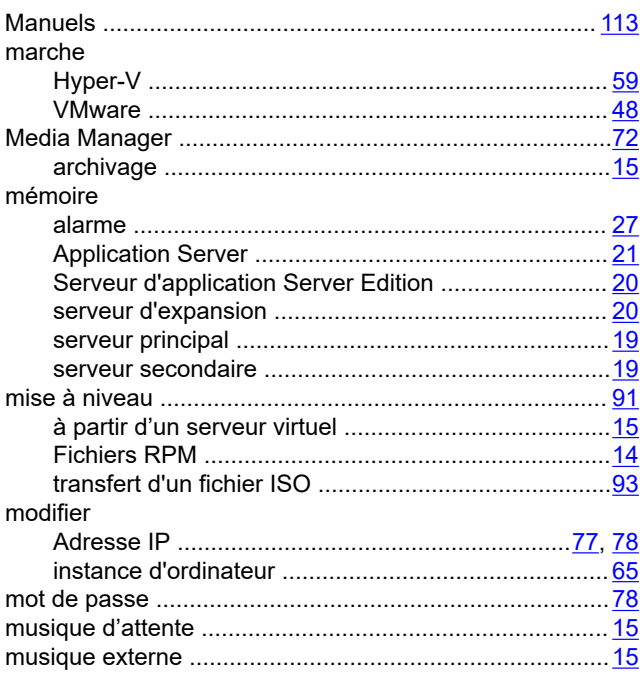

### $\mathsf{N}$

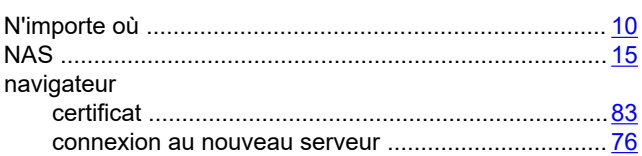

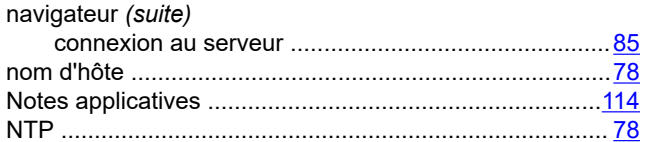

# $\mathbf{o}$

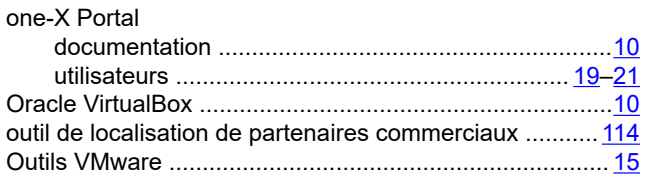

### $\mathsf{P}$

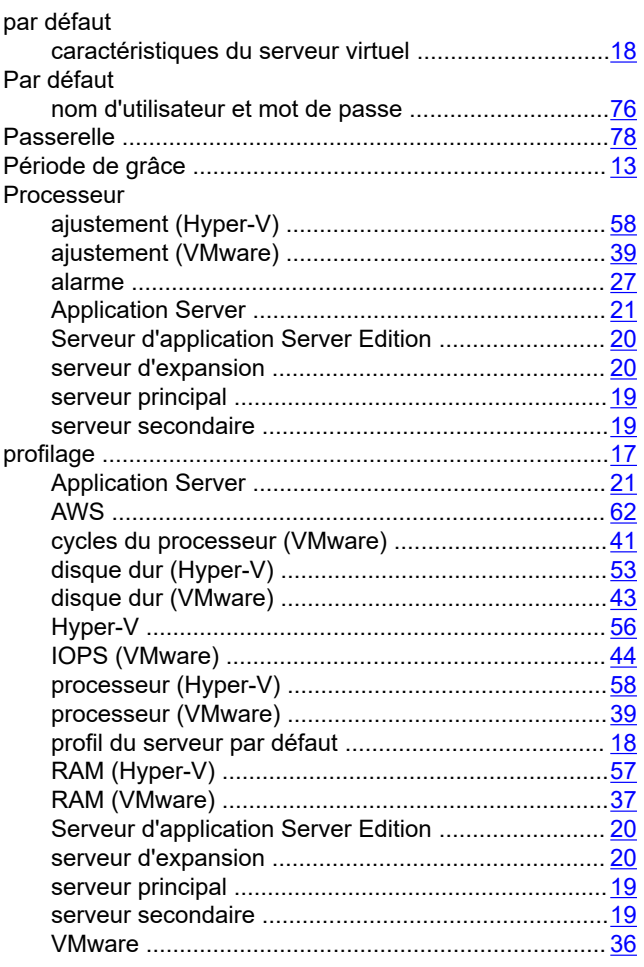

# $\mathsf{R}$

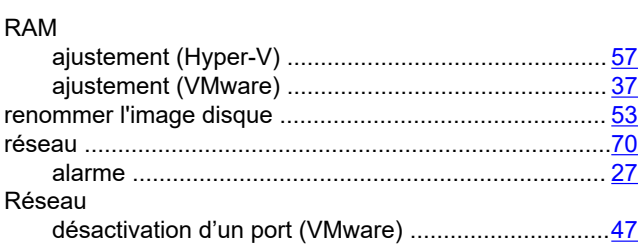

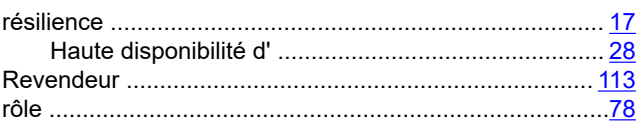

# $\mathbf S$

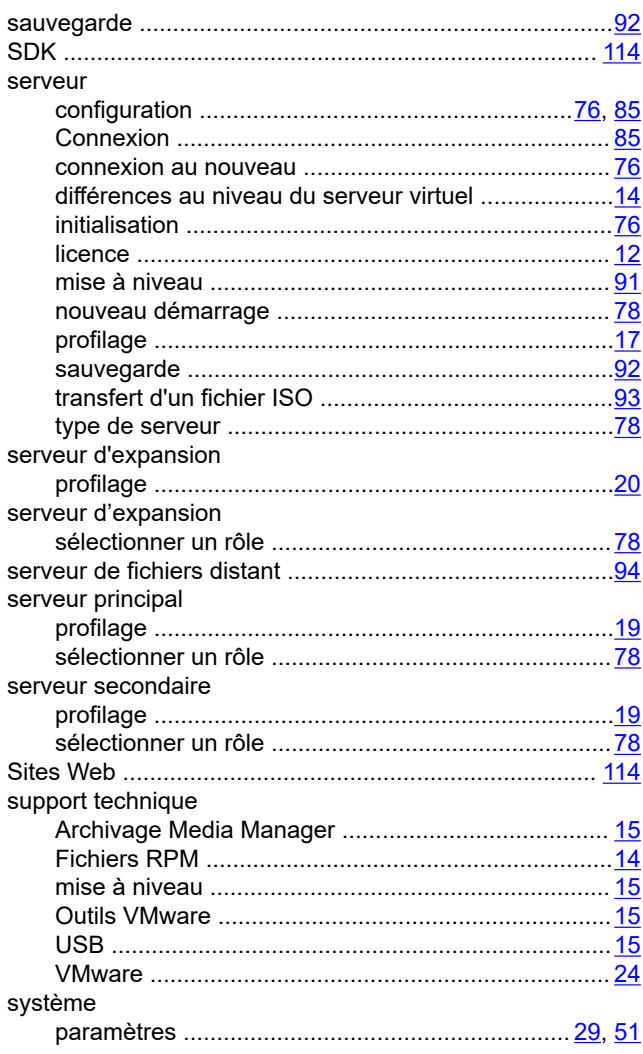

# $\overline{1}$

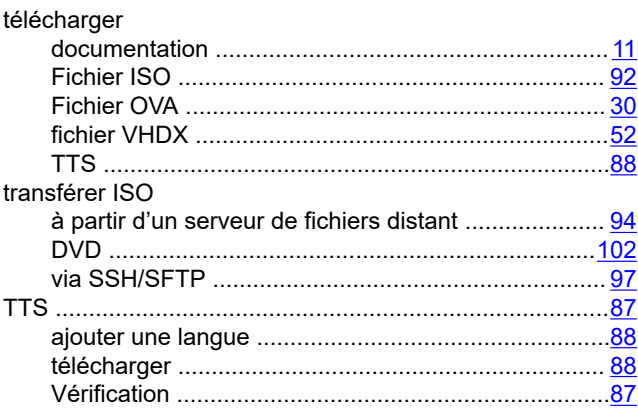

## $\overline{U}$

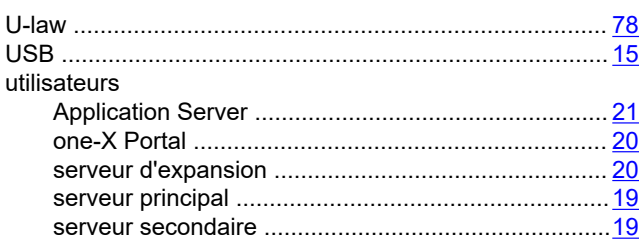

### $\mathbf V$

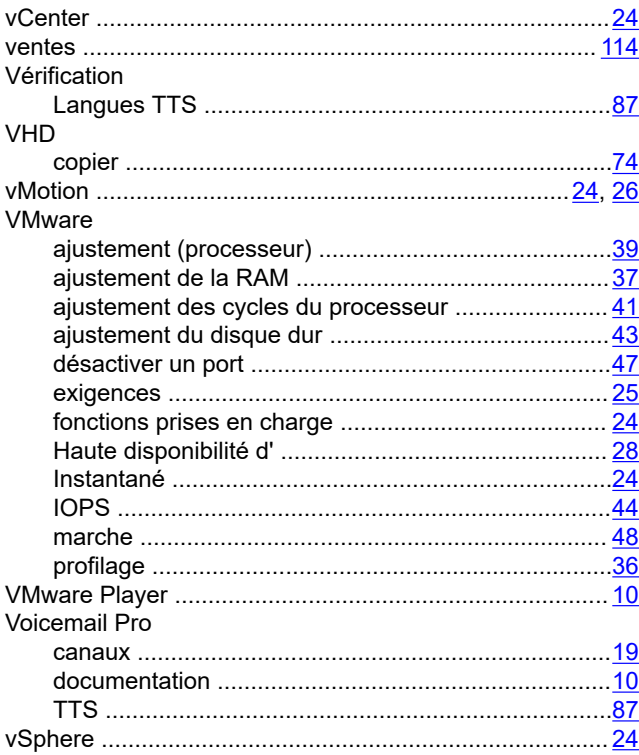